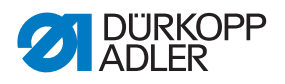

## **610-10/630-10** Operating Instructions

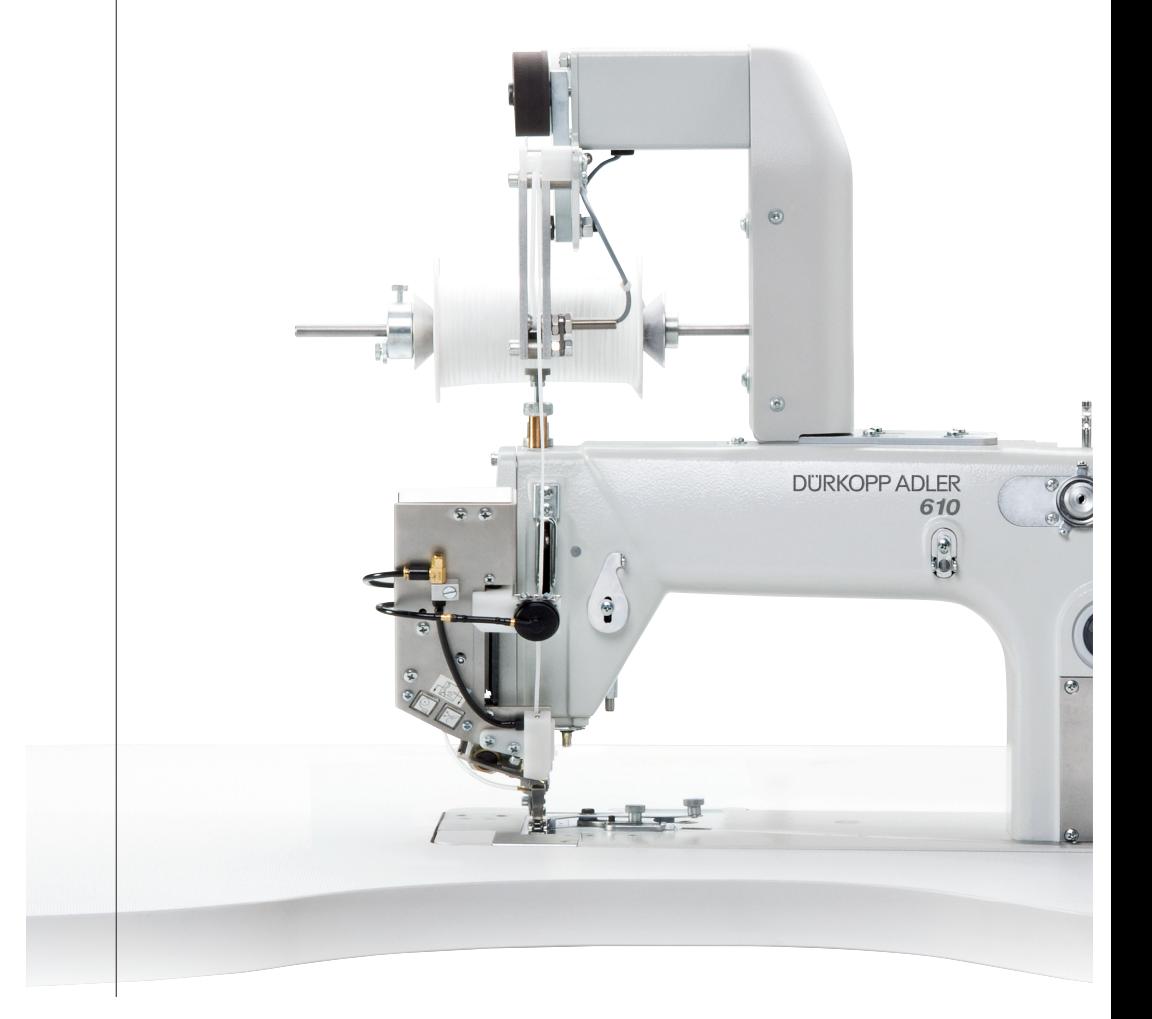

## **IMPORTANT READ CAREFULLY BEFORE USE KEEP FOR FUTURE REFERENCE**

All rights reserved.

Property of Dürkopp Adler GmbH and protected by copyright. Any reuse of these contents, including extracts, is prohibited without the prior written approval of Dürkopp Adler GmbH.

Copyright © Dürkopp Adler GmbH 2023

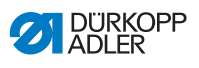

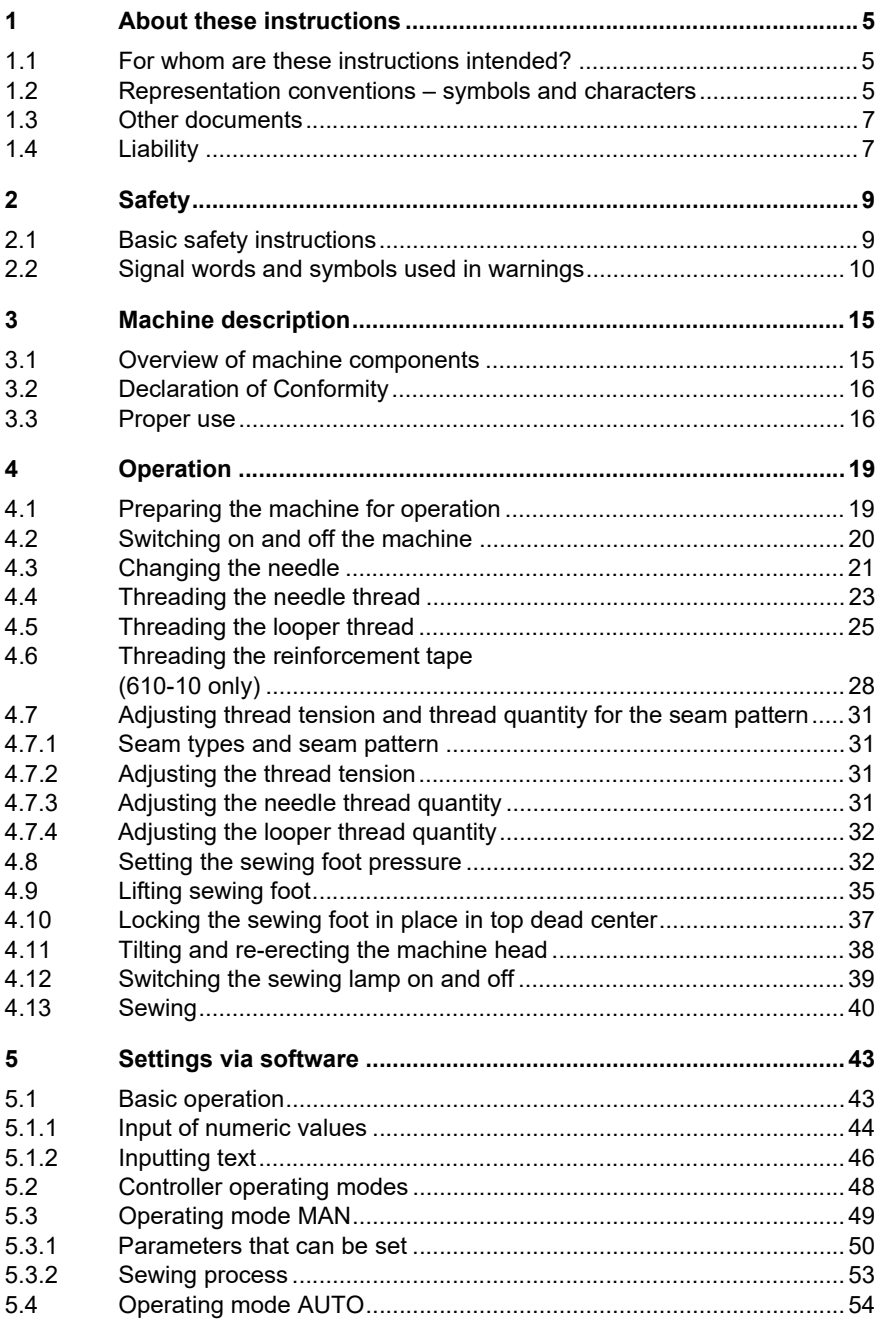

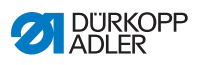

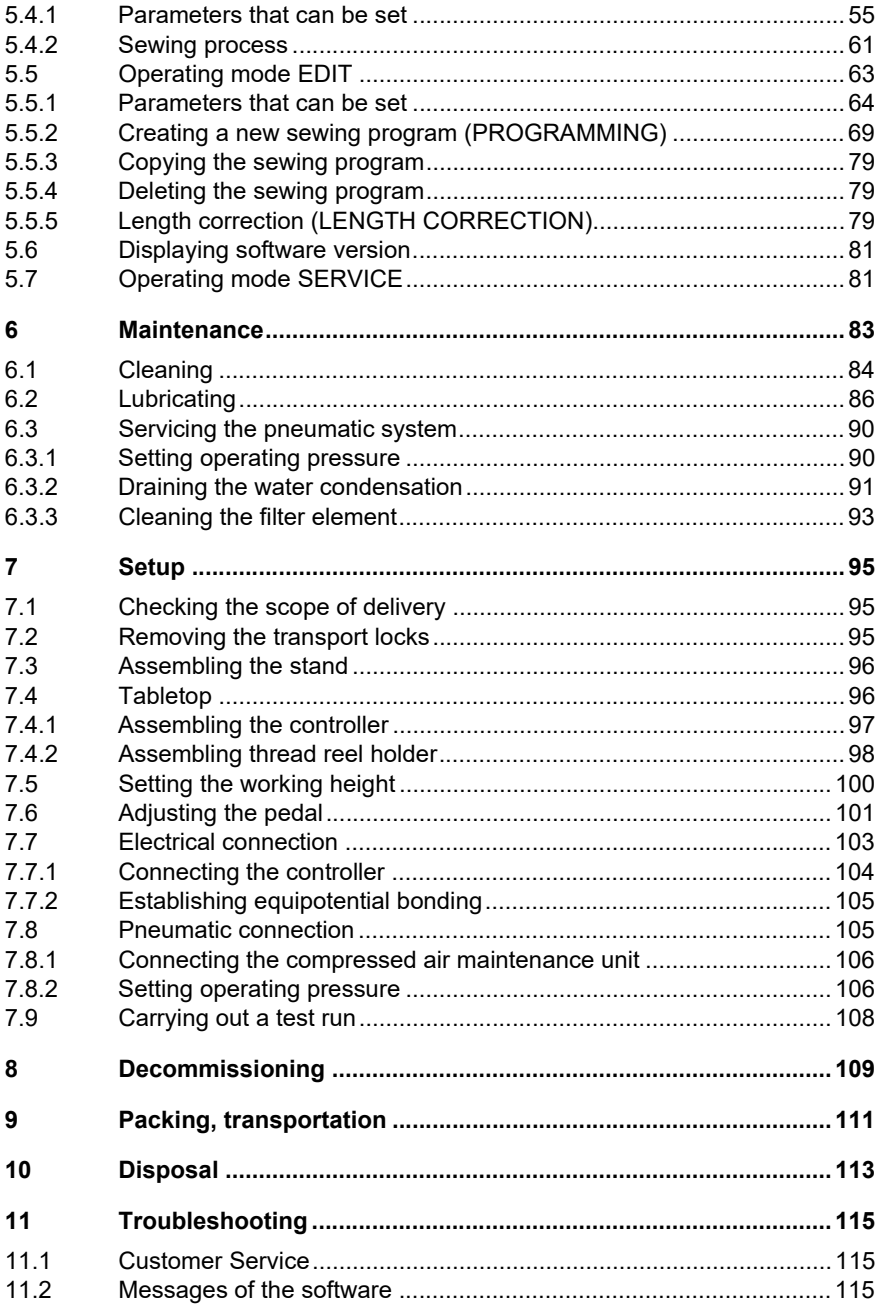

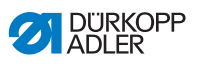

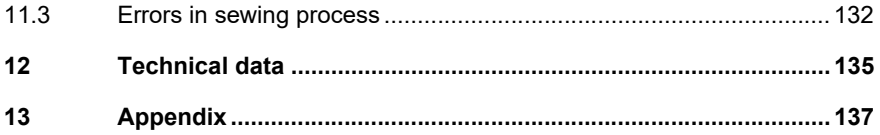

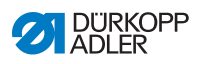

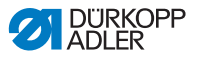

## <span id="page-6-0"></span>**1 About these instructions**

These instructions have been prepared with utmost care. They contain information and notes intended to ensure long-term and reliable operation.

Should you notice any discrepancies or if you have improvement requests, then we would be glad to receive your feedback through **Customer Service** ( *p. [115](#page-116-3)*).

Consider the instructions part of the product and store them in a place where they are readily available.

## <span id="page-6-1"></span>**1.1 For whom are these instructions intended?**

These instructions are intended for:

• Operators:

This group is familiar with the machine and has access to the instructions. Specifically, chapter **Operation** ( *p. 19*) is important for the operators.

• Specialists:

This group has the appropriate technical training for performing maintenance or repairing malfunctions. Specifically, the chapter **Setup** ( *p. 95*) is important for specialists.

Service Instructions are supplied separately.

With regard to minimum qualification and other requirements to be met by personnel, please also follow the chapter **Safety** ( *p. 9*).

## <span id="page-6-2"></span>**1.2 Representation conventions – symbols and characters**

Various information in these instructions is represented or highlighted by the following characters in order to facilitate easy and quick understanding:

#### **Proper setting**

Specifies proper setting.

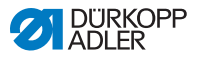

## **Disturbances** 333 Specifies the disturbances that can occur due to an incorrect setting. **Cover** re Specifies which covers must be removed in order to access the components to be set. **Steps to be performed when operating the machine**   $\sqrt{2}$ **(sewing and equipping)**

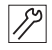

**Steps to be performed for service, maintenance, and installation**

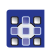

**Steps to be performed via the software control panel**

#### **The individual steps are numbered:**

- First step 1st
- Second step 2nd
- The steps must always be followed in the specified order. etc.
- Lists are marked by bullet points. •

#### **Result of performing an operation** 4

Change to the machine or on the display/control panel.

#### **Important** Ţ

Special attention must be paid to this point when performing a step.

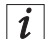

#### **Information**

Additional information, e.g. on alternative operating options.

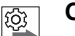

#### **Order**

Specifies the work to be performed before or after a setting.

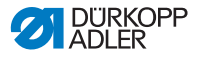

#### **References**

- Reference to another section in these instructions.
- **Safety** Important warnings for the machine users are specially designated. Since safety is of particular importance, hazard symbols, levels of danger and their signal words are described separately in the chapter **Safety** ( *p. 9*).
- **Orientation** If no other clear location information is used in a figure, indications of **right** or **left** are always from the operator's point of view.

## <span id="page-8-0"></span>**1.3 Other documents**

The machine includes components from other manufacturers. Each manufacturer has performed a hazard assessment for these purchased parts and confirmed their design compliance with applicable European and national regulations. The proper use of these components is described in each manufacturer's instructions.

## <span id="page-8-1"></span>**1.4 Liability**

All information and notes in these instructions have been compiled in accordance with the latest technology and the applicable standards and regulations.

Dürkopp Adler cannot be held liable for any damage resulting from:

- Breakage and damage during transport
- Failure to observe these instructions
- Improper use
- Unauthorized modifications to the machine
- Use of untrained personnel
- Use of unapproved parts

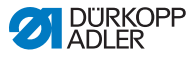

## **Transport**

Dürkopp Adler cannot be held liable for breakage and transport damages. Inspect the delivery immediately upon receiving it. Report any damage to the last transport manager. This applies even if the packaging is undamaged.

Leave machines, equipment and packaging material in the condition in which they were found when the damage was discovered. This will ensure any claims against the transport company.

Report all other complaints to Dürkopp Adler immediately after receiving the product.

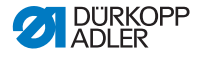

## <span id="page-10-2"></span><span id="page-10-0"></span>**2 Safety**

This chapter contains basic information for your safety. Read the instructions carefully before setting up or operating the machine. Always follow the information included in the safety instructions. Failure to do so can result in serious injury and property damage.

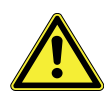

## <span id="page-10-1"></span>**2.1 Basic safety instructions**

The machine may only be used as described in these instructions.

The instructions should be available at the machine's location at all times.

Work on live components and equipment is prohibited. Exceptions are defined in the DIN VDE 0105.

For the following work, switch off the machine at the main switch or disconnect the power plug:

- Replacing the needle or other sewing tools
- Leaving the workstation
- Performing maintenance work and repairs
- Threading

Missing or faulty spare parts could impair safety and damage the machine. Only use original parts from the manufacturer.

- **Transport** Use a sturdy lifting carriage or forklift truck for transporting the machine. Raise the machine max. 20 mm and secure it to prevent it from slipping off.
	- **Setup** The power cable must have a plug that is authorized for use in the country in which the machine is being used. The power plug may only be assembled to the power cable by qualified specialists.

#### **Obligations of the operator** Follow the country-specific safety and accident prevention regulations and the legal regulations concerning industrial safety and the protection of the environment.

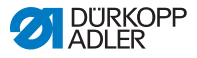

All the warnings and safety signs on the machine must always be in legible condition. Do not remove! Missing or damaged warnings and safety signs must be replaced immediately. **Requirements to be met by the personnel** Only qualified specialists may: • set up the machine • carry out maintenance work and repairs • carry out work on electrical equipment Only authorized persons may work on the machine and they must first have understood these instructions. **Operation** Inspect the machine while in use for any externally visible damage. Stop working if you notice any changes to the machine. Report any changes to your supervisor. Do not use a damaged machine any further. **Safety equipment** Safety equipment should not be removed or deactivated. If it is

essential to remove or deactivate safety equipment for a repair operation, it must be assembled and put back into service immediately afterward.

## <span id="page-11-0"></span>**2.2 Signal words and symbols used in warnings**

Warnings in the text are distinguished by color bars. The color scheme based on the severity of the danger. Signal words indicate the severity of the danger.

**Signal words** Signal words and the hazard they describe:

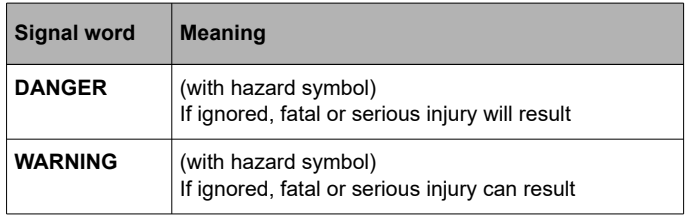

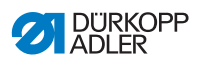

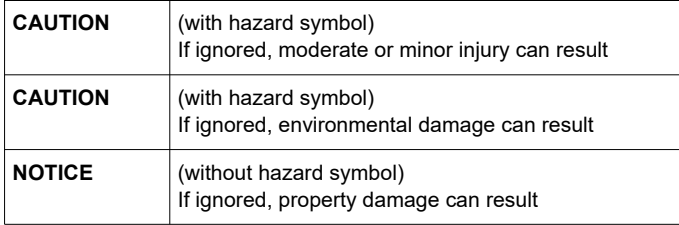

**Symbols** The following symbols indicate the type of danger to personnel:

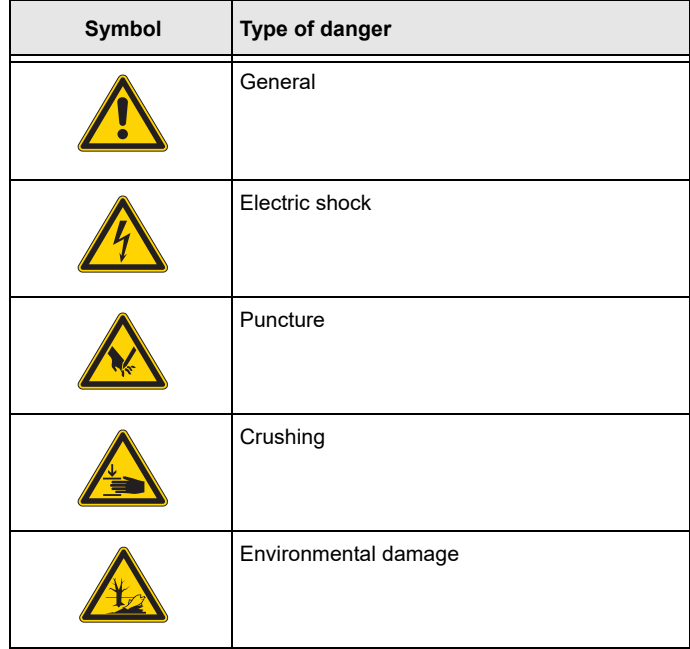

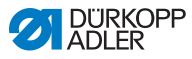

#### **Examples** Examples of the layout of warnings in the text:

#### **DANGER**

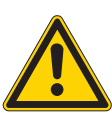

**Type and source of danger!** Consequences of non-compliance. Measures for avoiding the danger.

 $\%$  This is what a warning looks like for a hazard that will result in serious injury or even death if ignored.

#### **WARNING**

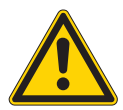

**Type and source of danger!** Consequences of non-compliance.

Measures for avoiding the danger.

 $\%$  This is what a warning looks like for a hazard that could result in serious or even fatal injury if ignored.

#### **CAUTION**

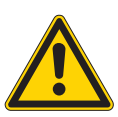

**Type and source of danger!** Consequences of non-compliance.

Measures for avoiding the danger.

 $\%$  This is what a warning looks like for a hazard that could result in moderate or minor injury if the warning is ignored.

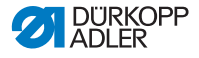

## *NOTICE*

**Type and source of danger!**

Consequences of non-compliance.

Measures for avoiding the danger.

 $\%$  This is what a warning looks like for a hazard that could result in property damage if ignored.

## **CAUTION**

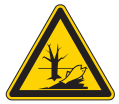

**Type and source of danger!** Consequences of non-compliance. Measures for avoiding the danger.

 $\%$  This is what a warning looks like for a hazard that could result in environmental damage if ignored.

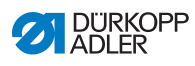

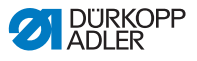

## <span id="page-16-0"></span>**3 Machine description**

## <span id="page-16-1"></span>**3.1 Overview of machine components**

![](_page_16_Figure_4.jpeg)

![](_page_17_Picture_1.jpeg)

## <span id="page-17-0"></span>**3.2 Declaration of Conformity**

The machine complies with European regulations ensuring health, safety, and environmental protection as specified in the declaration of conformity or in the declaration of incorporation.

# C E

## <span id="page-17-1"></span>**3.3 Proper use**

## **Class 610-10**

The machine has been designed for smooth sewing / sewing fullness into the upper and/or lower material layer.

The machine has been optimized for the programmed pre-ruffling of sleeves (sleeve crown) and programmed taping operations on armholes, neck openings, etc. based on a gradation logic.

## **Class 630-10**

The machine has been designed for smooth sewing / sewing fullness into the upper and/or lower material layer.

The machine has been optimized for the programmed pre-ruffling of sleeves (sleeve crown) based on a gradation logic.

## **General**

The machine is intended only for use with dry sewing material. The sewing material must not contain any hard objects.

The needle thicknesses permissible for the machine are listed in the **Technical Data** ( *p. [135](#page-136-1)*) chapter.

The seam must be completed with a thread that satisfies the requirements of the specific application at hand.

The machine is intended for industrial use.

The machine may only be set up and operated in dry conditions on well-maintained premises. If the machine is operated on premises that are not dry and well-maintained, then further measures may be required which must be compatible with DIN EN 60204-31.

![](_page_18_Picture_1.jpeg)

Only authorized persons may work on the machine.

Dürkopp Adler cannot be held liable for damages resulting from improper use.

![](_page_19_Picture_1.jpeg)

## **WARNING**

![](_page_19_Picture_3.jpeg)

#### **Risk of injury from live, moving and cutting parts as well as from sharp parts!**

Improper use can result in electric shock, crushing, cutting and punctures.

Follow all instructions provided.

## *NOTICE*

#### **Property damage from non-observance!**

Improper use can result in material damage at the machine.

Follow all instructions provided.

![](_page_20_Picture_1.jpeg)

## <span id="page-20-2"></span><span id="page-20-0"></span>**4 Operation**

The operating sequence consists of several different steps. Fault-free operation is necessary in order to achieve a good sewing result.

## <span id="page-20-1"></span>**4.1 Preparing the machine for operation**

#### **WARNING**

![](_page_20_Picture_6.jpeg)

**Risk of injury from moving parts, cutting and sharp parts!**

Crushing, cutting and punctures are possible.

If possible, make preparations only when the machine is switched off.

Complete the following steps in preparation of sewing before starting to work:

- Changing the needle
- Threading the needle thread
- Threading the looper thread
- Threading the reinforcement tape (610-10 only)
- Adjusting the thread tension

![](_page_21_Picture_1.jpeg)

## <span id="page-21-0"></span>**4.2 Switching on and off the machine**

Once the pneumatic connection ( *p. [105](#page-106-2)*) has been established, the machine can be switched on and off using the main switch on the controller.

![](_page_21_Figure_4.jpeg)

*Fig. 2: Switching on and off the machine*

![](_page_22_Picture_1.jpeg)

#### **Switching on the power supply**

To switch on the machine:

![](_page_22_Picture_4.jpeg)

1. Press the main switch (1) down to position I.

**EX POWER LED illuminates, MESSAGE LED flashes briefly.** 

- $\%$  The splash screen appears on the display:
	- On the left, the class
	- On the right, the firmware
- $\%$  You can hear the air being released onto the moving parts. The machine performs a reference run and is ready for sewing when the display shows the start screen. The controller starts in the operating mode that was active when it was switched off - **MAN** or **AUTO**.

#### **Switching off the power supply**

To switch off the machine:

![](_page_22_Picture_13.jpeg)

<u>୍ରିଷ୍</u>

- 1. Press the main switch (1) up to position 0.
- $\%$  The control panel shuts down. When the POWER LED goes out, the machine and the controller are disconnected from the power supply.

## <span id="page-22-0"></span>**4.3 Changing the needle**

#### **Order**

After switching to needles with a thickness of 100 or greater, have the needle evasive movement of the looper (ellipsis width) adjusted by qualified specialists. For the proper setting, refer to the **Ell Service Instructions.** 

![](_page_23_Picture_0.jpeg)

![](_page_23_Figure_2.jpeg)

To change the needle:

- 1. Turn the handwheel until the needle bar (1) reaches the upper  $\Box$ end position.
	- 2. Loosen the screw (3).
	- 3. Pull the needle out towards the bottom.
	- 4. Insert the new needle.

H

#### **Important**

Align the needle in such a way that the groove (2) is pointing to the rear.

5. Tighten the screw (3).

![](_page_24_Picture_1.jpeg)

## <span id="page-24-0"></span>**4.4 Threading the needle thread**

![](_page_24_Figure_3.jpeg)

To thread the needle thread:

- $\overline{\mathbf{r}}$
- 1. Fitting the thread reel onto the left plate of the thread reel holder (2).
- 2. Feed the thread from the front to the rear through the 1<sup>st</sup> hole on the front. Feed the thread from the rear to the front through the next hole.

![](_page_24_Picture_8.jpeg)

#### **Important**

The thread guide (1) must be positioned vertically above the thread reel holder (2).

![](_page_25_Picture_1.jpeg)

![](_page_25_Figure_2.jpeg)

![](_page_25_Figure_3.jpeg)

- 3. Feed the thread from top to bottom through the thread guide (10).
- 4. Feed the thread to the rear side of the thread guide (10) before threading it from rear to front through the lower hole.
- 5. Feed the thread from top to bottom through the thread guide (9) on the needle thread tensioner element (8).
- 6. Feed the thread clockwise around the needle thread tensioner element (8).

![](_page_25_Picture_8.jpeg)

#### **Important**

The thread must always be fed around the appropriate tension disk in such a way that it follows the longer path from thread guide (9) to thread guide (7).

- 7. Insert the thread through the thread guide (7).
- 8. Insert the thread from the right to the left through the thread advancing device (11).
- 9. Feed the thread from the right to the left through the diverter (3).
- 10. Feed the thread from right to left through the thread regulator (4) and the thread lever (5):

![](_page_26_Picture_1.jpeg)

![](_page_26_Picture_2.jpeg)

#### **Important**

- Pay attention to thread tension (**Q**  $p$ . 31) and thread quantity!
- 11. Feed the thread from top to bottom through the thread guide (6) on the machine head.
- *Fig. 6: Threading the needle thread (3)*

![](_page_26_Figure_7.jpeg)

- 12. Feed the thread from top to bottom rear through the thread guide (13) on the needle bar.
- 13. Run the thread through the needle eye (14) from front to rear.

## <span id="page-26-0"></span>**4.5 Threading the looper thread**

![](_page_26_Figure_11.jpeg)

To thread the looper thread:

- 
- 1. Slip the thread reel onto the right plate of the thread reel holder (2).

![](_page_27_Picture_1.jpeg)

2. Feed the thread from the front to the rear through the 1<sup>st</sup> hole on the rear. Feed the thread from the rear to the front through the next hole.

![](_page_27_Figure_3.jpeg)

![](_page_27_Figure_4.jpeg)

 $\boxed{1}$ 

#### **Important**

The thread guide (1) must be positioned vertically above the thread reel holder (2).

*Fig. 9: Threading the looper thread (3*

![](_page_27_Figure_9.jpeg)

![](_page_28_Picture_1.jpeg)

- 3. Feed the thread from top to bottom through the thread quide (8).
- 4. Feed the thread to the rear side of the thread guide (8) before threading it from rear to front through the lower hole
- 5. Feed the thread from top to bottom through the thread guide (7) on the looper thread tensioner element (6).
- 6. Feed the thread counterclockwise around the looper thread tensioner element (6).

![](_page_28_Picture_6.jpeg)

#### **Important**

The thread must always be fed around the appropriate tension disk in such a way that it follows the longer path from thread guide (7) to thread guide (5).

- 7. Feed the thread from top to bottom through the thread advancing device (4).
- 8. Insert the thread through the thread guide of the thread channel (3). Proceed by pulling the thread from the rear under the covering plate of the thread channel.

![](_page_28_Figure_11.jpeg)

*Fig. 10: Threading the looper thread (4)*

- 9. Remove the cover plates to the right and left of the throat plate.
- 10. Lift the thread bobbin case retainer (9) from its latching.
- 11. Turn the handwheel to position D in such a way that the thread take-up disk (11) is adjusted accordingly.
- 12. Insert the thread from the right to the left through the holes (12) of the looper thread guide.

![](_page_29_Picture_1.jpeg)

- 13. Turn the handwheel until the looper hole (10) is accessible.
- 14. Insert the thread from the right to the left through the looper holes (10) before pulling it out by approx. 3 cm.
- 15. Press down and lock into place the thread bobbin case retainer (9).
- 16. Insert the covering plates of the throat plate on the right and the left.

## <span id="page-29-0"></span>**4.6 Threading the reinforcement tape (610-10 only)**

![](_page_29_Picture_86.jpeg)

## **Proper setting**

Facing the head cover, the reel of reinforcement tape must rotate clockwise when unwinding.

#### *Fig. 11: Threading the reinforcement tape (1)*

![](_page_29_Picture_11.jpeg)

*(1) - Reel of reinforcement tape (2) - Reel holder (3) - Counter bearing*

![](_page_30_Picture_1.jpeg)

To thread the reinforcement tape:

1. Place the reel of reinforcement tape (1) onto the reel holder (2)  $\sqrt{2}$ and lock it in place using the counter bearing (3). While doing so, make sure the counter bearing (3) is pressed against the reel of reinforcement tape (1).

![](_page_30_Figure_4.jpeg)

![](_page_30_Picture_5.jpeg)

- *(4) Guide*
- *(5) Transport roller*
- *(6) Sensor transducer*
- *(7) Guide (8) - Pressure roller*
- 2. Insert the reinforcement tape through the guide (4).
- 3. Feed the tape between transport roller (5) and spring-loaded pressure roller (8).
- 4. Feed the tape through underneath the sensor transducer (6).
- 5. Insert the reinforcement tape through the guide (7).

![](_page_31_Picture_1.jpeg)

![](_page_31_Picture_2.jpeg)

*Fig. 13: Threading the reinforcement tape (3)*

*(9) - Push buttons (10) - Guide piece* *(11) - Tape clamp (12) - Guide*

- 6. Activate threading mode by pressing the two push buttons (9) on the machine at the same time.
- $\%$  The tape clamp is released, making compressed air available in the guide piece (10) for the transport of the reinforcement tape.
- 7. Insert the reinforcement tape through the guide (12).
- 8. Set the guide (12) approximately to the width of the reinforcement tape used.
- 9. Insert the reinforcement tape through the tape clamp (11).
- 10. Insert the reinforcement tape into the guide piece (10) and allow it to run through until no excess reinforcement tape is left between the tape clamp (11) and the guide piece (10). Grab the reinforcement tape, using, for example, a pair of tweezers while holding on to the end.

![](_page_32_Picture_1.jpeg)

- 11. End threading mode by pressing the two push buttons (9) on the machine.
- $\%$  The reinforcement tape is cut off at the lower end of the quide piece (10).

![](_page_32_Picture_4.jpeg)

#### **Important**

If the cut strip of reinforcement tape is too short, this strip can be pulled into the tulle foot and prevent the reinforcement tape from being transported.

## <span id="page-32-0"></span>**4.7 Adjusting thread tension and thread quantity for the seam pattern**

## <span id="page-32-1"></span>**4.7.1 Seam types and seam pattern**

To achieve the desired seam pattern, you need to adjust both the thread tension and the thread quantity necessary for the stitch formation for the needle thread and the looper thread.

The seam types fall into 3 different categories:

- Tight seam
- Normal seam
- Loose seam (highly elastic)

## <span id="page-32-2"></span>**4.7.2 Adjusting the thread tension**

![](_page_32_Picture_15.jpeg)

#### **Proper setting**

The needle thread tension must be tighter than the looper thread tension.

![](_page_32_Picture_18.jpeg)

#### **Disturbance from incorrectly set thread tension**

- Too tight: Crimping of the sewing material
- Too loose: Missing stitches

Use the control panel (et sqq) to set the thread tension ( $\Box$  p. 50 f).

## <span id="page-32-3"></span>**4.7.3 Adjusting the needle thread quantity**

See  $\Box$  Service Instructions

![](_page_33_Picture_1.jpeg)

## <span id="page-33-0"></span>**4.7.4 Adjusting the looper thread quantity**

See  $\Box$  Service Instructions.

## <span id="page-33-1"></span>**4.8 Setting the sewing foot pressure**

You can use the adjusting wheel (1) and nut (2) on top of the sewing head to regulate the pressure the sewing feet exert on the sewing material. You have the option of adjusting center foot and top feed foot separately.

![](_page_33_Figure_6.jpeg)

#### **Proper setting**

The sewing material does not slip and is correctly transported. The correct sewing foot pressure depends on the sewing material: (basic value: 26/47 mm).

*Fig. 14: Setting the sewing foot pressure (1)*

![](_page_33_Picture_10.jpeg)

523

## **Disturbance from incorrectly set sewing foot pressure**

- Excessively high sewing foot pressure: Impressions on the sewing material, possibly ruffling of the sewing material
- Excessively low sewing foot pressure: Slipping of the sewing material, stitch length too short

![](_page_34_Picture_1.jpeg)

![](_page_34_Picture_2.jpeg)

*(4) - Handwheel*

![](_page_34_Picture_4.jpeg)

#### **Important**

Do not adjust the sewing foot pressure of the center foot unless the feed dog pokes out of the throat plate or the handwheel (4) is in position E.

To adjust the sewing foot pressure of the center foot:

![](_page_34_Picture_8.jpeg)

1. Loosen the nut (3).

2. Setting the sewing foot pressure:

- Increase sewing foot pressure = turn the nut (2) clockwise.
- Reduce sewing foot pressure  $=$  turn the nut (2) counterclockwise.

H

#### **Important**

Hold the adjusting wheel (1) in place during the adjustment in order to prevent the pressure of the top feed foot from being altered inadvertently!

3. Re-tighten the nut (3).

![](_page_35_Picture_1.jpeg)

## **Important**

 $\boxed{ \cdot }$ 

Do not adjust the sewing foot pressure of the top feed foot unless the top feed foot rests on the feed dog.

![](_page_35_Figure_4.jpeg)

*Fig. 16: Setting the sewing foot pressure (3)*

To adjust the sewing foot pressure for the top feed foot:

- $\vert \vert$
- 1. Setting the sewing foot pressure:
	- Increase sewing foot pressure = turn the adjusting wheel (1) clockwise
	- Reduce sewing foot pressure = turn the adjusting wheel (1) counterclockwise
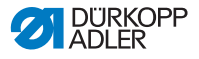

# <span id="page-36-0"></span>**4.9 Lifting sewing foot**

The sewing foot can be lifted electro-pneumatically using the pedal to insert or move the sewing material.

*Fig. 17: Lift the sewing foot (1)*

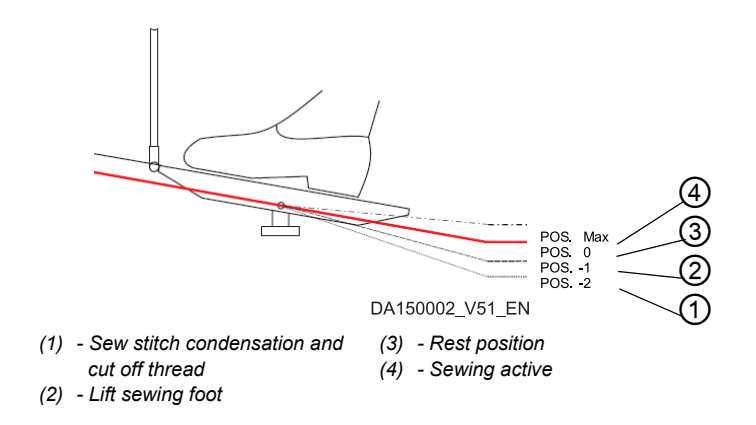

To lift the sewing foot:

- $\blacksquare$
- 1. Press the pedal to position -1 (3).
- $\%$  The sewing foot is raised and remains raised while the pedal is held in position.

To lift the sewing foot at the seam end:

- $\sqrt{2}$
- 1. Press the pedal to position -2 (4).
- $\%$  The thread is cut, and the sewing foot is lifted.

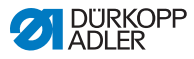

#### **Lower sewing foot**

| <b>WARNING</b>                                                                                                    |
|----------------------------------------------------------------------------------------------------|
| Risk of injury from moving parts!<br>Crushing injuries may be sustained while<br>lowering the sewing foot.<br>Do NOT put your hands under the lifted sewing<br>foot |

*Fig. 18: Lift the sewing foot (2)*

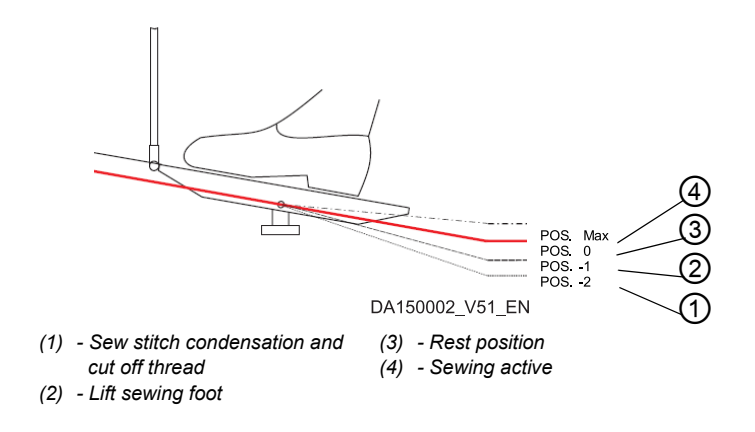

To lower the sewing foot:

1. Press the pedal to position 0.

 $\vert \vert$ 

 $\%$  The sewing foot lowers.

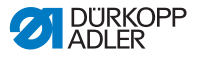

# **4.10 Locking the sewing foot in place in top dead center**

You can use the locking button (1) on the machine head to lock the lifted sewing foot in place in top dead center.

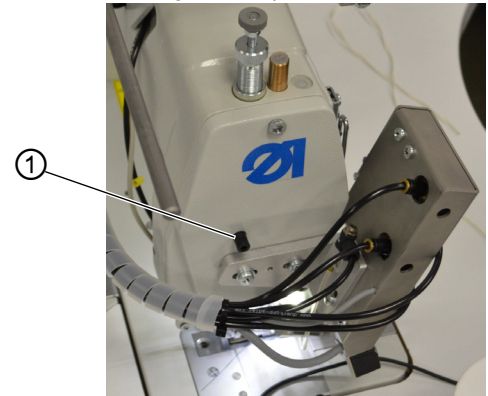

*Fig. 19: Lock the sewing foot in top dead center*

*(1) - Locking button*

To lock the sewing foot in place in top dead center:

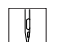

- 1. Lift the sewing foot using the pedal  $( \Box p. 35)$ .
- 2. Press the locking button.
- 3. Release the pedal.
- $\%$  The sewing foot is locked in place in top dead center.

You can remove the lock by lowering the sewing foot ( $\Box$  p. 35).

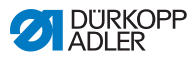

# **4.11 Tilting and re-erecting the machine head**

The machine head can be tilted for maintenance work.

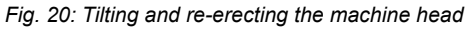

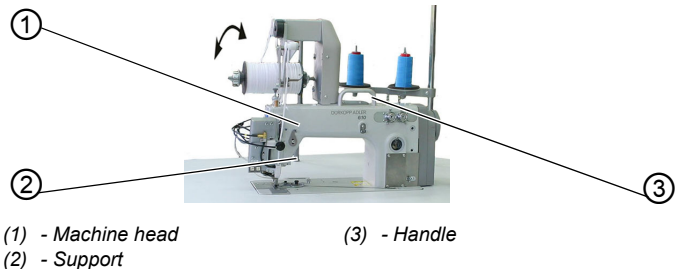

#### **Tilting the machine head**

To tilt the machine head:

- $\overline{\mathscr{S}}$
- 1. Use the handle (3) to tilt the machine head (1) up to the support (2).

#### **Erecting the machine head**

To erect the machine head:

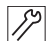

1. Carefully erect the machine head (1) using the handle (3).

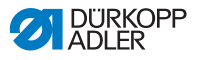

# **4.12 Switching the sewing lamp on and off**

The sewing lamp switches on and off independent of the main switch.

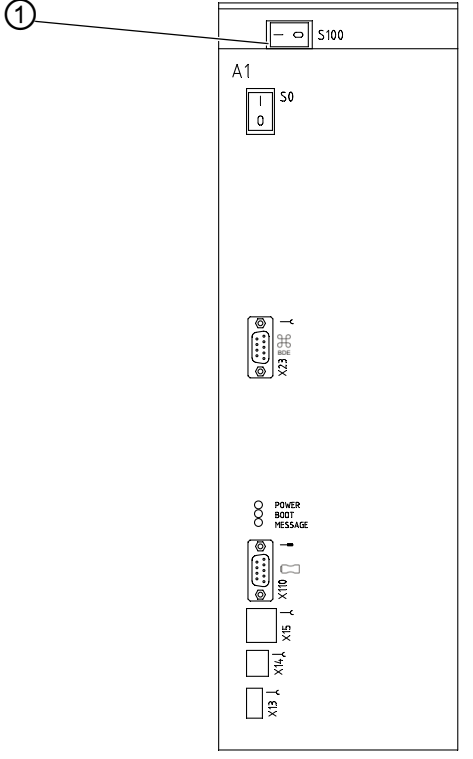

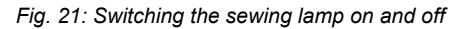

*(1) - Switch*

To switch on the sewing lamp:

- $\Box$
- 1. Press switch (1) to the left to position I.

To switch off the sewing lamp:

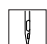

1. Press switch (1) to the right to position 0.

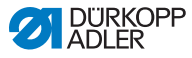

# **4.13 Sewing**

The pedal starts and controls the sewing process.

*Fig. 22: Sewing*

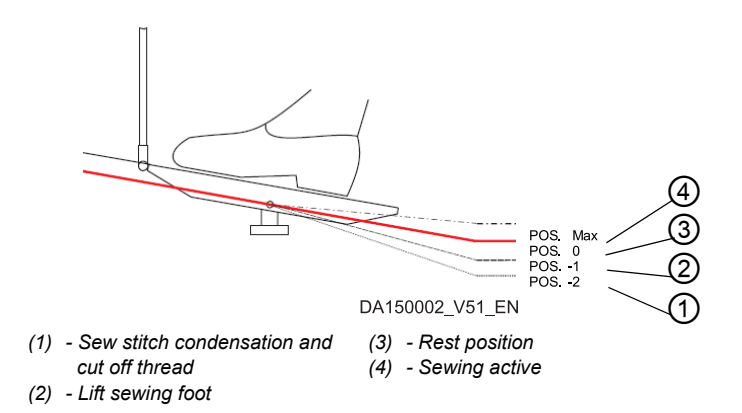

#### **INITIAL POSITION**

- Pedal to position 0 (3):
- $\%$  The machine is at a standstill. Needle and sewing foot are up / down

To position the sewing material:

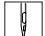

1. Press the pedal to position -1 (2).

 $\%$  The sewing foot is lifted.

- 2. Push the sewing material into the initial position.
- 3. Press the pedal to position 0 (3).
- $\%$  The sewing foot lowers onto the sewing material.

#### **AT SEAM BEGINNING**

Proceed as follows to start a seam:

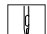

- 1. Press the pedal (4) forward.
- $\%$  The machine sews. The speed increases the further forward the pedal is pressed.

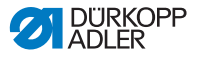

#### **WHEN SEWING**

The speed increases the further forward the pedal is pressed:

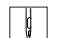

1. Pedal in Position 0 (3).

 $\%$  The machine stops. Needle and sewing foot are up / down.

Proceed as follows to continue the seam:

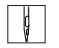

- 1. Press the pedal (4) forward.
- The machine continues to sew.

#### **AT THE END OF THE SEAM**

Proceed as follows to end the seam:

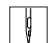

- 1. Press the pedal to position -2 (1) and keep it there
- $\%$  The thread is cut. The machine stops. Needle and sewing foot are raised.
- 2. Remove the sewing material.

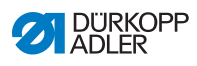

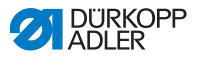

# **5 Settings via software**

# **5.1 Basic operation**

All settings for the machine are performed using the **OP7000** control panel.

#### *Fig. 23: Basic operation*

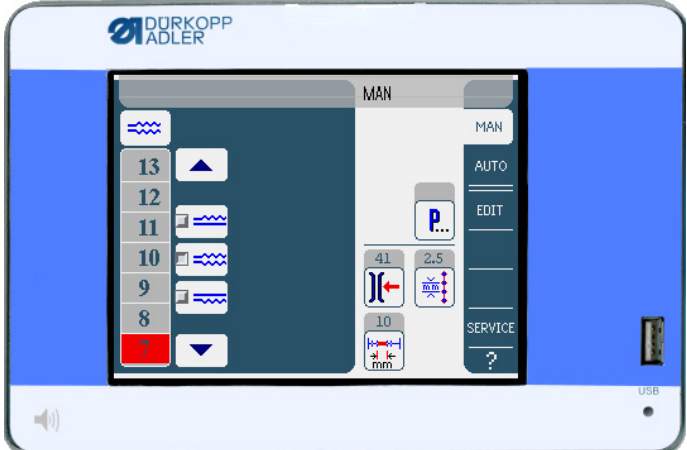

The activation of the sewing motor and the stepper motors is performed by the controller.

Up to 999 sewing programs can be saved.

Each sewing program can contain up to 30 sewing steps. Each sewing step can be assigned various parameters such as stitch length, fullness values, thread tension, segment length etc.

The sewing programs are displayed continuously whilst sewing is in progress. Programs can be mirrored for the other side of the sewing material.

All functions and inputs are triggered by touching the screen.

Numeric values for the individual parameters and text for the program names can be input in the individual operating modes.

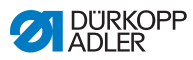

#### **5.1.1 Input of numeric values**

*Fig. 24: Input of numeric values*

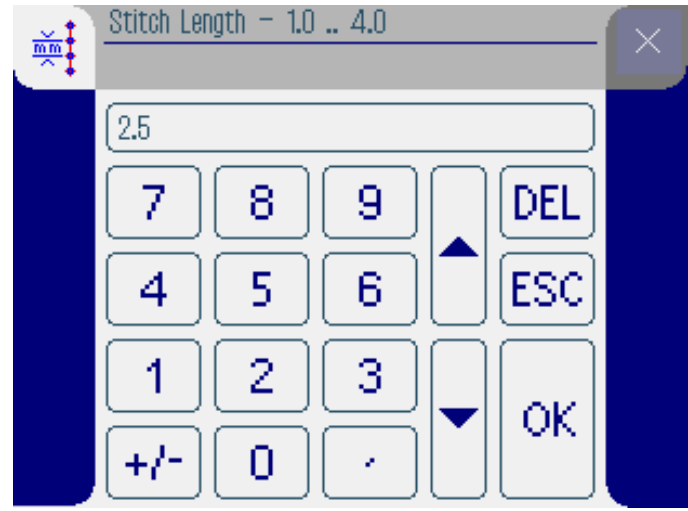

The user interface for inputting numeric values consists of the following elements:

- **Header, consisting of:**
	- Symbol of the selected parameter
	- Name of the parameter
	- Value range of the parameter
	- Symbol for exiting the user interface
- **Input line for the value**
- **Keypad**

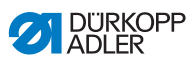

## **Meaning of the buttons**

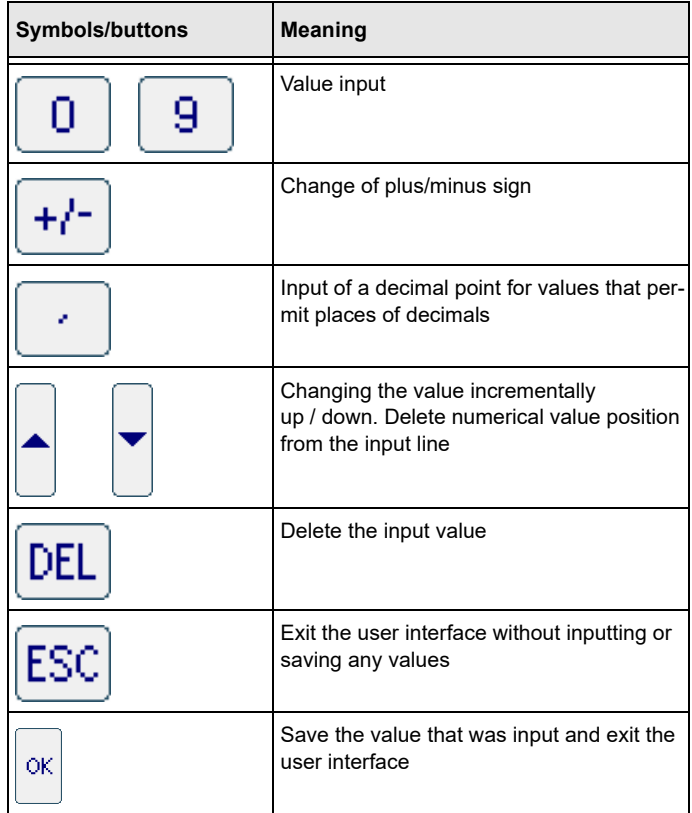

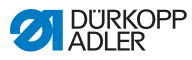

### <span id="page-47-0"></span>**5.1.2 Inputting text**

### *Fig. 25: Input of text*

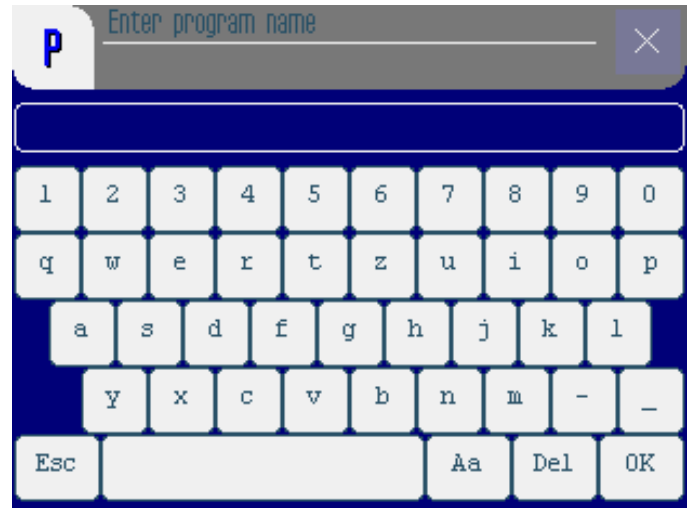

The user interface for inputting text consists of the following elements:

- **Header, consisting of:**
	- Symbol for new sewing program
	- Symbol for exiting the user interface
- **Input line for the text**
- **Keypad**

#### **Meaning of the buttons**

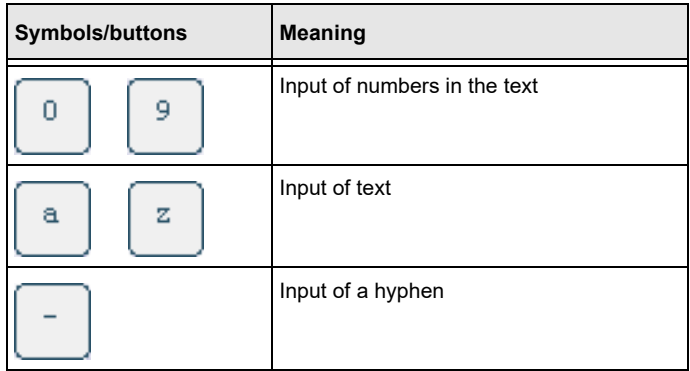

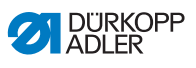

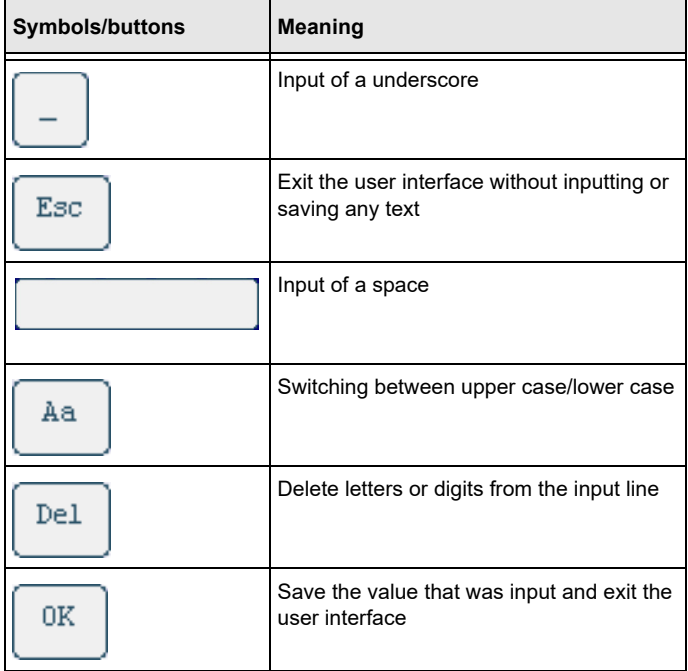

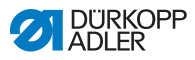

# **5.2 Controller operating modes**

The controller offers 4 different operating modes:

• **MAN**

Manual mode allows you to sew without a sewing program, which is a useful option for performing tests and repairs.

Any changes made to parameters are applied immediately during the sewing process.

• **AUTO**

Automatic mode allows you to execute sewing programs.

The seams are divided into individual sewing steps within the sewing programs. Each step is assigned its own individual sewing parameters such as fullness etc.

• **EDIT**

You can use Edit mode to create (PROGRAMMING), modify, delete, copy (EDIT) and optimize (LENGTH CORRECTION) sewing programs.

• **SERVICE**

Service mode contains functions for use during service work.

Service mode is password-protected to avoid accidentally changing the machine settings.

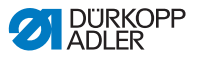

# <span id="page-50-0"></span>**5.3 Operating mode MAN**

*Fig. 26: Operating mode MAN*

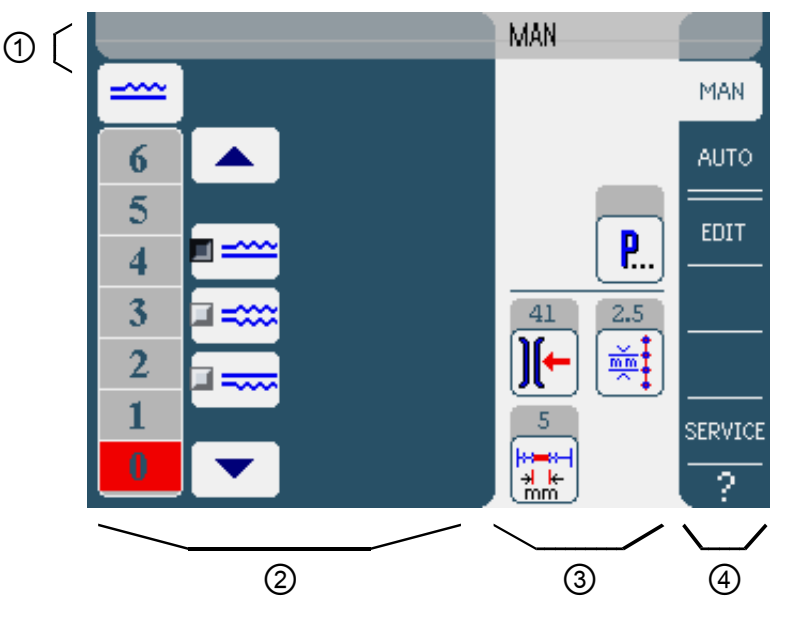

#### **Header (1)**

Operating mode **MAN** is displayed.

#### **Left pane (2)**

Buttons for manually inputting the fullness are displayed here.

#### **Middle pane (3)**

This pane holds the symbols of all parameters that can be set in

MAN operating mode as well as the display **the contract of the path length** already sewn in mm The gray fields above the parameter symbols show the respective current values.

#### **Right pane (4)**

Another user interface or another operating mode can be selected here.

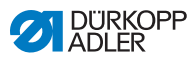

# <span id="page-51-0"></span>**5.3.1 Parameters that can be set**

The following table lists the parameters that can be set in **MAN** operating mode.

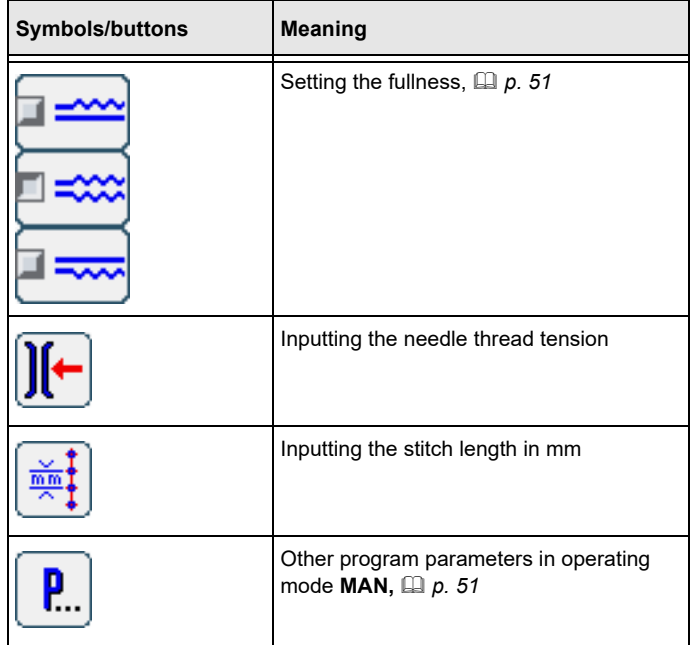

To set a parameter:

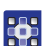

- 1. Tap the desired button.
- $\%$  The user interface for setting the desired parameter is displayed.

For some parameters the setting is more than just a numerical value. These parameters are described below.

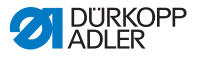

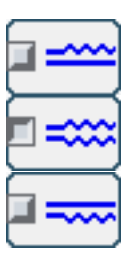

### **Mode MAN Setting the fullness**

<span id="page-52-0"></span>The following table lists the individual symbols and buttons for manually setting the fullness.

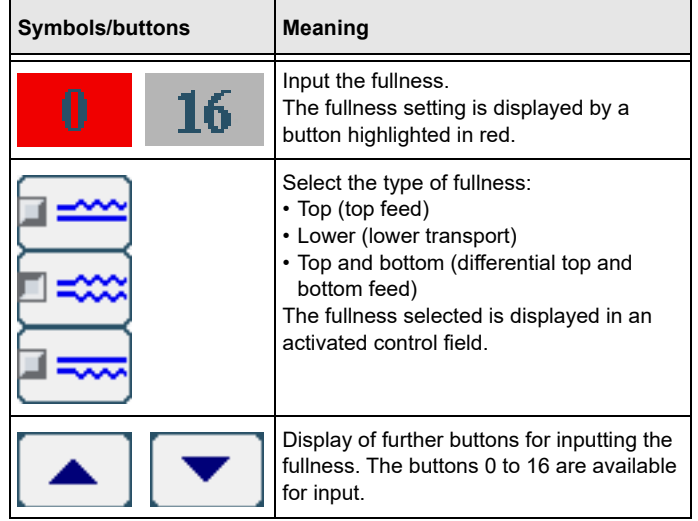

To set the fullness:

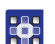

- 1. Select the type of fullness.
- $\%$  The type of fullness selected is displayed in an activated control field within the symbol.
- 2. If a higher or lower degree of fullness is required, use the arrows to display more buttons.
- 3. Input the fullness using the buttons **0** to **16**.

## **Mode MAN Other program parameters**

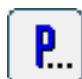

<span id="page-52-1"></span>A tap on the **Other program parameters** button will bring up an overview of all available parameters.

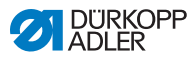

*Fig. 27: Other program parameters in operating mode MAN*

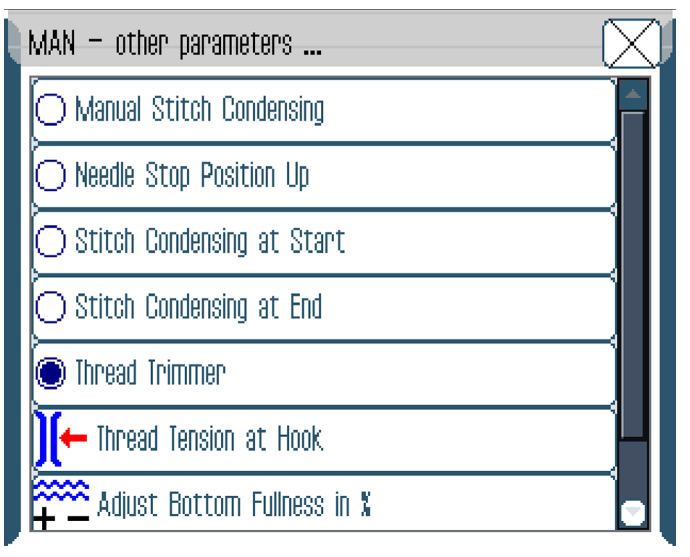

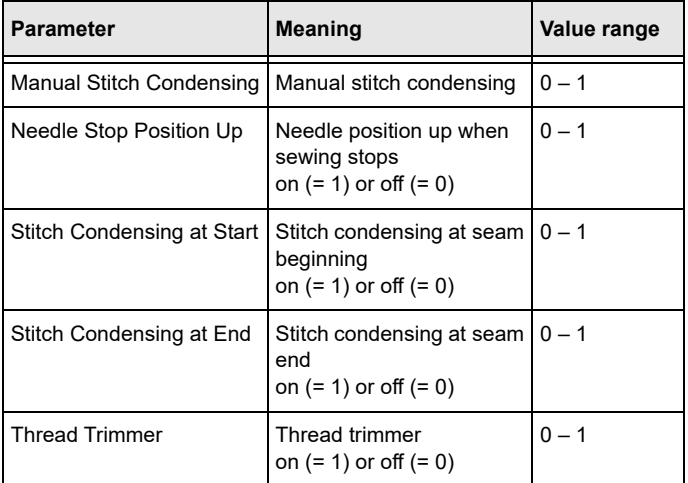

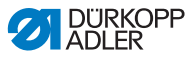

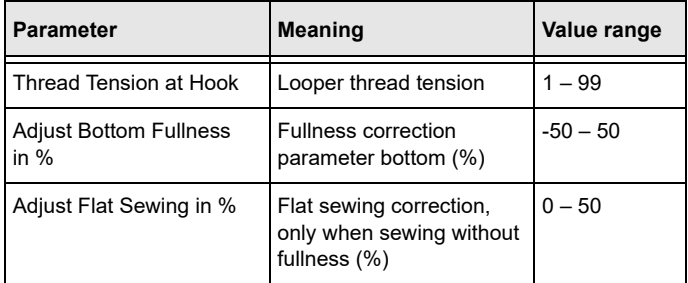

# **5.3.2 Sewing process**

This is how you sew without fullness:

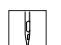

- 1. Set all fullness values to  $0$  ( $\Box p$ ,  $50$ ).
- 2. Adopt or, if necessary, enter the values for needle thread tension and stitch length.
- 3. Press the pedal forward and sew.

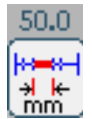

 $\%$  The length in mm sewn in the seam is displayed. When the thread is cut, the display is reset. When starting the next sewing process, the machine will start counting at 0.

This is how you sew with fullness:

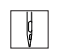

- 1. Set the desired fullness (**QQ** p. 50).
- 2. Press the pedal forward and sew.

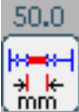

 $\%$  The length in mm sewn in the seam is displayed. When the thread is cut, the display is reset. When starting the next sewing process, the machine will start counting at 0.

You can also change parameters while in the middle of a seam.

This is how you change parameters in the middle of a seam:

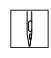

- 1. Press the pedal to position 0.
- 2. Change the desired parameter on the control panel ( *p. 50*).
- 3. Press the pedal forward again and sew.
- $\%$  The seam will be sewn using the altered parameter value.

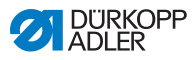

# **5.4 Operating mode AUTO**

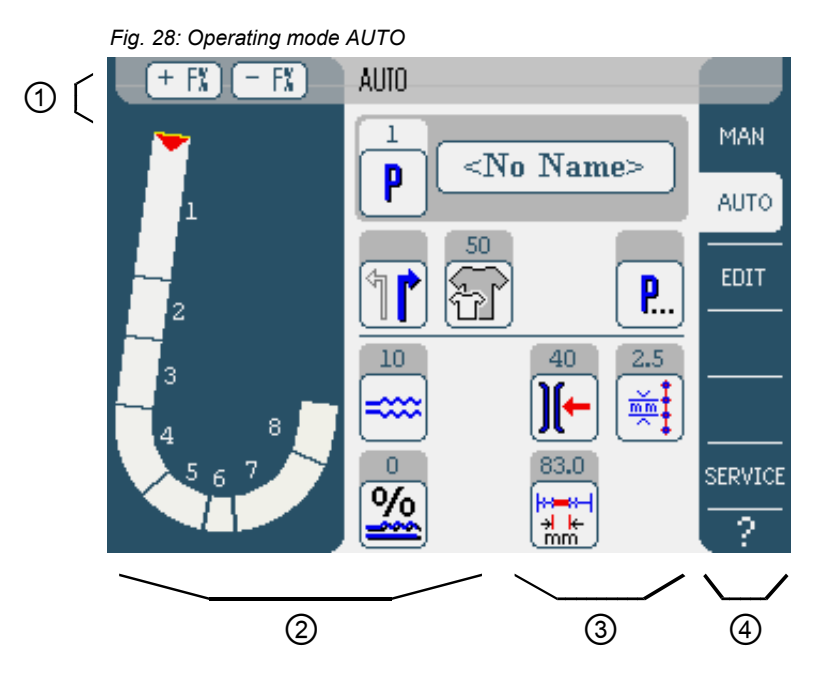

# **Header (1)**

Operating mode **AUTO** is displayed. The buttons **+ F%** and **- F%** offer quick access for setting the fullness correction in %. The setting affects the fullness of the entire sewing program.

#### **Left pane (2)**

The graphical representation of the entire seam, divided into the number of programmed sewing steps, is displayed here. A red bar with an arrow indicates the direction of sewing and progress of the sewn seam.

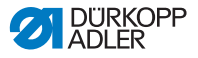

#### **Middle pane (3)**

This pane holds the symbols of all parameters that can be set in

 $50.0\,$ 

**MAN** operating mode as well as the display  $\frac{1}{M}$  of the path length already sewn in mm The gray fields above the parameter symbols show the respective current values.

#### **Right pane (4)**

Another user interface or another operating mode can be selected here.

## **5.4.1 Parameters that can be set**

The following table lists the parameters that can be set in **AUTO** operating mode.

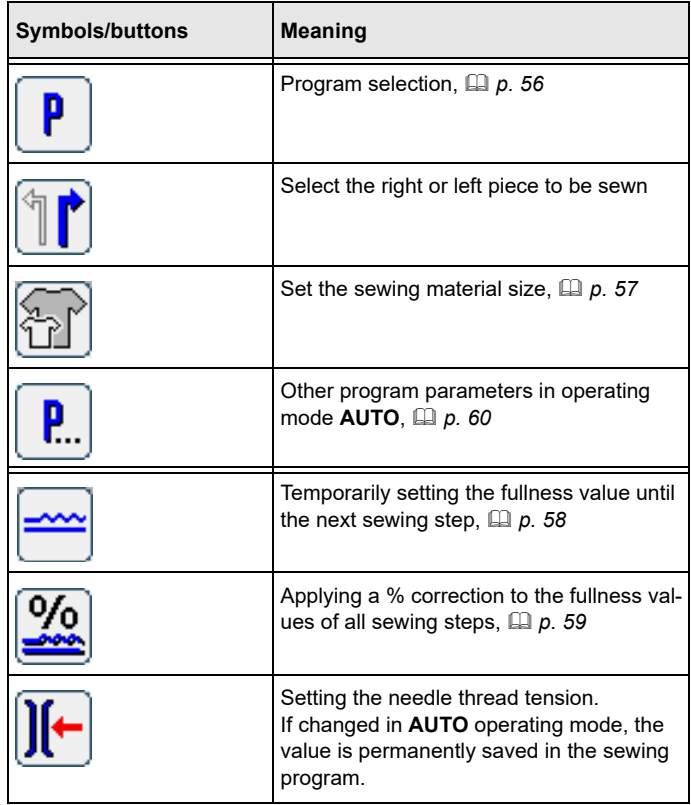

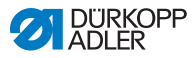

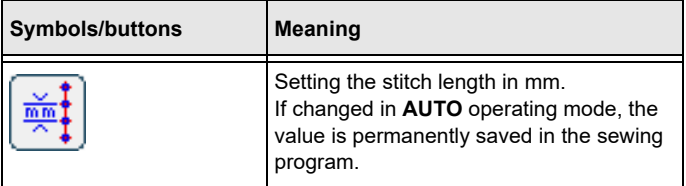

To set a parameter:

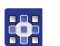

- 1. Tap the desired button.
- $\%$  The user interface for setting the desired parameter is displayed.

For some parameters the setting is more than just a numerical value. These more complex parameters are described in detail below.

#### **Mode AUTO Selecting the sewing program**

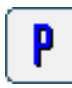

<span id="page-57-0"></span>*Fig. 29: Selecting the sewing program*

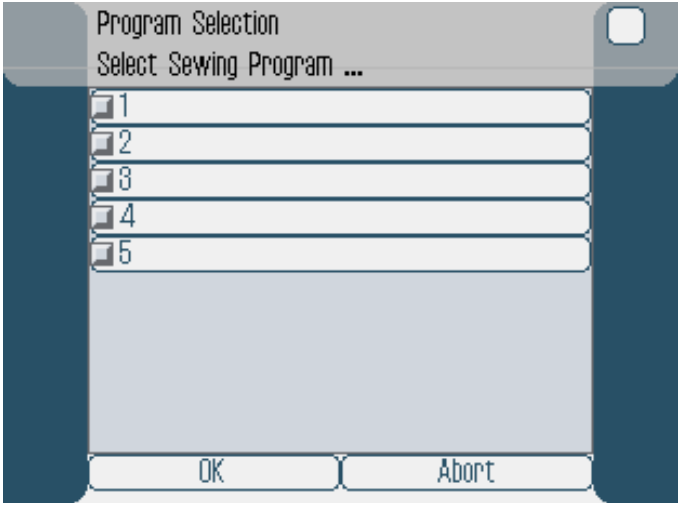

To select a sewing program:

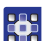

- 1. Tap the desired sewing program.
- $\%$  The selected sewing program is displayed in an activated control field within the line.

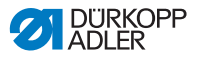

- 2. Tap the **OK** button.
- The selected sewing program is loaded in **AUTO** operating mode.

You can tap the **Abort** button to cancel the selection of the program.

The user interface for **AUTO** operating mode is displayed.

#### **Mode AUTO Setting the sewing material size**

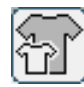

<span id="page-58-0"></span>*Abb. 30: Setting the sewing material size*

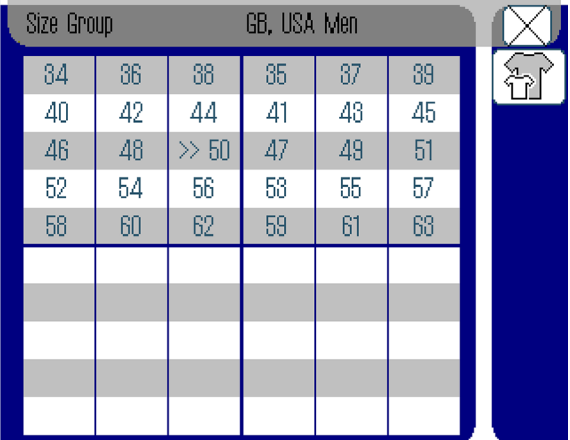

The following information is displayed:

- Divided into up to 4 segments, each size table illustrates the corresponding size groups. The currently selected size is indicated by a double arrow (>>).
- The sizes marked in red indicate the sizes in which the sewing program was created or modified.

To set the sewing material size:

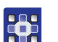

- 1. Select the size table.
- 2. Tap the desired sewing material size.
- $\%$  The user interface for **AUTO** operating mode is displayed.

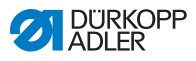

### **Mode AUTO Temporarily setting the fullness value until the next sewing step**

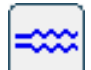

<span id="page-59-0"></span>*Fig. 31: Temporarily setting the fullness value*

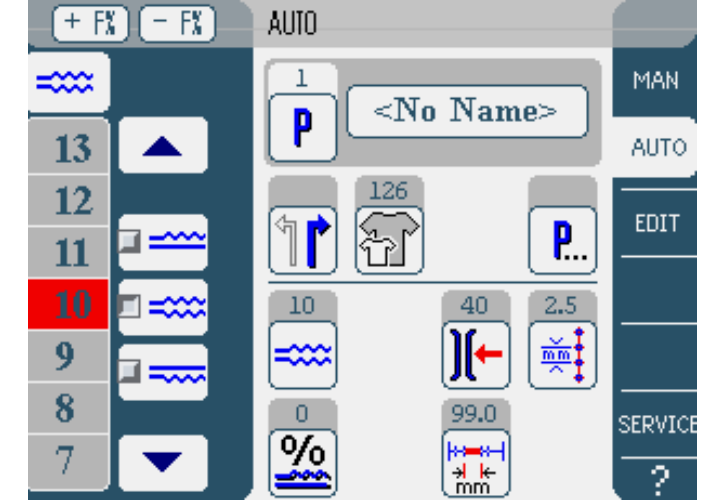

Buttons for manually inputting the fullness are displayed in the left pane.

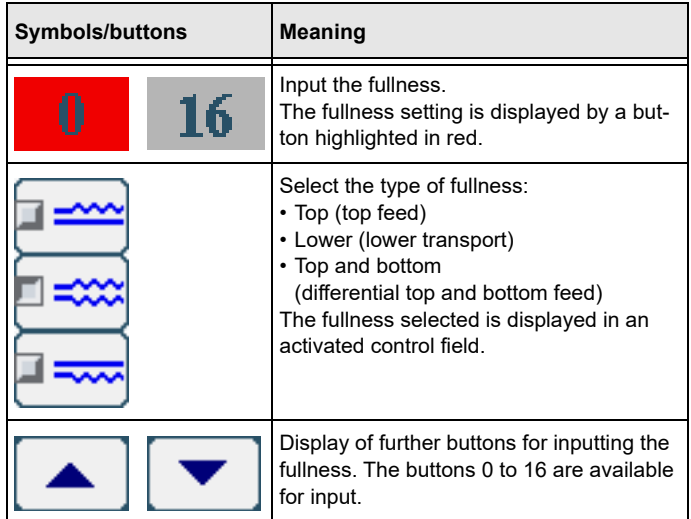

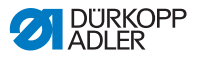

To set the fullness:

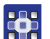

- 1. Select the type of fullness.
	- $\%$  The type of fullness selected is displayed in an activated control field within the symbol.
	- 2. If a higher or lower degree of fullness is required, use the arrows to display more buttons.
	- 3. Input the fullness using the buttons **0** to **16**.

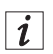

#### **Information**

The fullness value remains active until the next sewing step.

#### **Mode AUTO Correcting the fullness value**

You can adapt the entire fullness of a sewing program quickly to the sewing material to be processed. You can correct the fullness value using either the buttons **+ F%** and **- F%** or the fullness correction parameter.

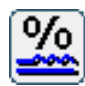

*Fig. 32: Correcting the fullness value*

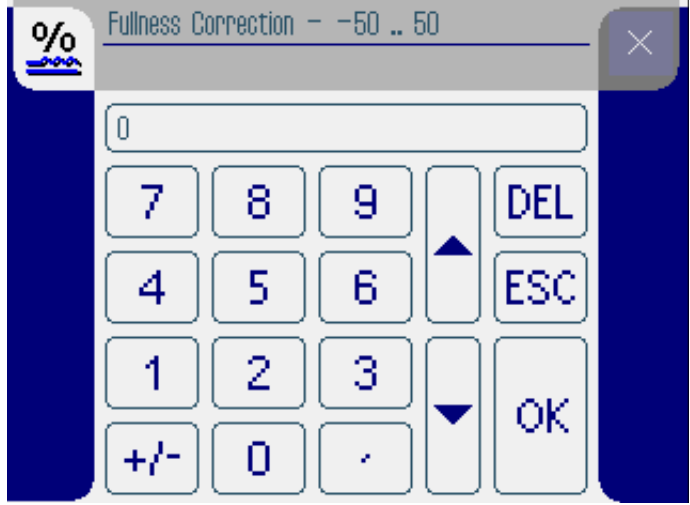

To correct the fullness value:

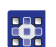

1. Input the correction value for the fullness in %. Information for inputting numeric values: *p. 49*.

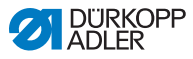

- 2. Tap the **OK** button.
- $\%$  The correction value is saved, and the previous user interface is displayed again.

 $\vert i \vert$ 

#### **Information**

If changed in **AUTO** operating mode, the new correction value remains active until the controller changes to the next program.

#### **Mode AUTO Other program parameters**

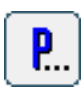

<span id="page-61-0"></span>A tap on the **Other program parameters** button will bring up an overview of all available parameters.

*Fig. 33: Other program parameters in operating mode AUTO*

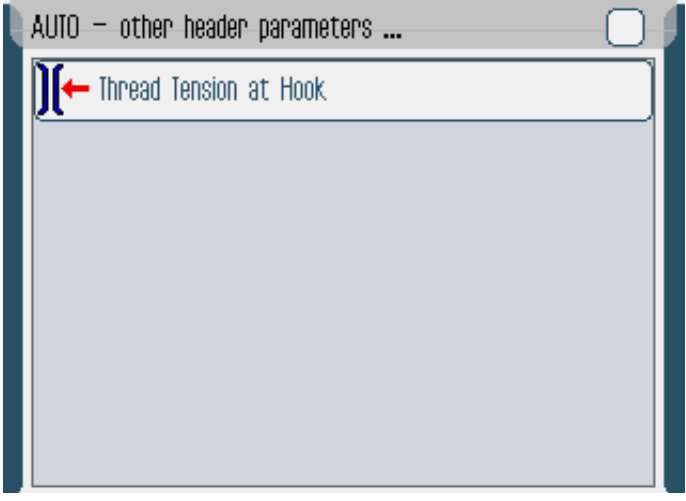

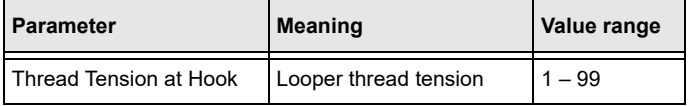

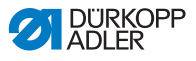

### **5.4.2 Sewing process**

- 1. Select a sewing program (**a** p. 56).
- $\%$  The program number and name of the sewing program are displayed on the user interface. If no name has been saved for the selected sewing program,  $\langle N_O \rangle$  Name > is displayed.
- 2. Select the right or left piece to be sewn by tapping
- 3. Set the sewing material size ( *p. 57*).
- 4. Press the pedal forward and sew the seam.
- $\%$  The sewing progress is displayed graphically in the left pane as a red bar.

#### *Fig. 34: Sewing process*

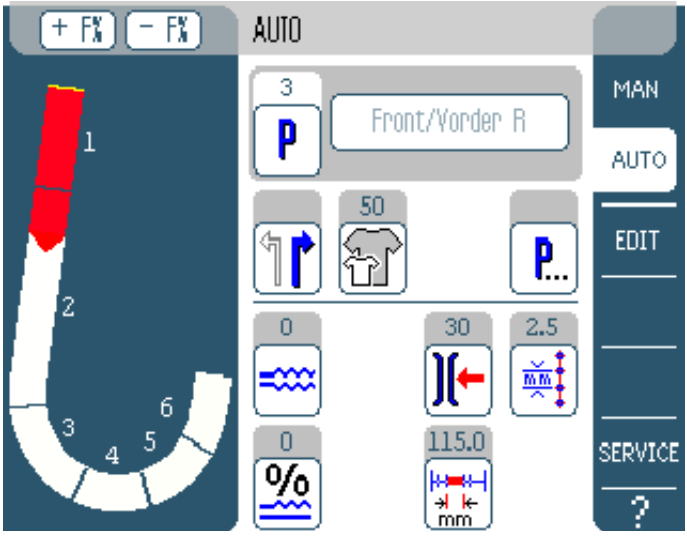

 $\%$  The remaining sewing length per sewing step is displayed:

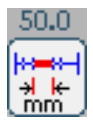

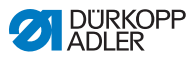

 $\vert \vert$ 

#### **Correcting the fullness before the seam**

 $\vert \vert$ 285

**AS** 

- 1. Press the pedal to position 0.
	- 2. Change the fullness correction using the buttons **+ F%** or  **F%**.
	- 3. Press the pedal forward and sew.
	- $\%$  The changed fullness value is applied and displayed.

# **Correcting the fullness during the seam**

- 1. Press the pedal to position 0.
	- 2. Use the button  $\vert$   $\vert$  to adjust the fullness.
	- 3. Press the pedal forward and sew.
	- $\%$  The changed fullness value is applied and displayed.

## **Changing parameters during the seam**

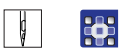

 $\vert \vert$ 

- 1. Press the pedal to position 0.
- 2. Change the desired parameter on the control panel.
- 3. Press the pedal forward and sew.
- $\%$  The seam will be sewn using the altered parameter value.

#### **Canceling sewing program**

- 1. Press the pedal to position -2.
	- $\%$  The sewing program is canceled.

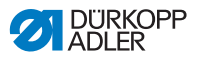

# **5.5 Operating mode EDIT**

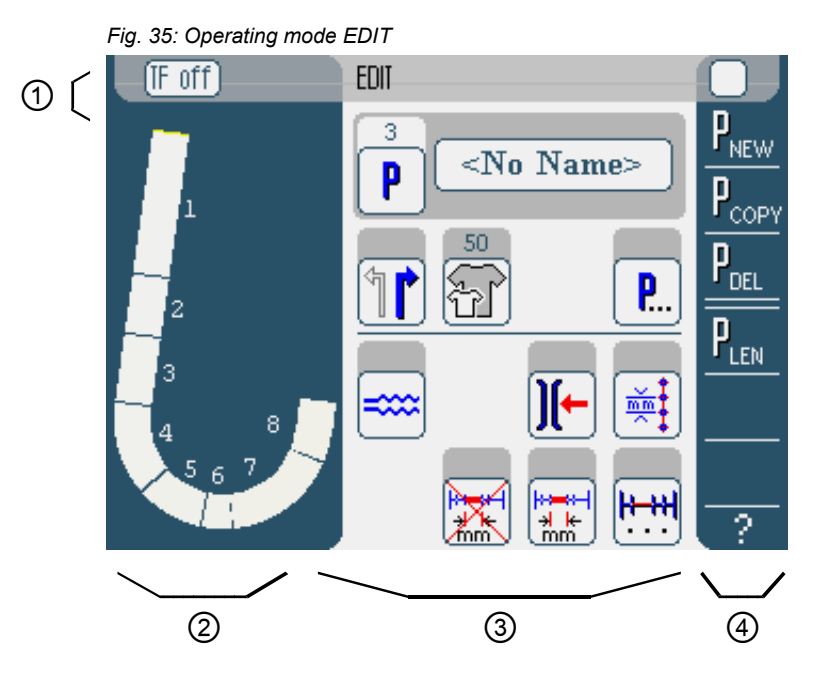

### **Header (1)**

Operating mode **EDIT** is displayed. The buttons **TF on** / **TF off**  are used to switch the tape feed on / off (610-10 only) or to display if sewing takes place with or without tape.

#### **Left pane (2)**

The graphical representation of the entire seam, divided into the number of programmed sewing steps, is displayed here.

#### **Middle pane (3)**

Existing sewing programs can be edited here ( $\Box$  p. 64). The number and the name of the selected sewing program are displayed, together with the symbols for all the parameters that can be set. The gray fields above the parameter symbols show the respective current values.

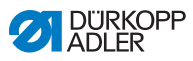

# **Right pane (4)**

Here, sewing programs can be created( *p. 69*), deleted ( *p. 79*), copied ( *p. 79*) and optimized ( *p. 79*).

# <span id="page-65-0"></span>**5.5.1 Parameters that can be set**

The following table lists the parameters that can be set in **EDIT** operating mode.

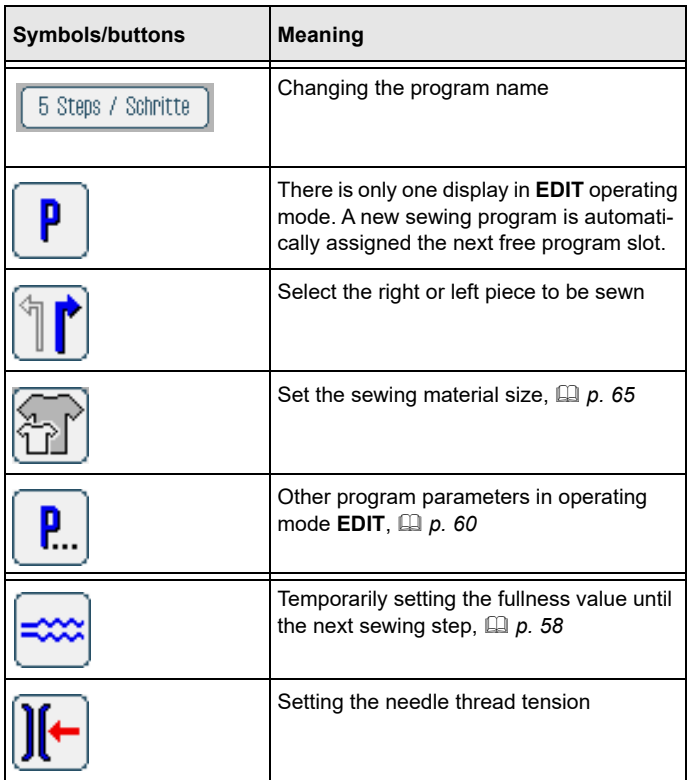

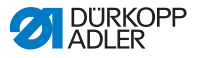

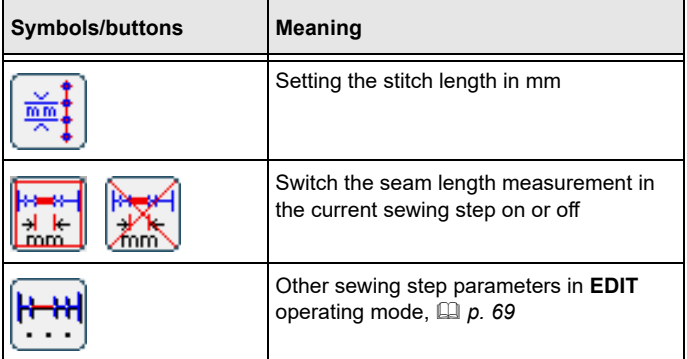

To set a parameter:

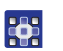

- 1. Tap the desired button.
- $\%$  The user interface for setting the desired parameter is displayed.

For some parameters the setting is more than just a numerical value. These more complex parameters are described in detail below.

#### **Mode EDIT Setting the sewing material size**

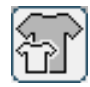

<span id="page-66-0"></span>*Abb. 36: Setting the sewing material size*

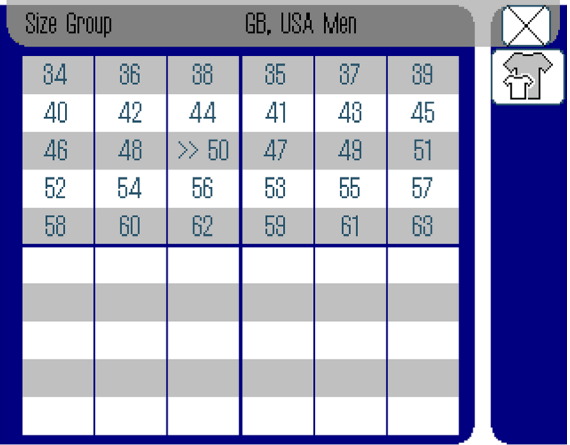

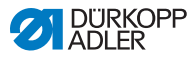

The following information is displayed:

- Divided into up to 4 segments, each size table illustrates the corresponding size groups. The currently selected size is indicated by a double arrow (>>).
- The sizes marked in red indicate the sizes in which the sewing program was created or modified.

To set the sewing material size:

- 1. Select the size table. 303
	- 2. Tap the desired sewing material size.
	- User interface **EDIT** is displayed.

#### **Mode EDIT Setting the fullness in the current sewing step**

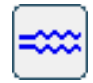

*Fig. 37: Setting the fullness*

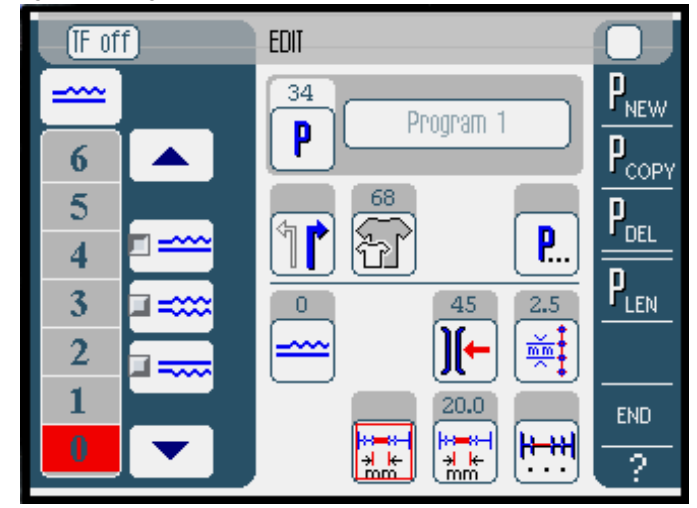

Buttons for manually inputting the fullness are displayed in the left pane.

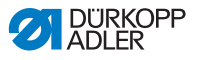

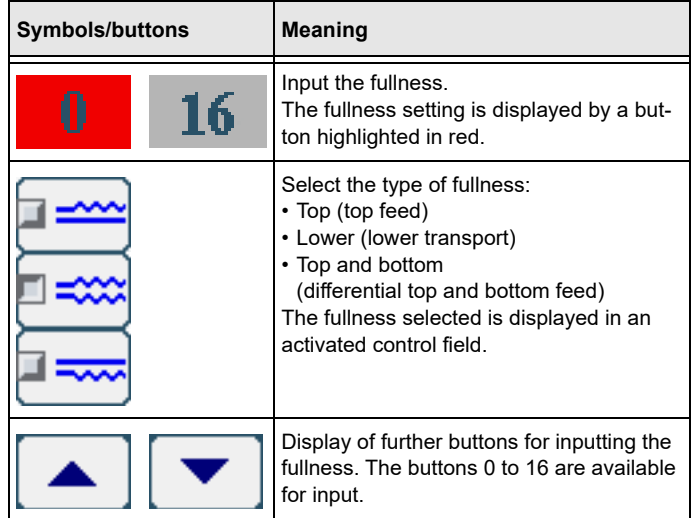

To set the fullness:

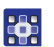

- 1. Select the type of fullness.
- $\%$  The type of fullness selected is displayed in an activated control field within the symbol.
- 2. If a higher or lower degree of fullness is required, use the arrows to display more buttons.
- 3. Input the fullness using the buttons **0** to **16**.

#### **Mode EDIT Other program parameters**

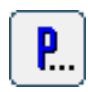

A tap on the **Other program parameters** button will bring up an overview of all available parameters.

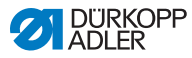

*Fig. 38: Other program parameters in operating mode EDIT*

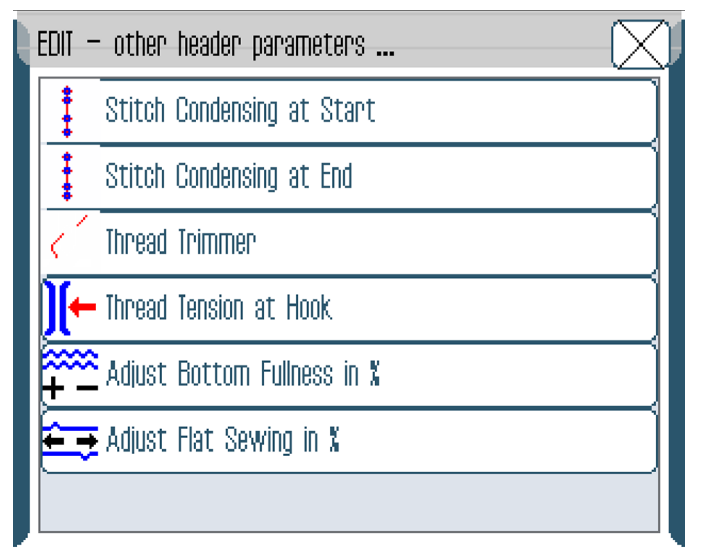

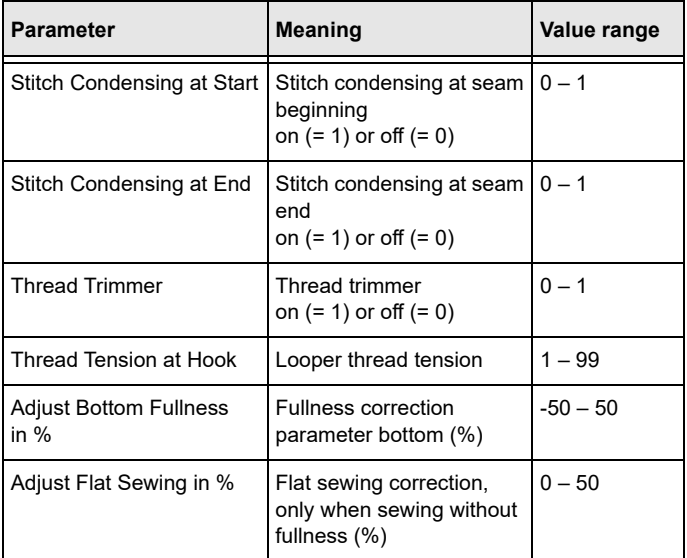

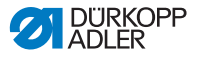

#### **Mode EDIT Other sewing step parameters**

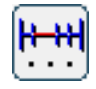

<span id="page-70-1"></span>A tap on the **Other sewing step parameters** button will bring up an overview of all available parameters. Before you can make changes, you need to select the corresponding step in the program.

*Abb. 39: Other sewing step parameters in operating mode EDIT*

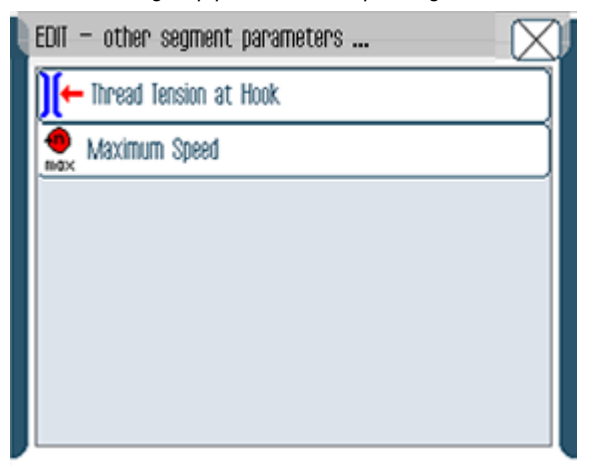

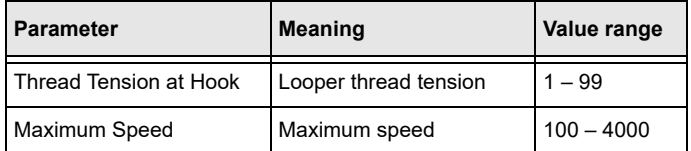

#### <span id="page-70-0"></span>**5.5.2 Creating a new sewing program (PROGRAMMING)**

Prerequisite:

• Operating mode **EDIT** is displayed.

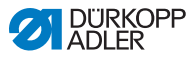

Proceed as follows to create a new sewing program:

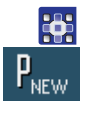

1. Tap the  $P_{NFW}$  button.

 $\%$  The **PROGRAMMING** user interface is displayed. Pressing the **P** button displays the number of the next free program slot.

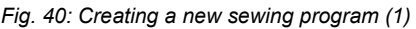

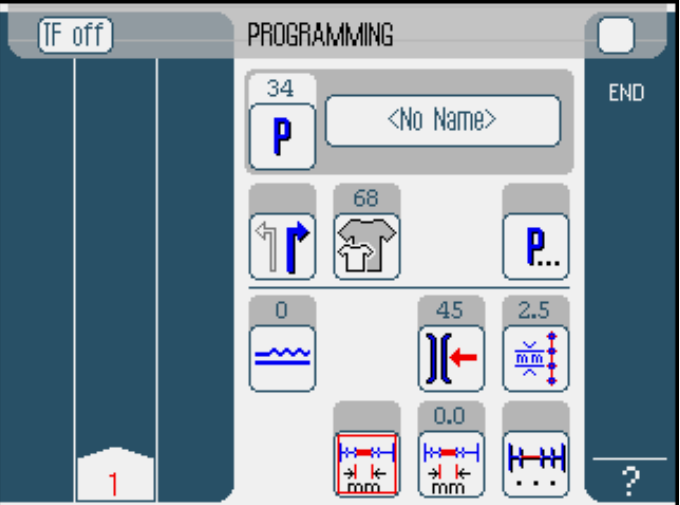

2. Tap **<No Name>** and input a name. Information for inputting text:  $\Box p$ . 46.

#### **Information**

If no name is input for the sewing program,  $\langle No \text{ Name} \rangle$  continues to be displayed.

- $\%$  The left pane displays the 1<sup>st</sup> sewing step with its number.
- 3. Set the sewing material size ( *p. 65*).
- 4. Set all parameters for the 1<sup>st</sup> sewing step.
- 5. Use the buttons **TF on** and **TF off** to specify if the tape feed is turned on or off during this sewing step (610-10 only).

 $\vert i \vert$
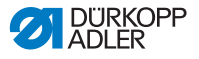

**Important**

In the 1<sup>st</sup> sewing step, it is not possible to feed any tape. This is why the buttons will not be displayed until the 2<sup>nd</sup> sewing step.

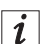

 $\boxed{\phantom{1}}$ 

#### **Information**

All entries only refer to the corresponding sewing step.

- 6. Sew the  $1<sup>st</sup>$  sewing step, or manually input the length of the sewing step using the seam length measurement parameter.
- 7. Select the next sewing step by tapping the number of the 1<sup>st</sup> sewing step or by pressing the Knee button.
- $\%$  The left pane displays the 2<sup>nd</sup> sewing step with its number.

*Fig. 41: Creating a new sewing program (2)*

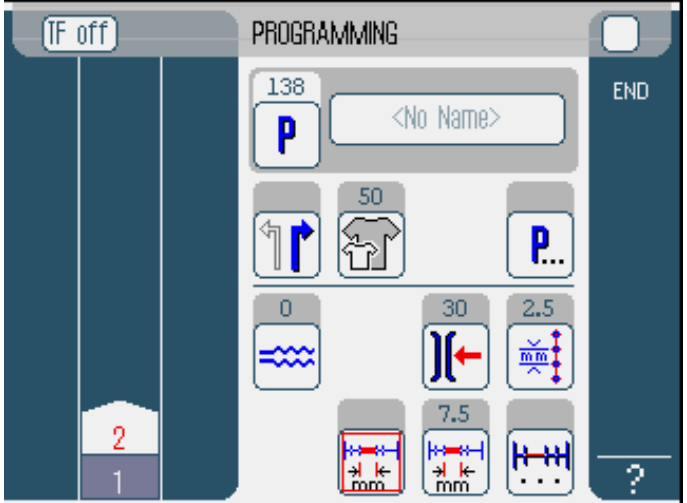

8. Repeat sewing step 2 until all the sewing steps have been programmed.

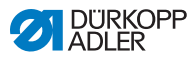

- 9. When all sewing steps have been programmed, tap the **END** button or cut off the thread.
- $\%$  There are 3 variants for the sewing program response depending on the user's input method:

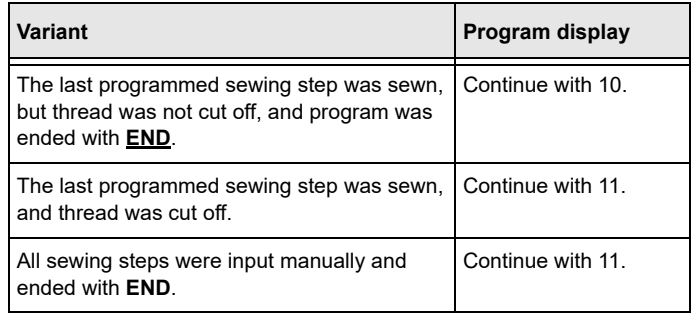

- 10. If the thread was not cut after sewing, the message  $Cut$  of  $f$ thread appears.
- $\%$  The message is cleared, and the following selection window appears:

#### *Fig. 42: Creating a new sewing program, selection window*

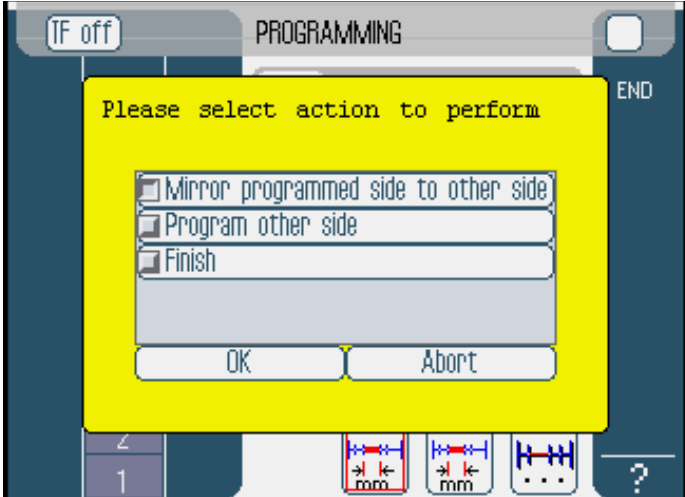

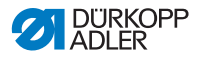

- 11. Select whether the new sewing program should be mirrored for the other side of the sewing material (Mirror programmed side to other side), the other side of the sewing material should be programmed (*Program other side*) or the programming should be ended (Finish).
- $\%$  The selected function is indicated by an activated control field.
- 12. Tap the **OK** button.
- $\%$  The sewing program is saved. Depending on which function is selected, different buttons are displayed:

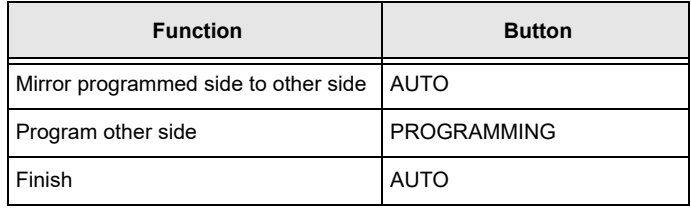

Tapping the **Abort** button closes the selection window and brings up the **AUTO** user interface.

 $\overline{\mathbf{I}}$ 

## **Important**

All previously entered data is deleted!

### **Parameters that can be set**

The following table describes the parameters that can be set on the **PROGRAMMING** user interface.

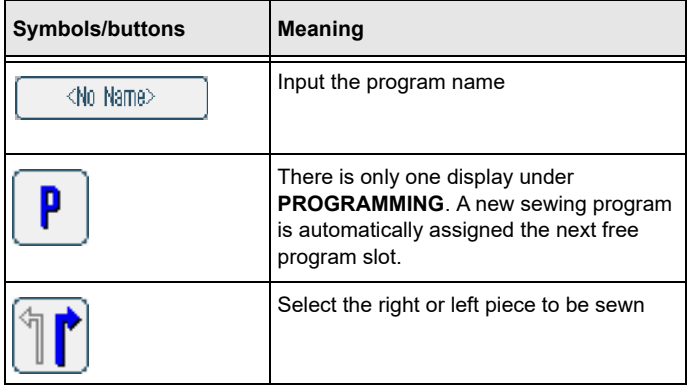

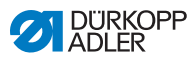

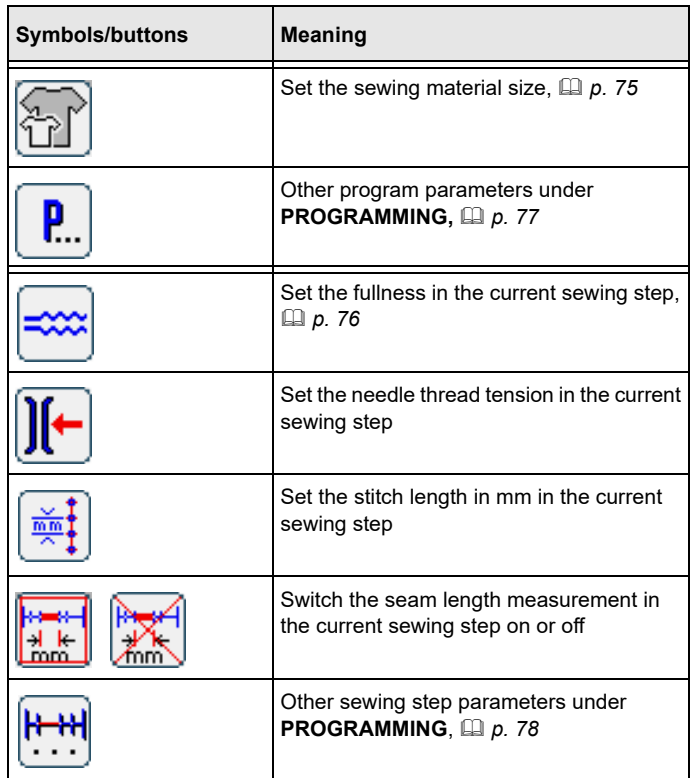

To set a parameter:

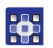

- 1. Tap the desired button.
- $\%$  The user interface for setting the desired parameter is displayed.

For some parameters the setting is more than just a numerical value. These more complex parameters are described in detail below.

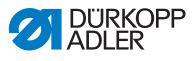

#### **Mode PROGRAMMING**

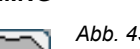

*Abb. 43: Setting the sewing material size*

<span id="page-76-0"></span>**Setting the sewing material size**

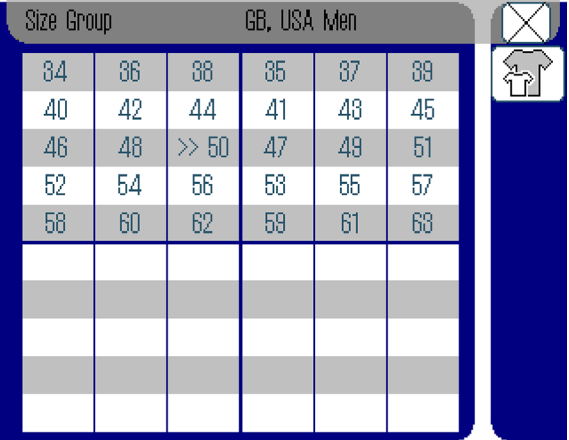

The following information is displayed:

- Divided into up to 4 segments, each size table illustrates the corresponding size groups. The currently selected size is indicated by a double arrow (>>).
- The sizes marked in red indicate the sizes in which the sewing program was created or modified.

To set the sewing material size:

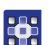

- 1. Select the size table.
- 2. Tap the desired sewing material size.
- $\%$  The PROGRAMMING user interface is displayed.

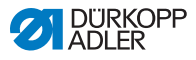

#### **Mode Setting the fullness PROGRAMMING**

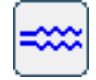

<span id="page-77-0"></span>*Fig. 44: Set the fullness*

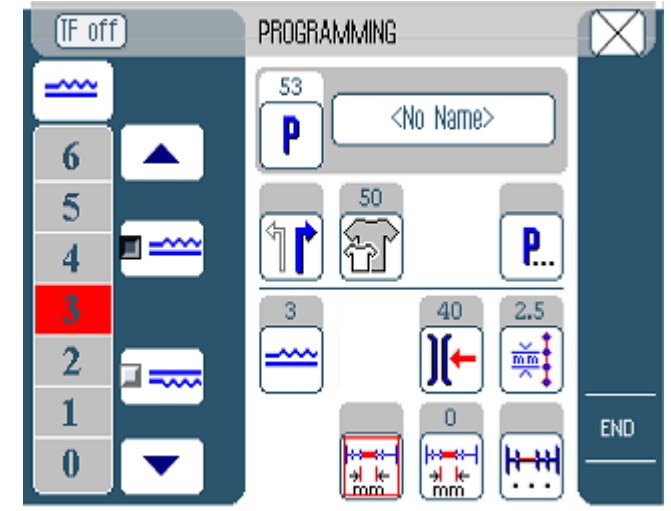

Buttons for manually inputting the fullness are displayed in the left pane.

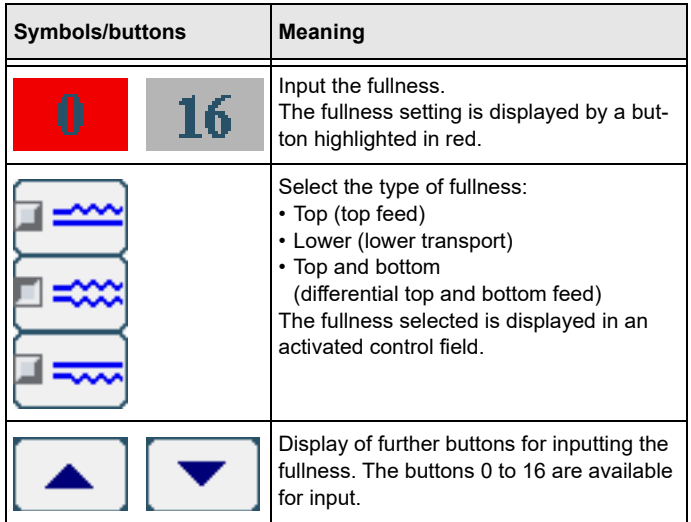

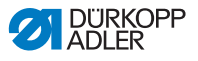

To set the fullness:

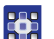

- 1. Select the type of fullness.
- $\%$  The type of fullness selected is displayed in an activated control field within the symbol.
- 2. If a higher or lower degree of fullness is required, use the arrows to display more buttons.
- 3. Input the fullness using the buttons **0** to **16**.

#### **Mode PROGRAMMING**

### <span id="page-78-0"></span>**Other program parameters**

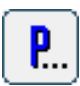

A tap on the **Other program parameters** button will bring up an overview of all available parameters.

*Fig. 45: Other program parameters*

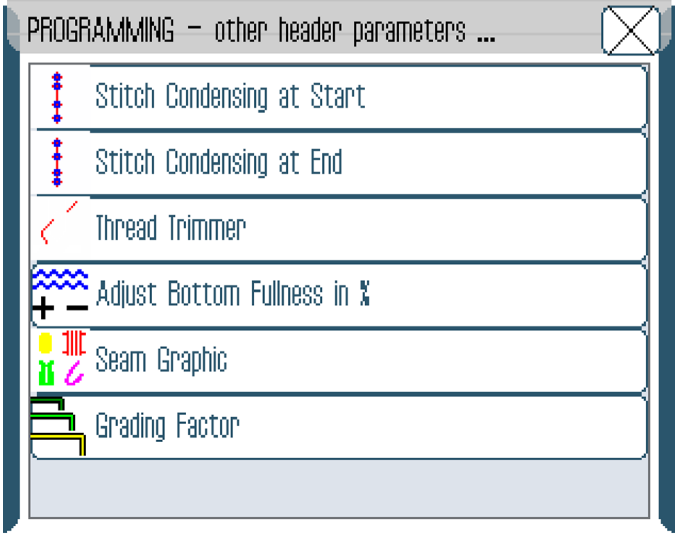

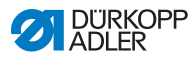

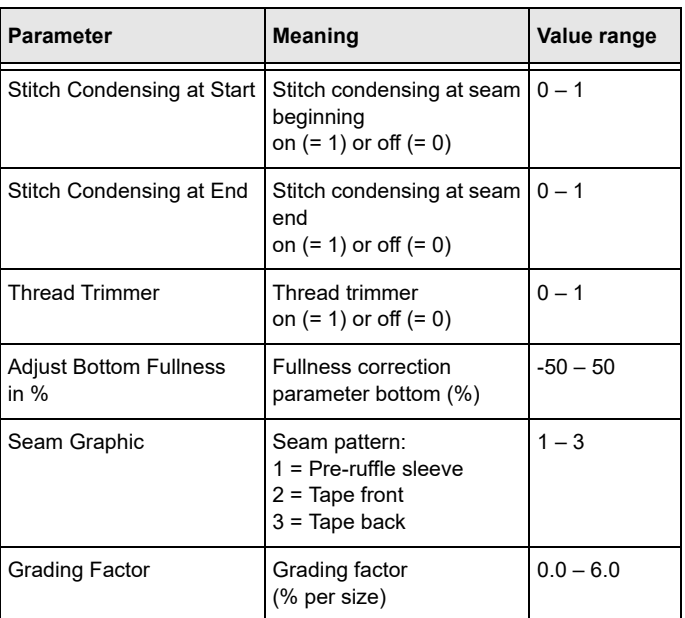

#### **Mode Other sewing step parameters PROGRAMMING**

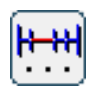

<span id="page-79-0"></span>A tap on the **Other sewing step parameters** button will bring up an overview of all available parameters.

*Abb. 46: Other sewing step parameters*

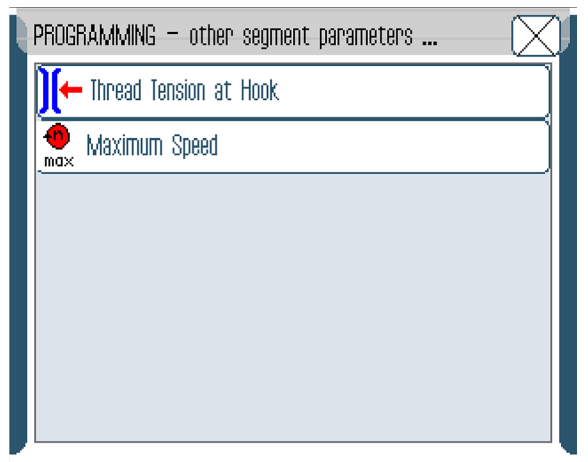

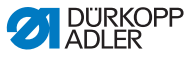

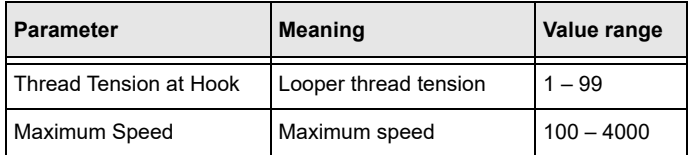

## **5.5.3 Copying the sewing program**

Prerequisite:

• Operating mode **EDIT** is displayed.

Proceed as follows to copy an existing sewing program:

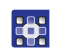

1. Select a sewing program (**Q** p. 56).

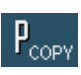

- 2. Tap the  $P_{\text{CDPY}}$  button.
- $\%$  The sewing program is copied and saved in the next free program slot. An appropriate message is displayed.

## **5.5.4 Deleting the sewing program**

Prerequisite:

• Operating mode **EDIT** is displayed.

Proceed as follows to delete an existing sewing program:

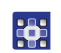

1. Select a sewing program (**Q**  $p. 56$ ).

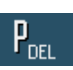

- 2. Tap the  $P_{\text{DEI}}$  button.
- $\&$  A message is displayed asking whether you really wish to delete the active sewing program.
- 3. Confirm deletion with a tap on the **Yes** button.
- $\%$  The sewing program is deleted. An appropriate message is displayed.

## **5.5.5 Length correction (LENGTH CORRECTION)**

All the sewing steps are graded with the same factor. In some cases, the preset gradation is not suitable. You can use the length correction to achieve these local adjustments.

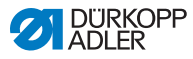

Prerequisite:

• Operating mode **EDIT** is displayed.

Use the length correction as follows:

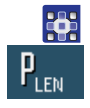

1. Tap the **P<sub>LEN</sub>** button.

The **LENGTH CORRECTION** user interface is displayed.

*Fig. 47: Length correction (1)*

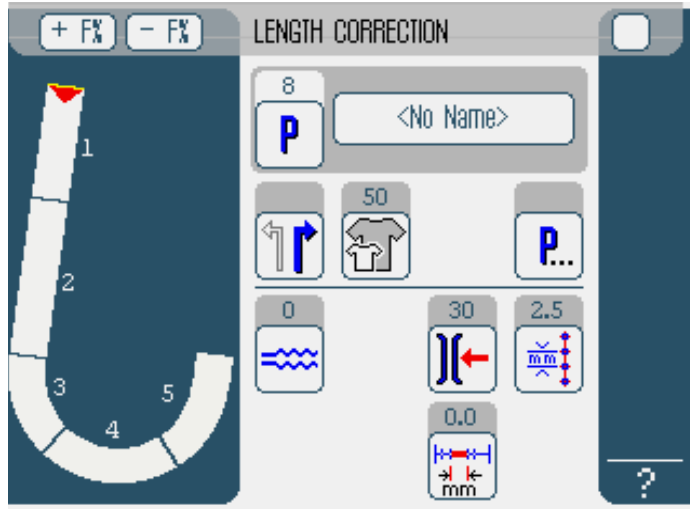

- 2. Complete the sewing step in the appropriate size.
- $\%$  The sewn seam segments are measured automatically, and the sewing steps are adjusted in the sewing program.
- 3. Select the next sewing step by tapping the number of the 1<sup>st</sup> sewing step or by pressing the Knee button.
- $\%$  The sewing progress is displayed graphically.

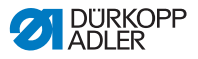

*Fig. 48: Length correction (2)*

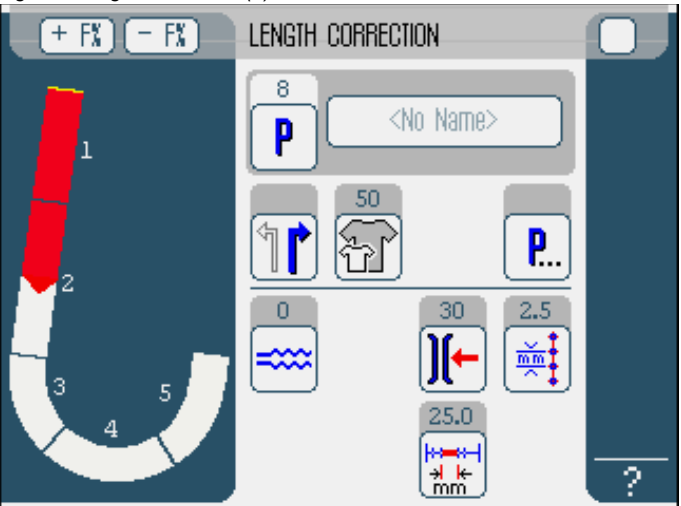

- 4. Do the same with all further sewing steps.
- 5. After the last sewing step tap the **END** button.
- $\%$  This closes the length correction, and the operating mode **EDIT** ( *p. 63*) opens.

## **5.6 Displaying software version**

To display the software version:

- ₿
	- 1. Switch the machine off and on  $(\Box \Box p. 20)$ .
	- $\%$  The following appears on the display:
		- On the left, the class
		- On the right, the firmware
	- $\%$  The machine performs a reference run.
	- $\%$  The controller starts in the operating mode that was active when it was switched off - **MAN** or **AUTO**.

# **5.7 Operating mode SERVICE**

More information on the contents of Service mode can be found in the *Service Instructions*.

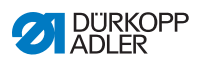

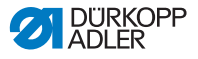

## <span id="page-84-0"></span>**6 Maintenance**

This chapter describes maintenance work that needs to be carried out on a regular basis to extend the service life of the machine and achieve the desired seam quality.

Advanced maintenance work may only be carried out by qualified specialists ( *Service Instructions)*.

### **WARNING**

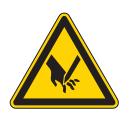

#### **Risk of injury from sharp parts!**

During maintenance work, the machine may start up unintentionally. Punctures and cutting possible.

Switch the machine off prior to any maintenance work.

## **WARNING**

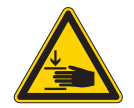

#### **Risk of injury from moving parts!**

During maintenance work, the machine may start up unintentionally. Crushing is possible.

Switch the machine off prior to any maintenance work.

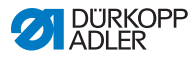

## **Maintenance interval**

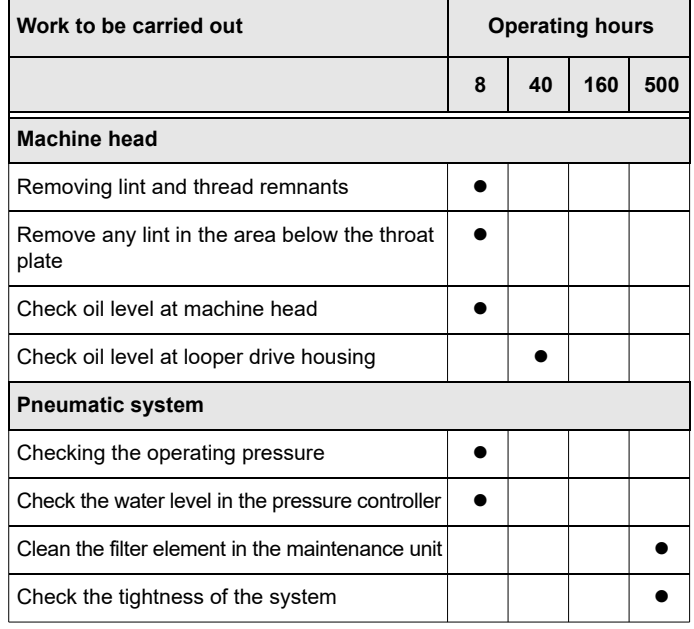

# **6.1 Cleaning**

#### **WARNING**

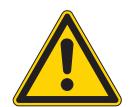

## **Risk of injury from flying particles!**

Flying particles can enter the eyes, causing injury.

Wear safety goggles.

Hold the compressed air gun so that the particles do not fly close to people.

Make sure no particles fly into the oil sump.

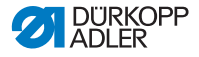

### *NOTICE*

#### **Property damage from soiling!**

Lint and thread remnants can impair the operation of the machine.

Clean the machine as described.

### *NOTICE*

#### **Property damage from solvent-based cleaners!**

Solvent-based cleaners may damage paintwork on the machine.

Use only solvent-free substances for cleaning.

You must clean the following areas that are prone to soiling:

- Throat plate
- Hook
- Bobbin case and inner area
- Thread trimmer
- Needle
- Motor fan sieve
- Transport belts
- Foot area
- Belt tensioner

Clean the machine as follows:

- 1. Remove any lint and thread remnants using a compressed ∕∕∕ air pistol or a brush.
	- 2. Remove sewing dust and cutting waste from the oil pan.

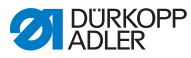

# **6.2 Lubricating**

## **CAUTION**

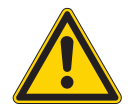

#### **Risk of injuries from contact with oil!**

Oil can cause a rash if it comes into contact with skin.

Avoid skin contact with oil.

If oil has come into contact with your skin, wash the affected areas thoroughly.

## **CAUTION**

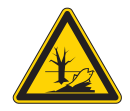

**Risk of environmental damage from oil!** Oil is a pollutant and must not enter the sewage system or the soil.

Carefully collect up used oil. Dispose of used oil and oily machine parts in accordance with national regulations.

The machine must be lubricated at regular intervals ( *p. 83*). Complete the following steps when lubricating the machine:

- Checking the oil level
- Lubricating the machine head
- Lubricating the looper

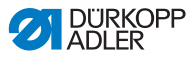

#### **Lubrication of the machine head**

*Fig. 49: Lubrication of the machine head*

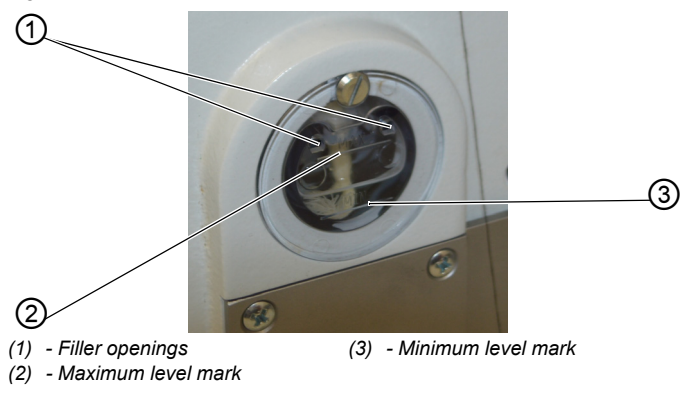

#### **Checking the oil level**

#### *NOTICE*

**Property damage from incorrect oil level!** Too little or too much oil can damage the machine.

Top off oil as described.

#### **Proper setting**

The oil level must always be between the minimum level mark (3) and the maximum level mark (2).

#### **Refilling oil**

#### *NOTICE*

#### **Property damage from incorrect oil!**

Incorrect oil types can result in damage to the machine. Use only oil that corresponds to the following specifications.

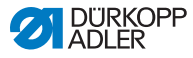

For topping off the oil reservoir, use only lubricating oil **DA 10** or oil of equivalent quality with the following specifications:

- Viscosity at 40 °C: 10 mm²/s
- Flash point: 150 °C

You can order the lubricating oil from our sales offices using the following part numbers:

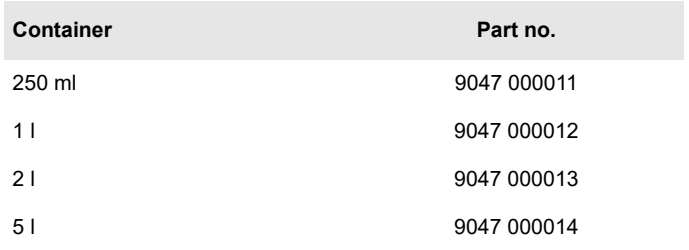

If necessary, fill oil through the filler openings (1) as follows:

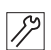

1. Add oil up to but not past the maximum level mark (2).

### **Looper lubrication**

#### *Fig. 50: Looper lubrication*

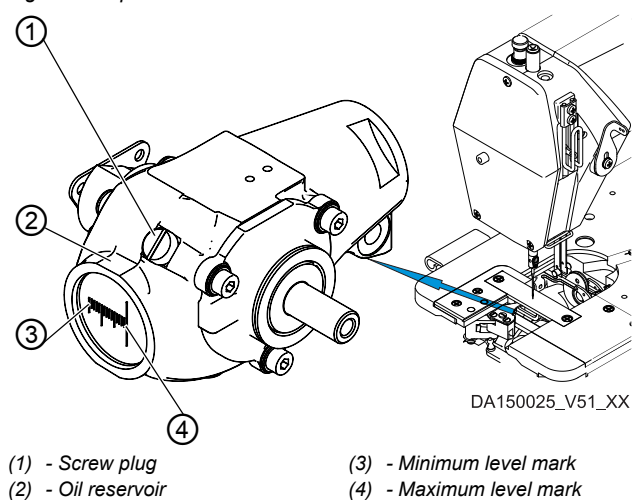

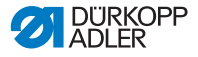

### **Checking the oil level**

#### *NOTICE*

#### **Property damage from incorrect oil level!**

Too little or too much oil can damage the machine.

Top off oil as described.

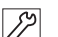

- 1. Tilt the machine head  $( \Box \rho . 38)$ .
- 2. Check the fill level in the oil reservoir (2) of the looper drive housing.
- 3. Erect the machine head again.

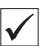

#### **Proper setting**

The oil level must always be between the minimum level mark (3) and the maximum level mark (4) with the machine head tilted back halfway.

### **Refilling oil**

If necessary, fill oil through the filler opening as follows:

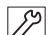

- 1. Tilt the machine head (**a**  $p. 38$ ).
- 2. Loosen the screw plug (1) on the filler opening.
- 3. Add oil up to but not past the maximum level marking (4).
- 4. Tighten the screw plug (1).
- 5. Erect the machine head again.

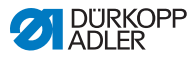

## **6.3 Servicing the pneumatic system**

## **6.3.1 Setting operating pressure**

### *NOTICE*

#### **Property damage from incorrect setting!**

Incorrect operating pressure can result in damage to the machine.

Ensure that the machine is only used when the operating pressure is set correctly.

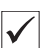

#### **Proper setting**

Refer to the **Technical data** ( *p. [109](#page-110-0)*) chapter for the permissible operating pressure. The operating pressure cannot deviate by more than  $\pm$  0.5 bar.

Check the operating pressure on a daily basis: You can read the operating pressure on the pressure gage (2).

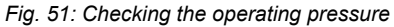

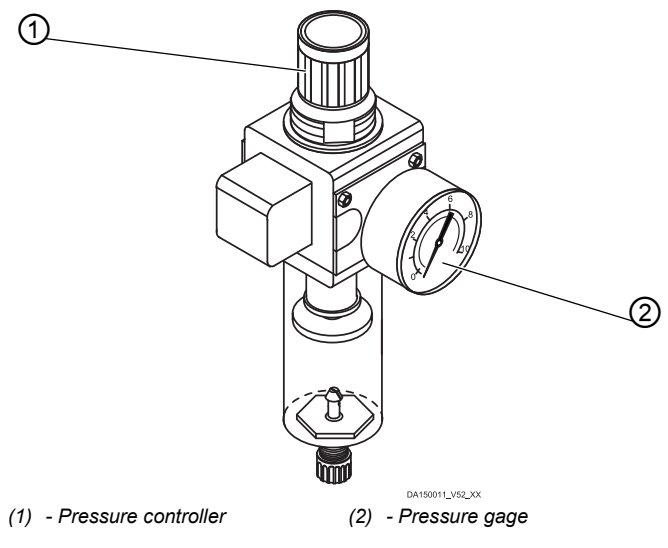

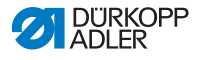

To set the operating pressure:

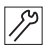

- 1. Pull the pressure controller (1) up.
- 2. Turn the pressure controller (1) until the pressure gage (2) indicates the desired operating pressure.
	- Increase pressure = turn clockwise
	- Reduce pressure = turn counterclockwise
- 3. Push the pressure controller (1) down.

## **6.3.2 Draining the water condensation**

#### *NOTICE*

#### **Property damage from excess water condensation!**

Too much water condensation can result in damage to the machine.

If necessary, drain the condensation water as described.

Water condensation will accumulate in the water separator (2) of the compressed air maintenance unit.

#### **Proper setting**

Water condensation must not rise up to the level of the filter element (1).

Check the water level in the water separator (2) on a daily basis.

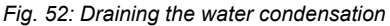

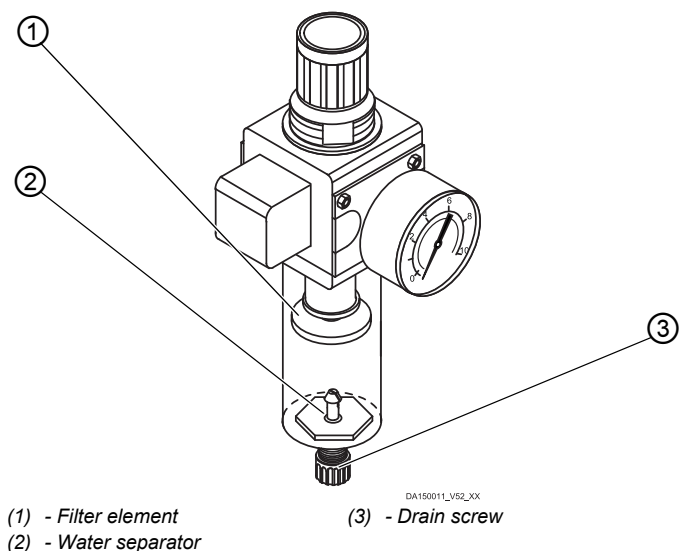

Drain water condensation as follows:

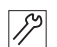

- 1. Disconnect the machine from the compressed air supply.
- 2. Place the collection tray under the drain screw (3).
- 3. Disconnect the connection hose from the compressed air supply.
- 4. Unscrew the drain screw (3) completely.
- 5. Allow water to drain into the collection tray.
- 6. Re-tighten the drain screw (3).
- 7. Connect the machine to the compressed air supply.

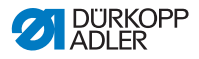

## <span id="page-94-0"></span>**6.3.3 Cleaning the filter element**

### *NOTICE*

**Damage to the paintwork from solvent-based cleaners!** Solvent-based cleaners damage the filter.

Use only solvent-free substances for washing out the filter tray.

*Fig. 53: Cleaning the filter element*

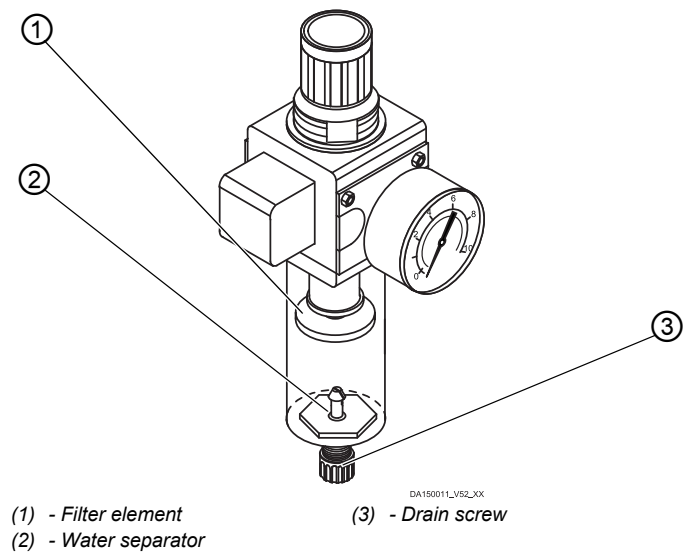

Clean the filter element as follows:

- 1. Disconnect the machine from the compressed air supply.
	- 2. Drain the water condensation  $(\Box \rho. 93)$ .
	- 3. Unscrew the water separator (2).
	- 4. Unscrew the filter element (1).
	- 5. Blow out the filter element (1) using a compressed air gun.
	- 6. Wash out the filter tray using benzine.

 $\mathbb{Z}$ 

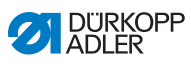

- 7. Tighten the filter element (1).
- 8. Tighten the water separator (2).
- 9. Tighten the drain screw (3).
- 10. Connect the machine to the compressed air supply.

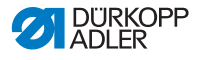

# **7 Setup**

## **WARNING**

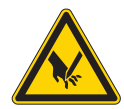

**Risk of injury from cutting parts!**

Cutting injuries may be sustained while unpacking and setting up the machine.

Only qualified specialists may set up the machine.

Wear safety gloves.

## **WARNING**

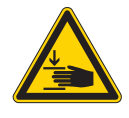

Crushing injuries may be sustained while unpacking and setting up the machine. Only qualified specialists may set up the machine. Wear safety shoes.

**Risk of injury from moving parts!**

# **7.1 Checking the scope of delivery**

The scope of delivery depends on your specific order. Check that the scope of delivery is correct after taking delivery.

# **7.2 Removing the transport locks**

Remove all transport locks before setting up the machine.

- Wooden blocks on the machine head
- Safety clips on the stand feet

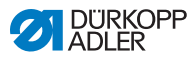

## **7.3 Assembling the stand**

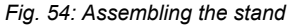

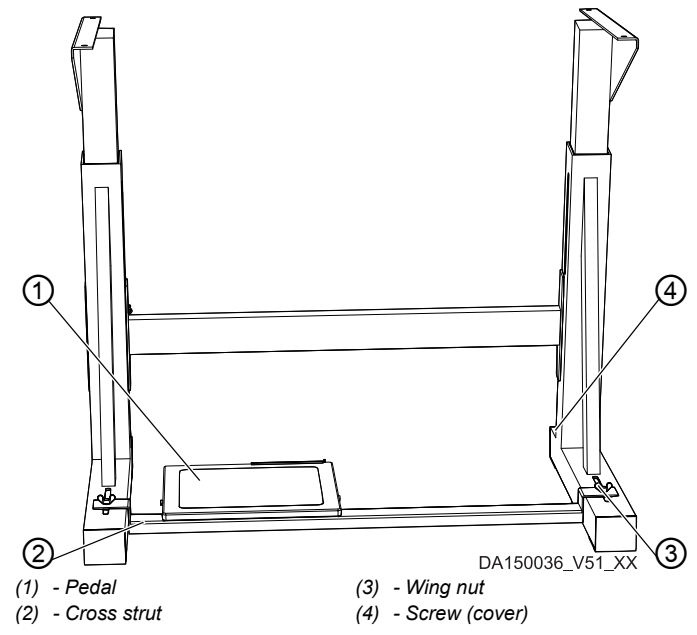

Fit the stand as follows:

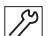

- 1. Tighten the pedal (1) on the cross strut (2).
- 2. Tighten the cross strut (2) to the stand using the screw and the wing nut (3).
- 3. After the machine has been fully assembled, adjust the pedal ( *p. [101](#page-102-0)*).
- 4. Turn the screw (4) to ensure that the stand is positioned securely. All 4 feet of the stand must be in contact with the floor.

## **7.4 Tabletop**

Ensure that the tabletop has sufficient load-bearing capacity and strength. If you want to make your own tabletop, use the dimensions given in the diagram (*Appendix, p. [137](#page-138-0)*) as an example.

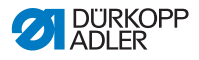

## **7.4.1 Assembling the controller**

To fit the controller:

 $\mathbb{Z}$ 

1. Use screws to mount the controller to the underside of the tabletop at positions (1) and (2). The side housing the type plate will be pointing to the left.

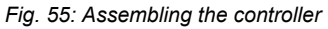

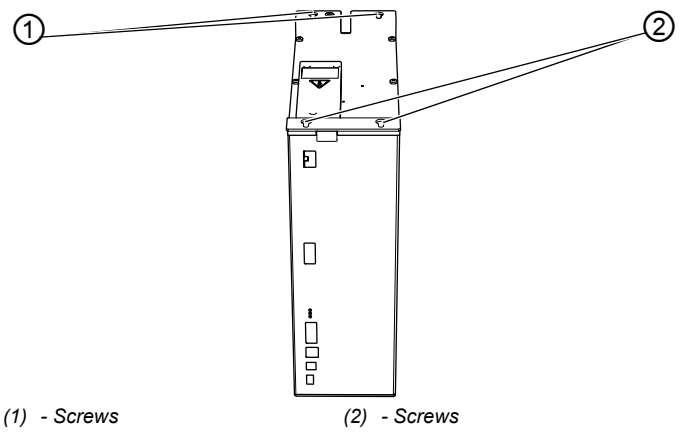

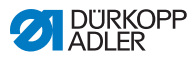

## **7.4.2 Assembling thread reel holder**

*Fig. 56: Assembling the thread reel holder (final state)*

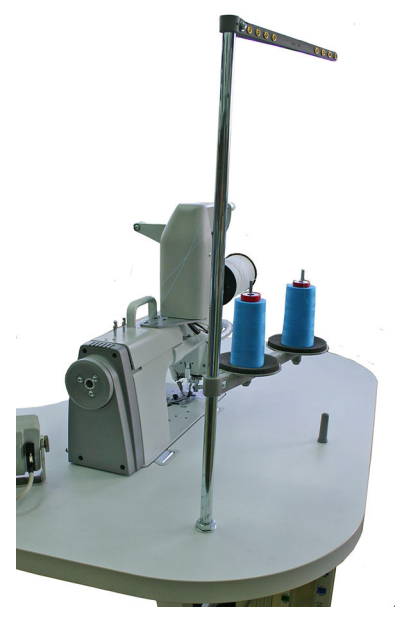

To assemble the thread reel holder:

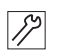

- 1. Insert the thread reel holder tube (1) into the hole of the tabletop.
- 2. Assemble the thread reel holder tube (1) using the included nuts (2) and washers (3).
- 3. Align thread reel holder and thread guide.

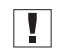

#### **Important**

The thread guide must be positioned vertically above the thread reel holder.

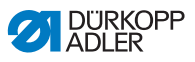

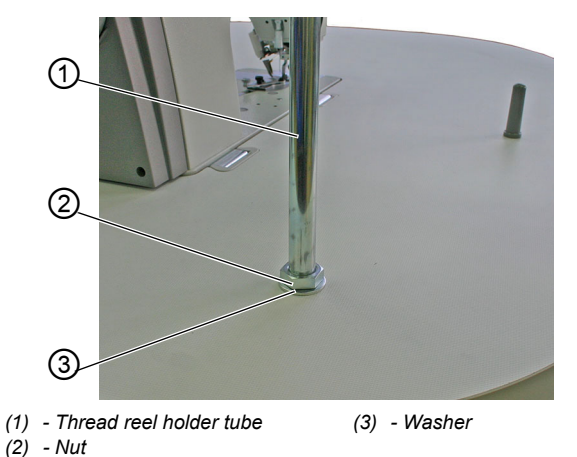

*Fig. 57: Assembling the thread reel holder (tabletop upper side)*

*Fig. 58: Assembling the thread reel holder (tabletop underside)*

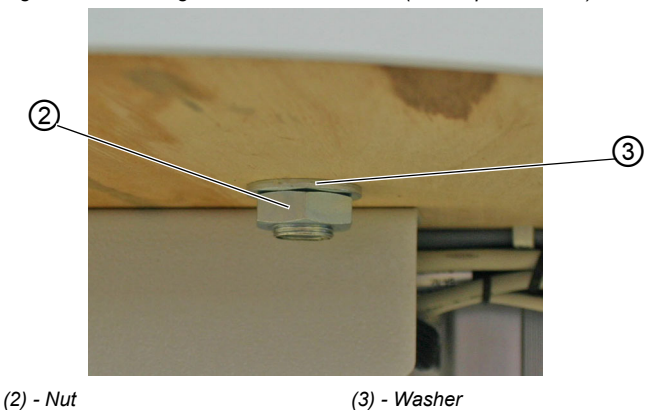

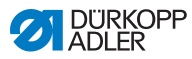

# **7.5 Setting the working height**

## **WARNING**

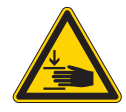

**Risk of injury from moving parts!** The tabletop can sink under its own weight when the screws on the stand bars are loosened. Crushing is possible.

When loosening the screws, ensure that your hands are not jammed.

## **CAUTION**

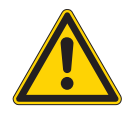

### **Risk of musculoskeletal damage from incorrect setting!**

The operator can sustain musculoskeletal damage if failing to comply with the ergonomic requirements.

Adjust the working height to the body height of the person who will operate the machine.

The working height can be adjusted between 750 mm and 950 mm (measured to the upper edge of the tabletop).

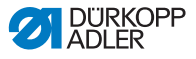

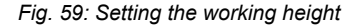

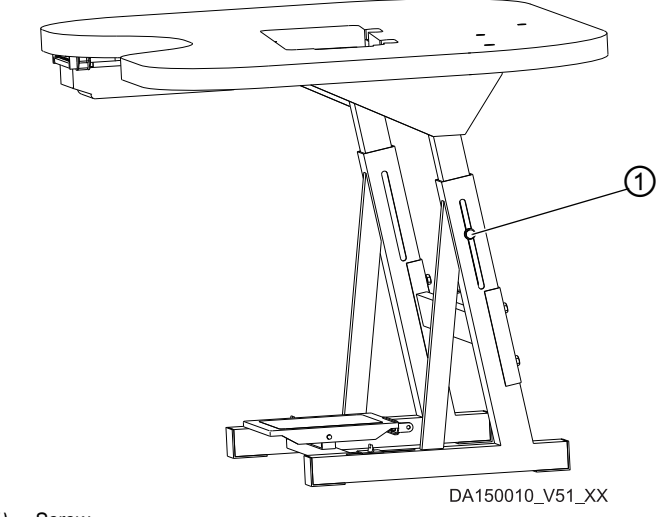

*(1) - Screw*

To set the working height:

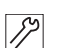

- 1. Loosen the screws (1) on both stand bars.
- 2. To avoid jamming, slide the tabletop in or out evenly at both sides.

The scales on the outer sides of the stand bars serve as an adiustment aid.

3. Tighten the screw (1) on both bars of the stand.

## <span id="page-102-0"></span>**7.6 Adjusting the pedal**

#### *NOTICE*

#### **Property damage from incorrect setting!**

If done carelessly, adjusting the settings separately can cause damage to the machine.

Always adjust the inclination and position of the pedal as a function of one another.

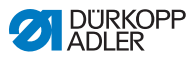

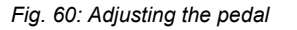

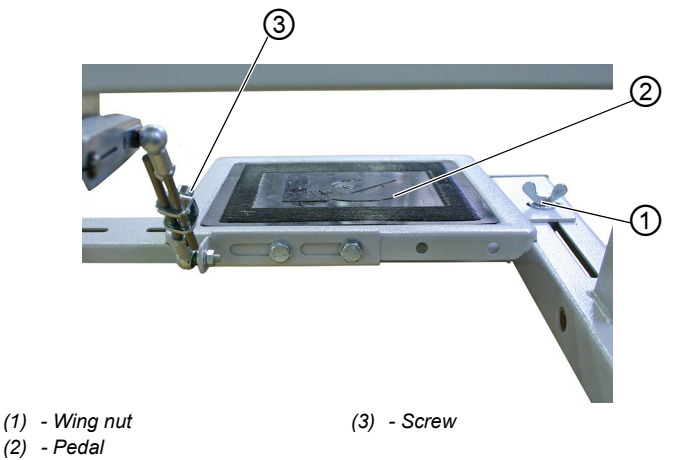

## **Inclination of the pedal**

The pedal (2) should be tilted to a degree that allows the operator to move the pedal forward and backward without a problem.

You set the inclination of the pedal as follows:

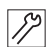

- 1. Loosen the screw (3).
- 2. Adjust pedal (2) accordingly.
- 3. Re-tighten the screw (3).

### **Position of the pedal**

The pedal (2) is attached to the cross strut of the stand. You can adjust the position of the pedal individually by shifting the position of the cross strut.

You set the position of the pedal as follows:

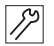

- 1. Loosen the screw with wing nut (1) on both sides of the stand.
- 2. Slide the cross strut that holds the pedal (2) forward or backward.
- 3. Tighten the screw with wing nut (1) on both sides of the stand.

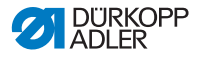

# **7.7 Electrical connection**

## **DANGER**

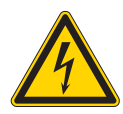

**Risk of death from live components!** Unprotected contact with electricity can result in serious injuries or death.

Only qualified specialists may perform work on electrical equipment.

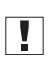

## **Important**

The voltage on the type plate of the sewing motor must correspond to the mains voltage.

You establish the electrical connection as follows:

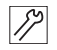

1. Connect the machine as specified in the wiring diagram (*Appendix, p. [137](#page-138-0)*).

## **7.7.1 Connecting the controller**

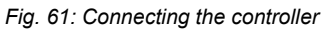

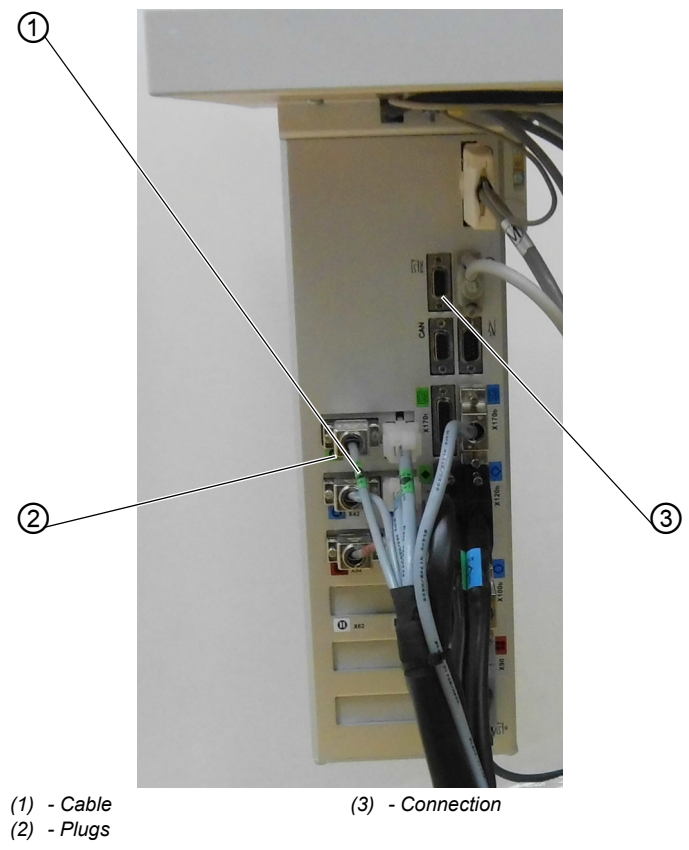

To connect the controller:

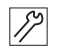

- 1. Lay all cables (1) to the controller and fix them in place with cable ties.
- 2. Insert all plugs (2) following the marking on the rear of the controller.

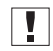

### **Important**

Cable (1) and connection (3) have the same designation / symbol!

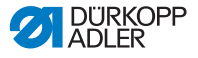

3. Screw all plugs to the connections.

## **7.7.2 Establishing equipotential bonding**

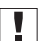

#### **Important**

Before putting the machine into operation, you must establish equipotential bonding in all necessary places.

To establish equipotential bonding:

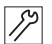

1. Establish equipotential bonding as specified in the wiring diagram (*Appendix, p. [137](#page-138-0)*).

## **7.8 Pneumatic connection**

#### *NOTICE*

#### **Property damage from oily compressed air!**

Oil particles in the compressed air can cause malfunctions of the machine and soil the sewing material.

Ensure that no oil particles enter the compressed air supply.

## *NOTICE*

#### **Property damage from incorrect system pressure!**

Incorrect system pressure can result in damage to the machine.

Ensure that the machine is only used when the system pressure is set correctly.

The pneumatic system of the machine and of the additional equipment must be supplied with dry and oil-free compressed air. The supply pressure must lie between 8 and 10 bar.

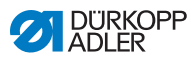

## **7.8.1 Connecting the compressed air maintenance unit**

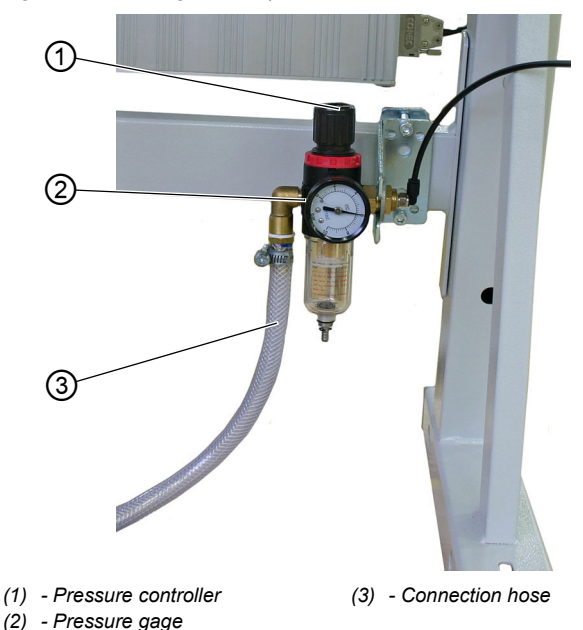

*Fig. 62: Connecting the compressed air maintenance unit*

TO connect the compressed air maintenance unit:

- $\mathbb{Z}^2$
- 1. Connect the connection hose (3) to the compressed air supply using a hose coupling  $R\frac{1}{4}$ .

## **7.8.2 Setting operating pressure**

## *NOTICE*

#### **Property damage from incorrect setting!**

Incorrect operating pressure can result in damage to the machine.

Ensure that the machine is only used when the operating pressure is set correctly.
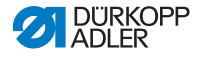

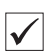

#### **Proper setting**

Refer to the **Technical data** ( *p. [109](#page-110-0)*) chapter for the permissible operating pressure. The operating pressure cannot deviate by more than  $+0.5$  bar.

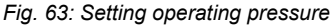

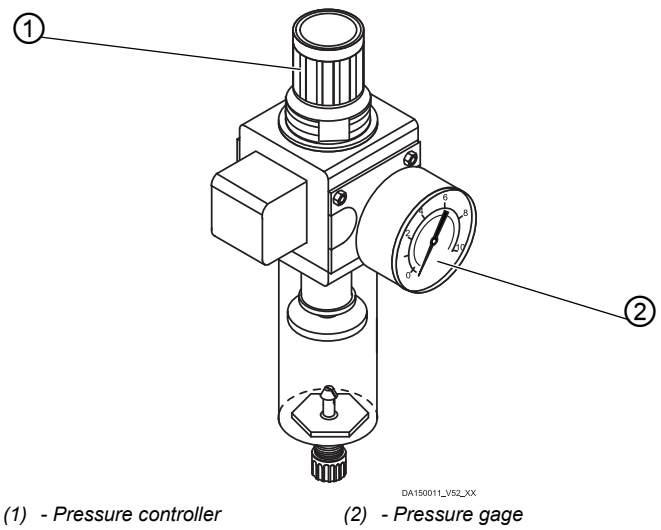

To set the operating pressure:

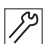

- 1. Pull the pressure controller (1) up.
- 2. Turn the pressure controller (1) until the pressure gage (2) indicates the desired operating pressure.
	- Increase pressure = turn clockwise
	- Reduce pressure = turn counterclockwise
- 3. Push the pressure controller (1) down.

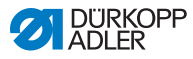

## **7.9 Carrying out a test run**

When setup is complete, perform a test run to check the functionality of the machine.

To perform a test run:

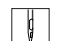

- 1. Insert the power plug.
- 2. Thread needle thread ( *p. 23*).
- 3. Thread looper thread ( *p. 25*).
- 4. Switch on the machine.
- 5. Position the sewing material.
- 6. Start the sewing process at low speed and then continuously increase the speed.
- 7. Check that the seams conform to the desired requirements. If they are not, set the thread tension ( $\Box$   $p.$  31).

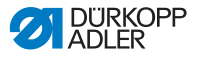

## <span id="page-110-0"></span>**8 Decommissioning**

You need to perform a number of activities if the machine is to be shut down for a longer period of time or completely decommissioned.

### **WARNING**

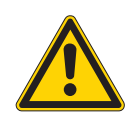

**Risk of injury from a lack of care!** Serious injuries may occur.

ONLY clean the machine when it is switched off. Allow ONLY trained personnel to disconnect the machine.

#### **CAUTION**

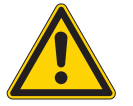

#### **Risk of injuries from contact with oil!**

Oil can cause a rash if it comes into contact with skin.

Avoid skin contact with oil.

If oil has come into contact with your skin, wash the affected areas thoroughly.

To decommission the machine:

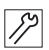

- 1. Switch off the machine.
- 2. Unplug the power plug.
- 3. If applicable, disconnect the machine from the compressed air supply.
- 4. Remove residual oil from the oil pan using a cloth.
- 5. Cover the control panel to protect it from contamination.
- 6. Cover the controller to protect it from soiling.
- 7. Cover the entire machine if possible to protect it from contamination and damage.

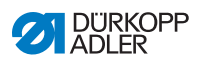

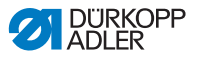

## **9 Packing, transportation**

The aspects relating to packing and transportation are described below. Keep to the procedure described here to ensure fault-free operation of the machine.

### **Transport locks**

Assemble the transport locks in order to protect the machine from damage during transport, chapter **Setup** ( *p. 95*).

## **Packing**

### **WARNING**

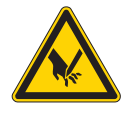

**Risk of injury from cutting parts!** Cutting injuries may be sustained during packing. Wear safety gloves.

ALWAYS watch out for sharp edges on clamps, paper and packing straps.

### **WARNING**

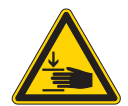

**Risk of injury from moving parts!** Crushing injuries may be sustained during packing.

Wear safety shoes.

Pack the machine so that it cannot slip or fall over. Use a stable base and fasten the machine to this base.

Protect the machine from external damage.

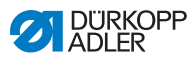

### **Transport**

#### **WARNING**

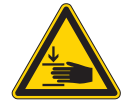

**Risk of injury from moving parts!** Crushing injuries may be sustained if the machine

Ensure the highest possible degree of safety when transporting the machine.

Follow the chapter **Safety** (**a**  $p$ . 9) before transporting the machine.

is transported improperly.

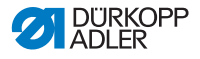

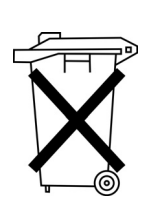

# **10 Disposal**

Do not dispose of the machine in the general household waste.

The machine must be disposed of in a suitable manner in accordance with all applicable national regulations.

### **CAUTION**

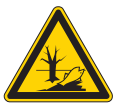

**Risk of environmental damage from improper disposal!**

Improper disposal of the machine can result in serious environmental damage.

ALWAYS comply with the national regulations regarding disposal.

When disposing of the machine, be aware that it consists of a range of different materials (steel, plastic, electronic components, etc.). Comply with the national regulations when disposing of these materials.

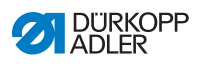

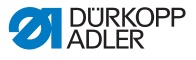

# **11 Troubleshooting**

## **11.1 Customer Service**

Contact for repairs and issues with the machine:

### **Dürkopp Adler GmbH**

Potsdamer Str. 190 33719 Bielefeld, Germany

Tel. +49 (0) 180 5 383 756 Fax +49 (0) 521 925 2594 Email: service@duerkopp-adler.com Internet: www.duerkopp-adler.com

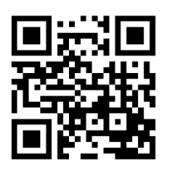

## **11.2 Messages of the software**

Please contact customer service if an error occurs that is not described here. Do not attempt to correct the error yourself.

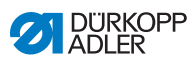

### **Table of software messages**

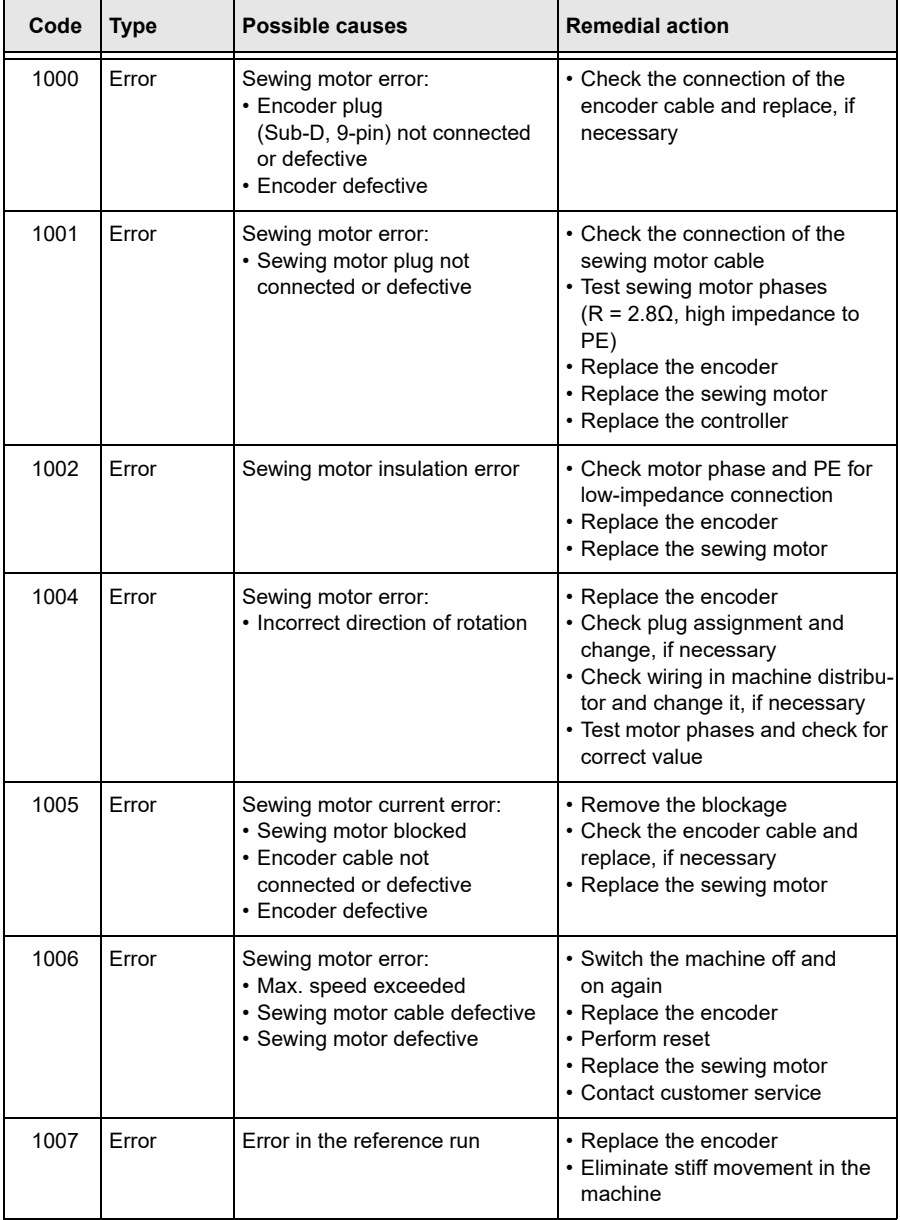

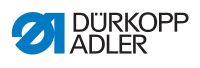

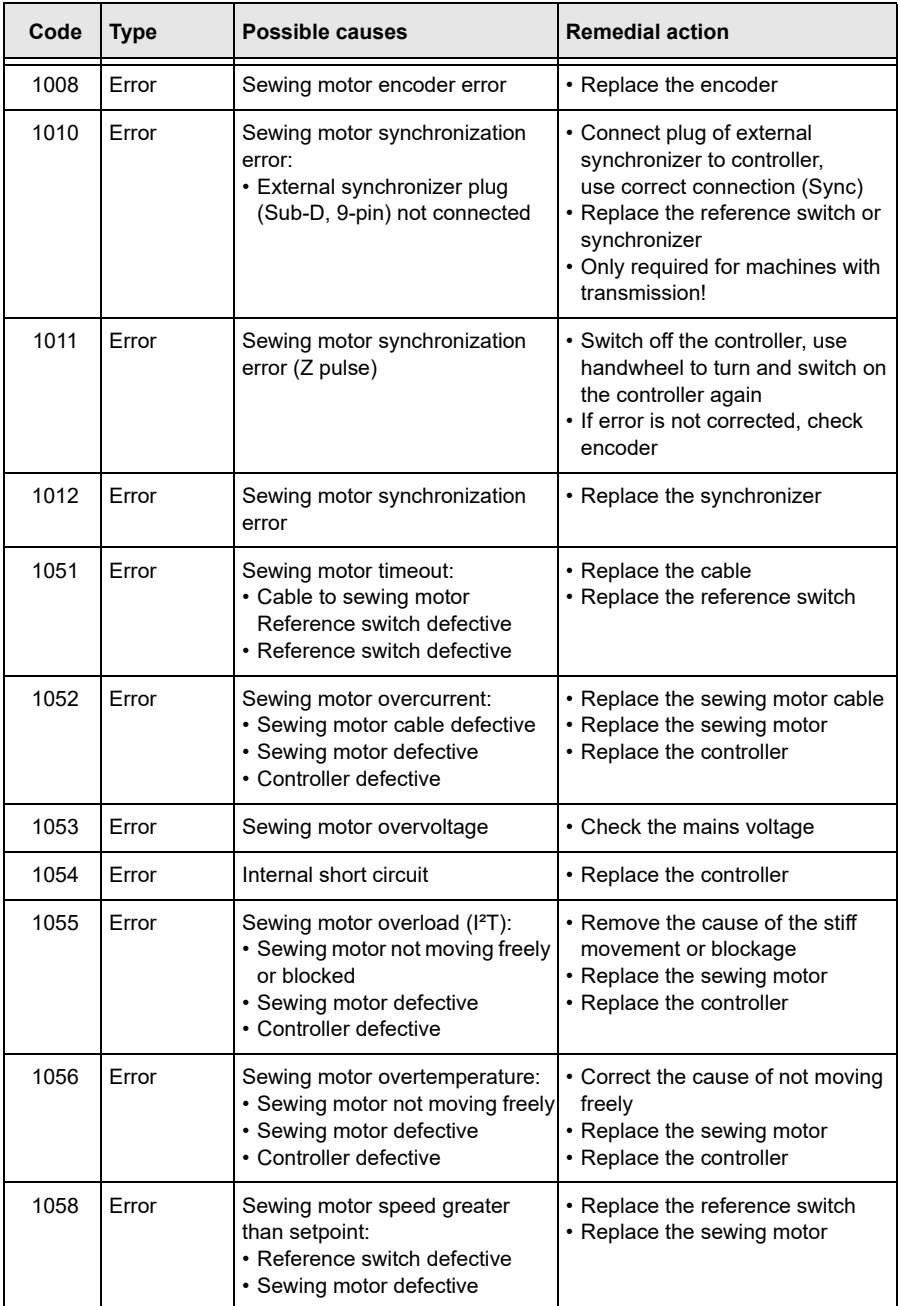

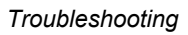

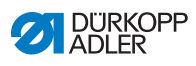

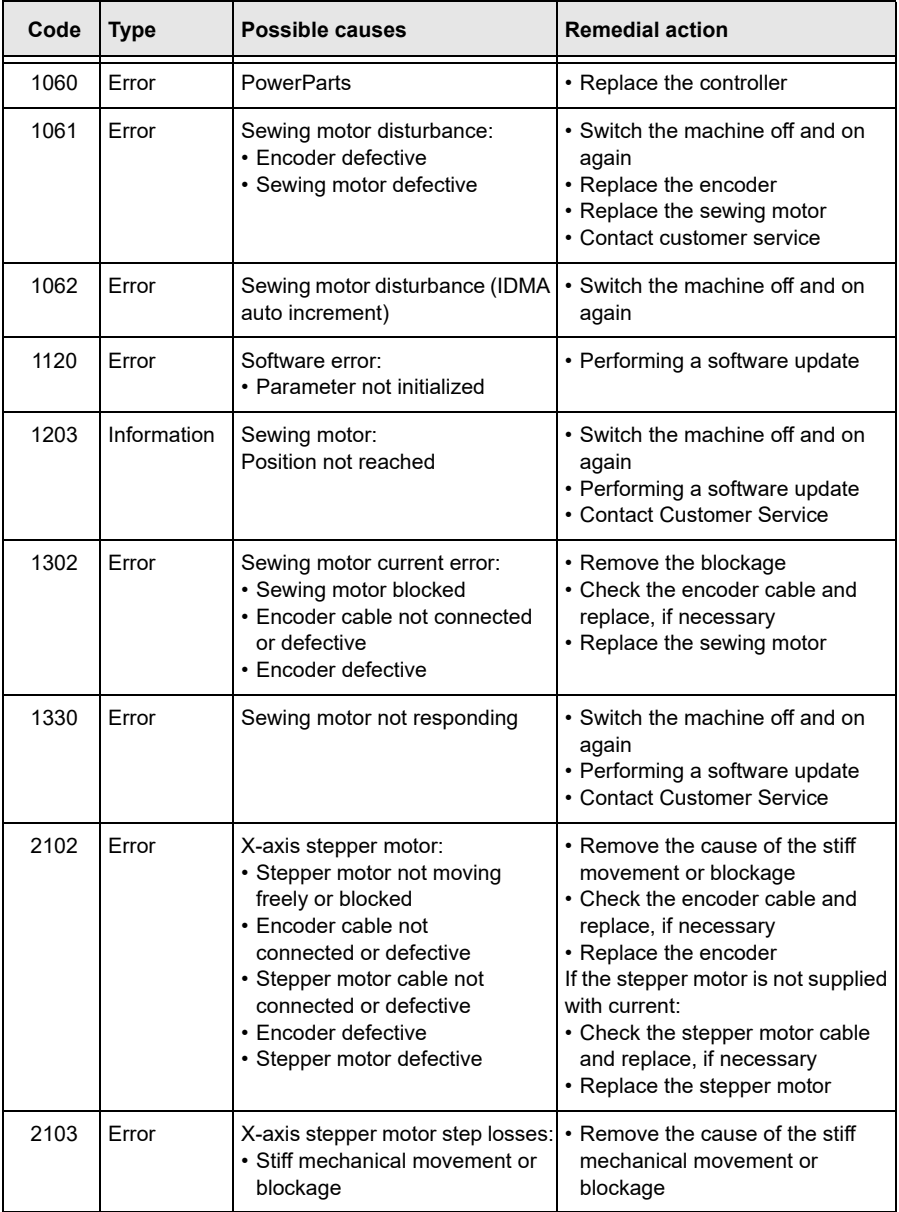

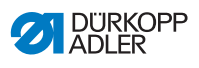

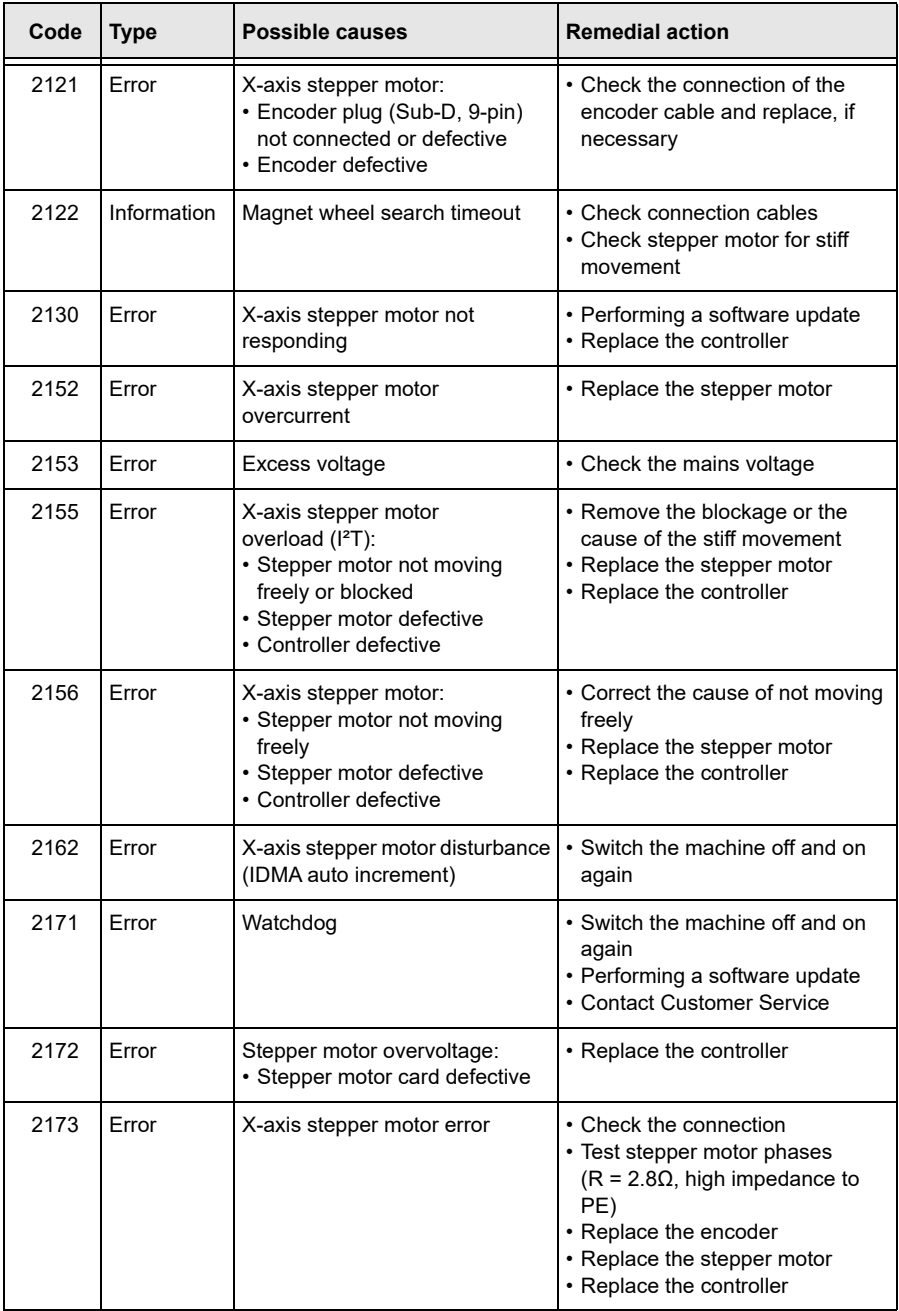

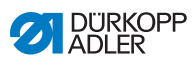

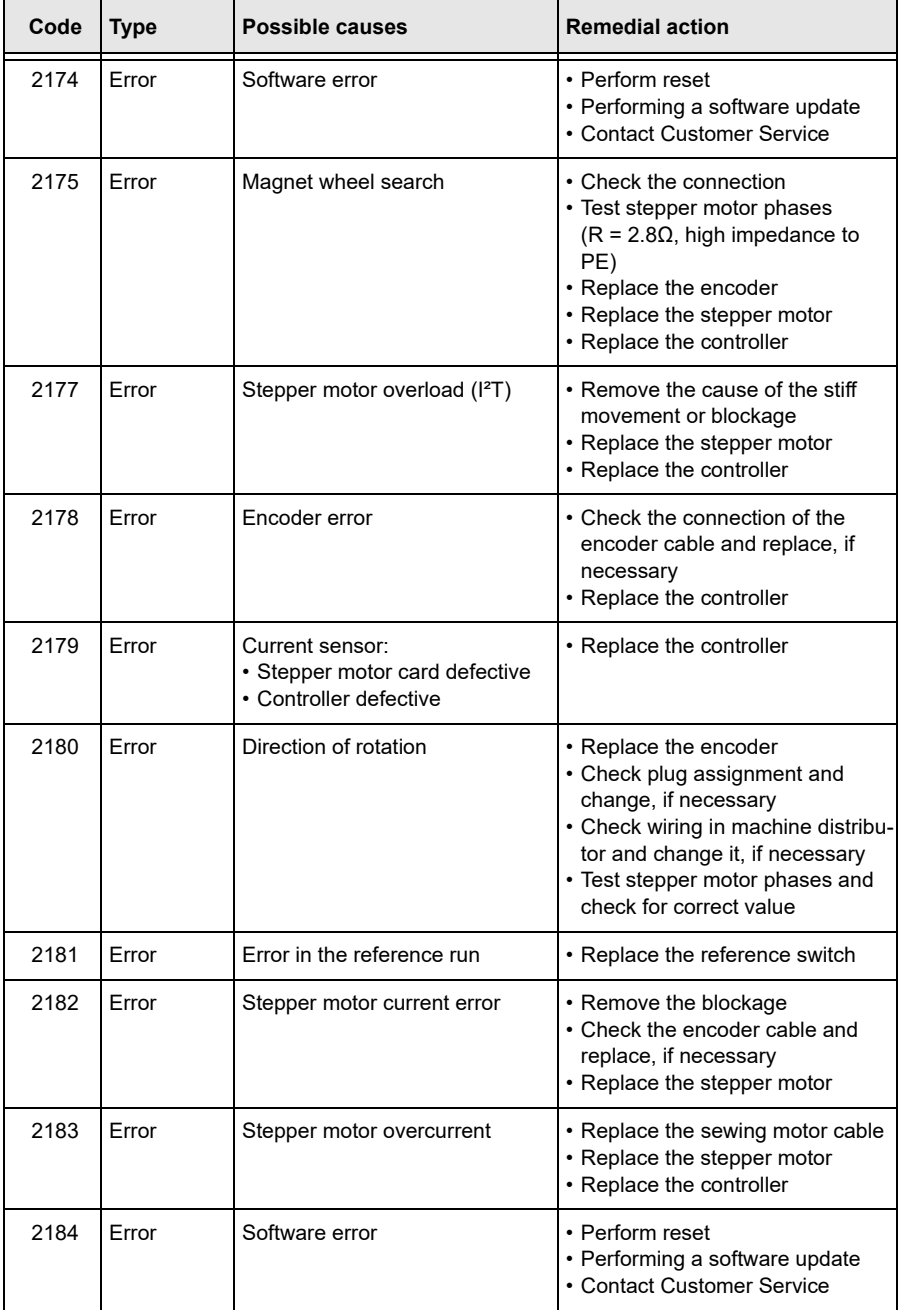

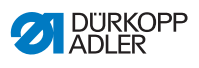

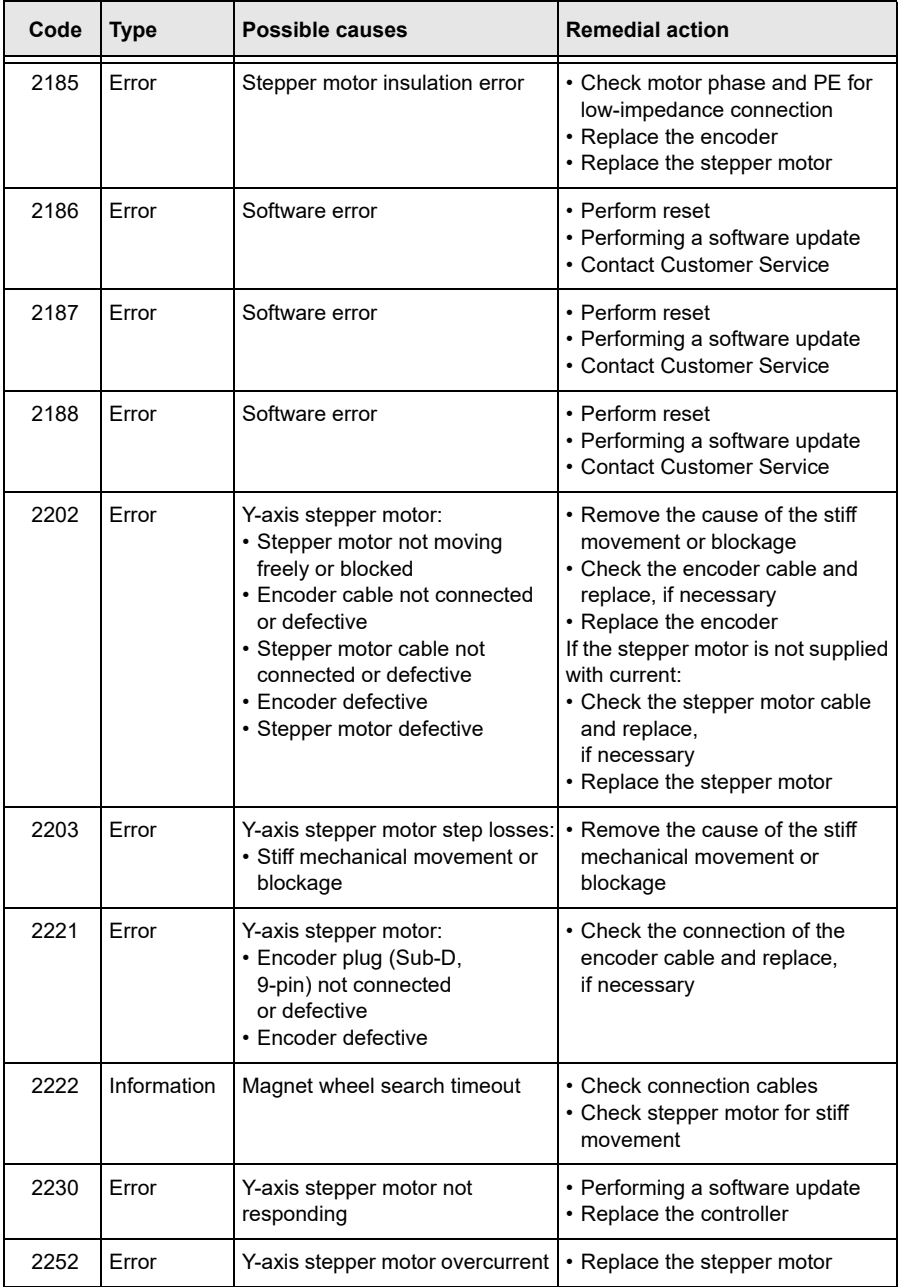

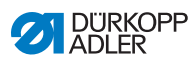

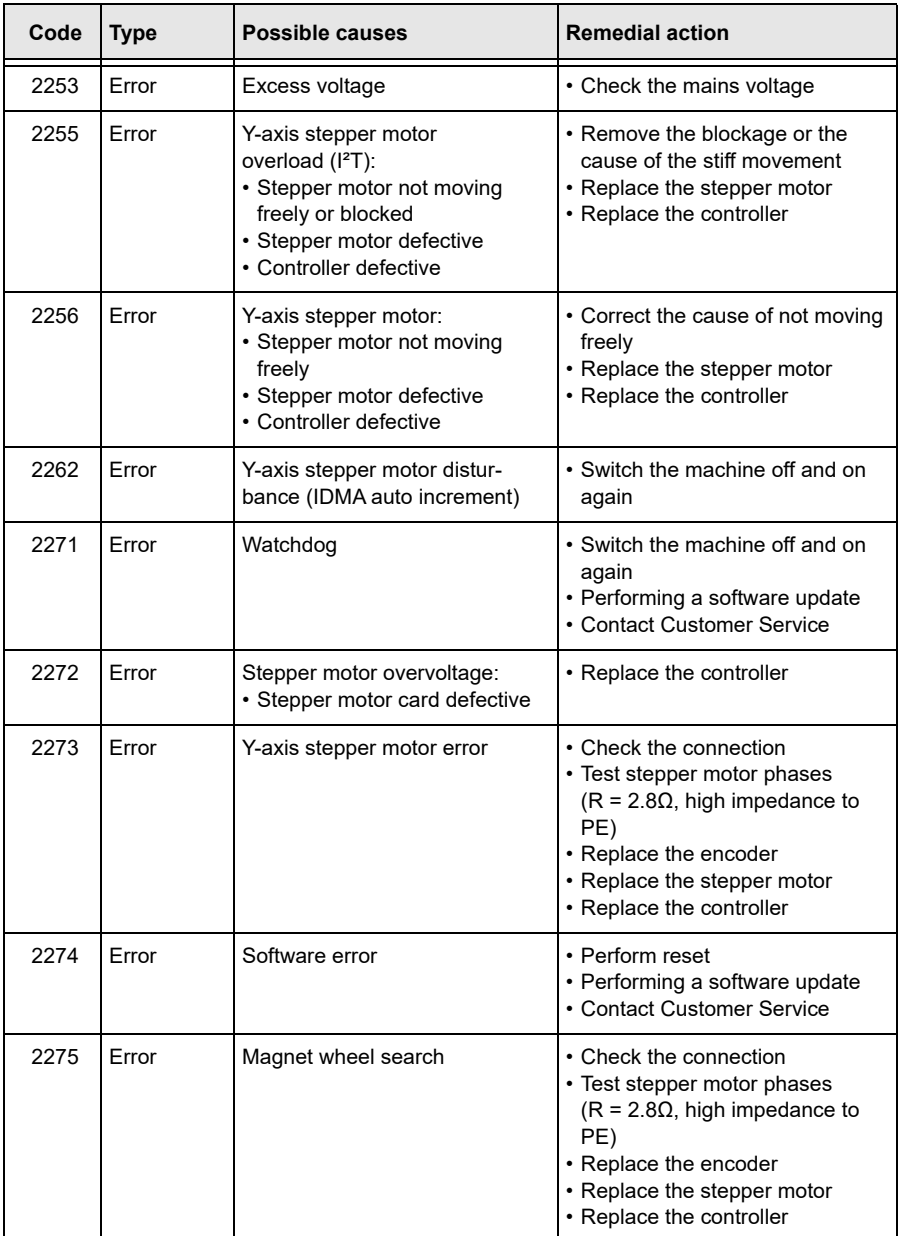

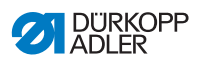

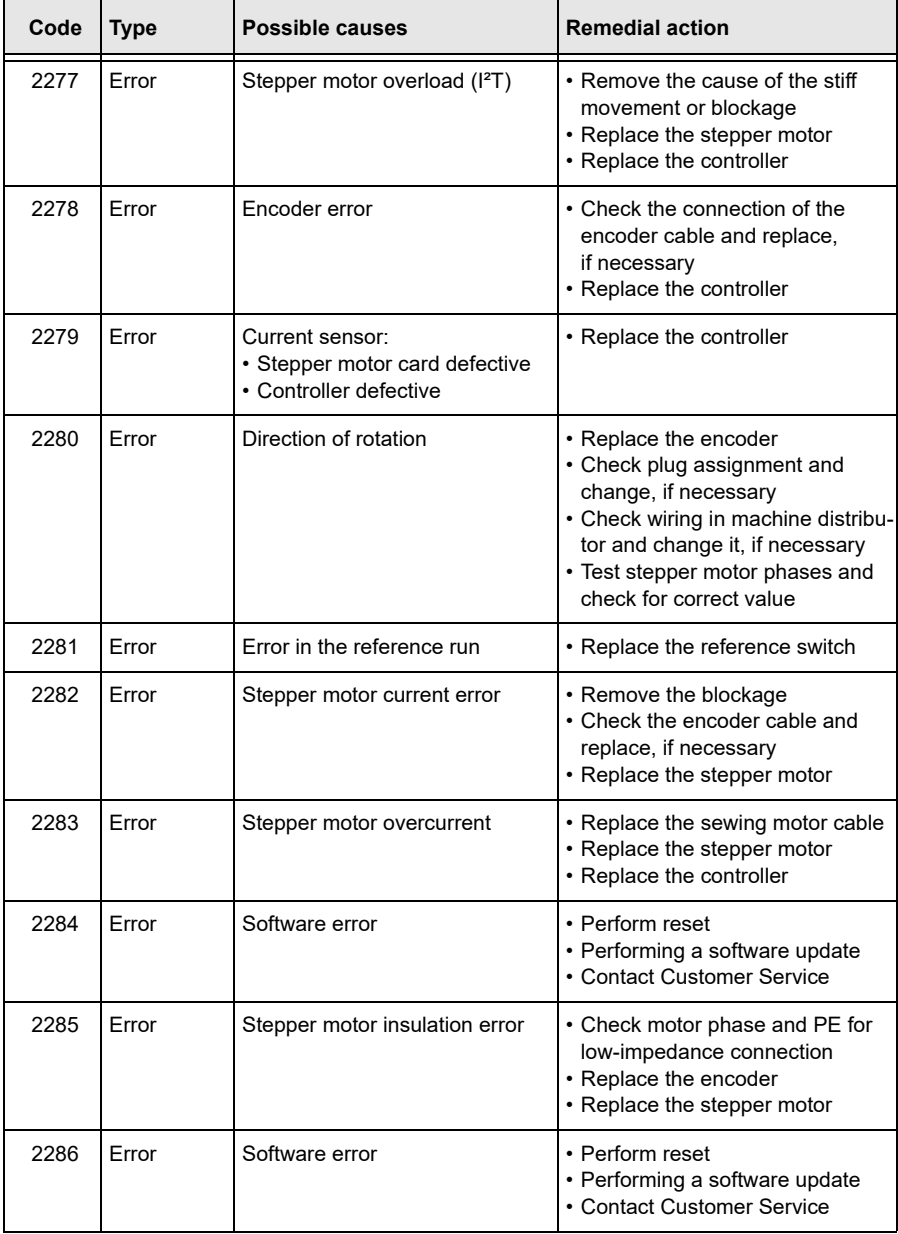

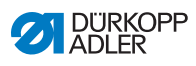

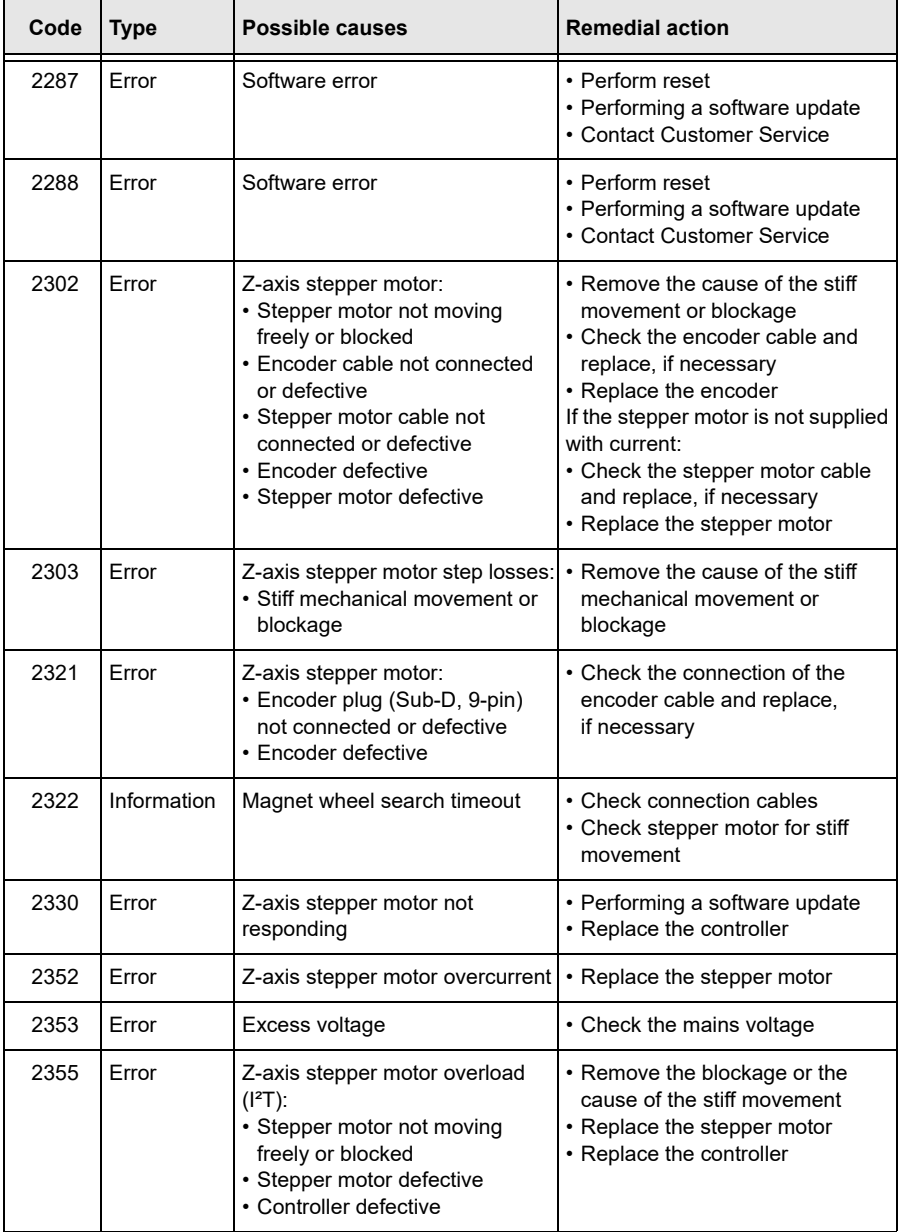

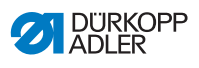

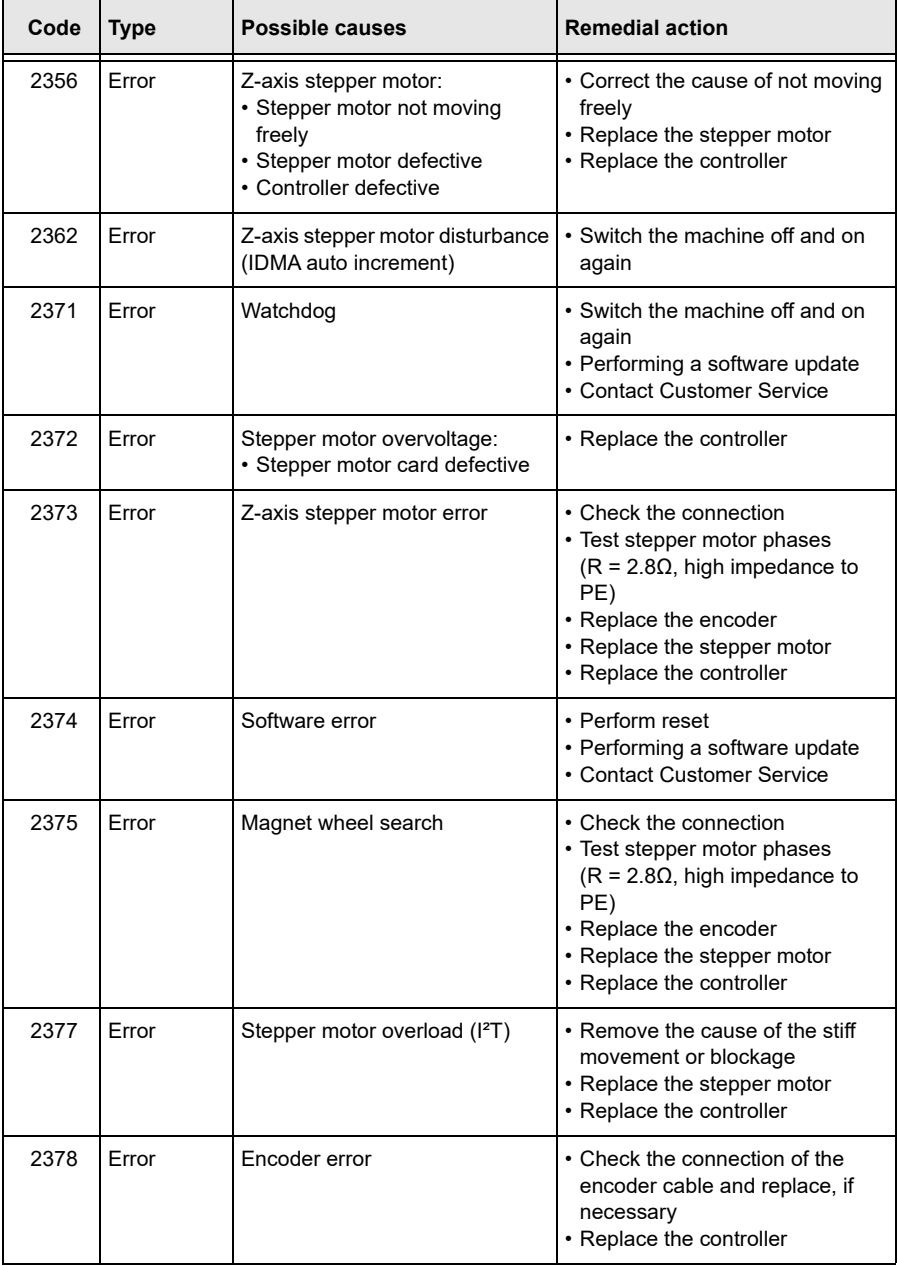

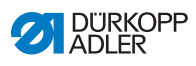

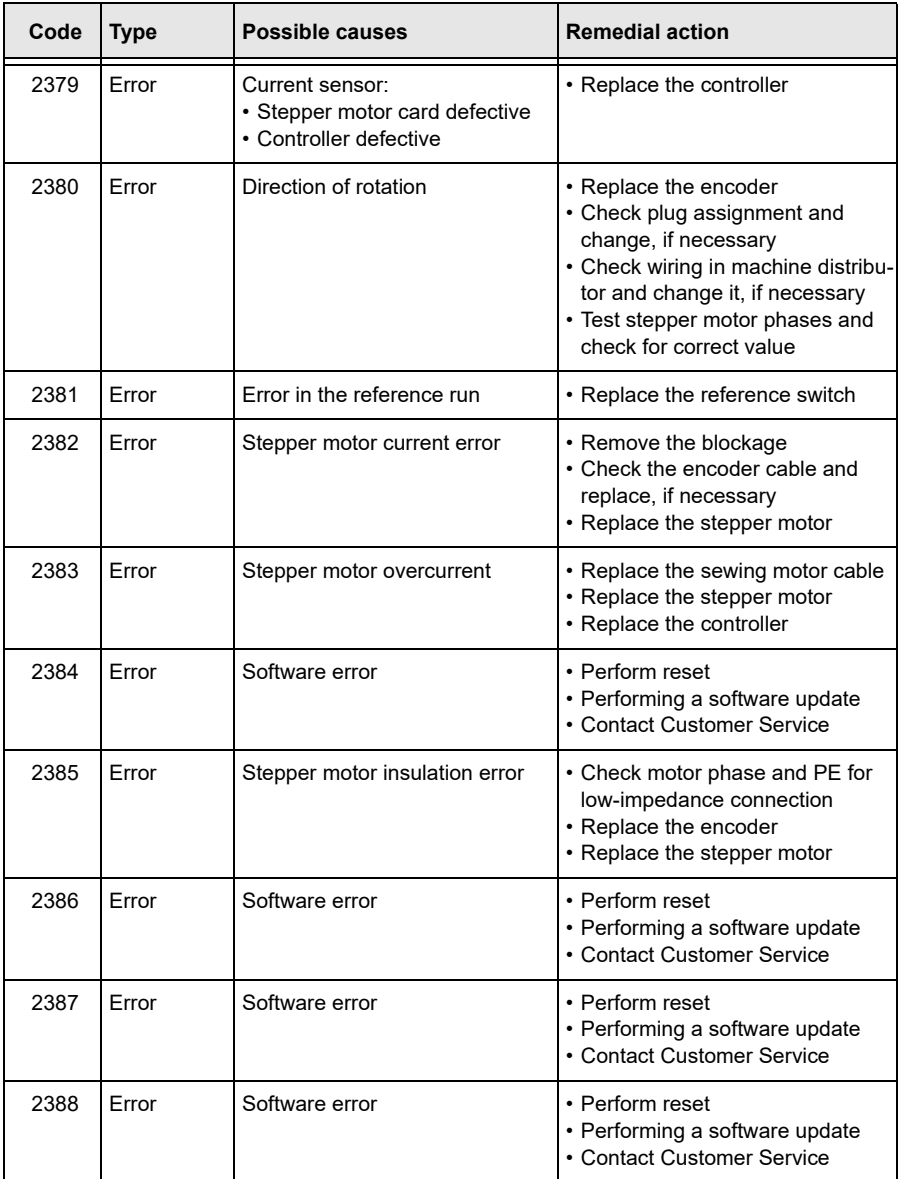

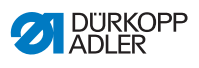

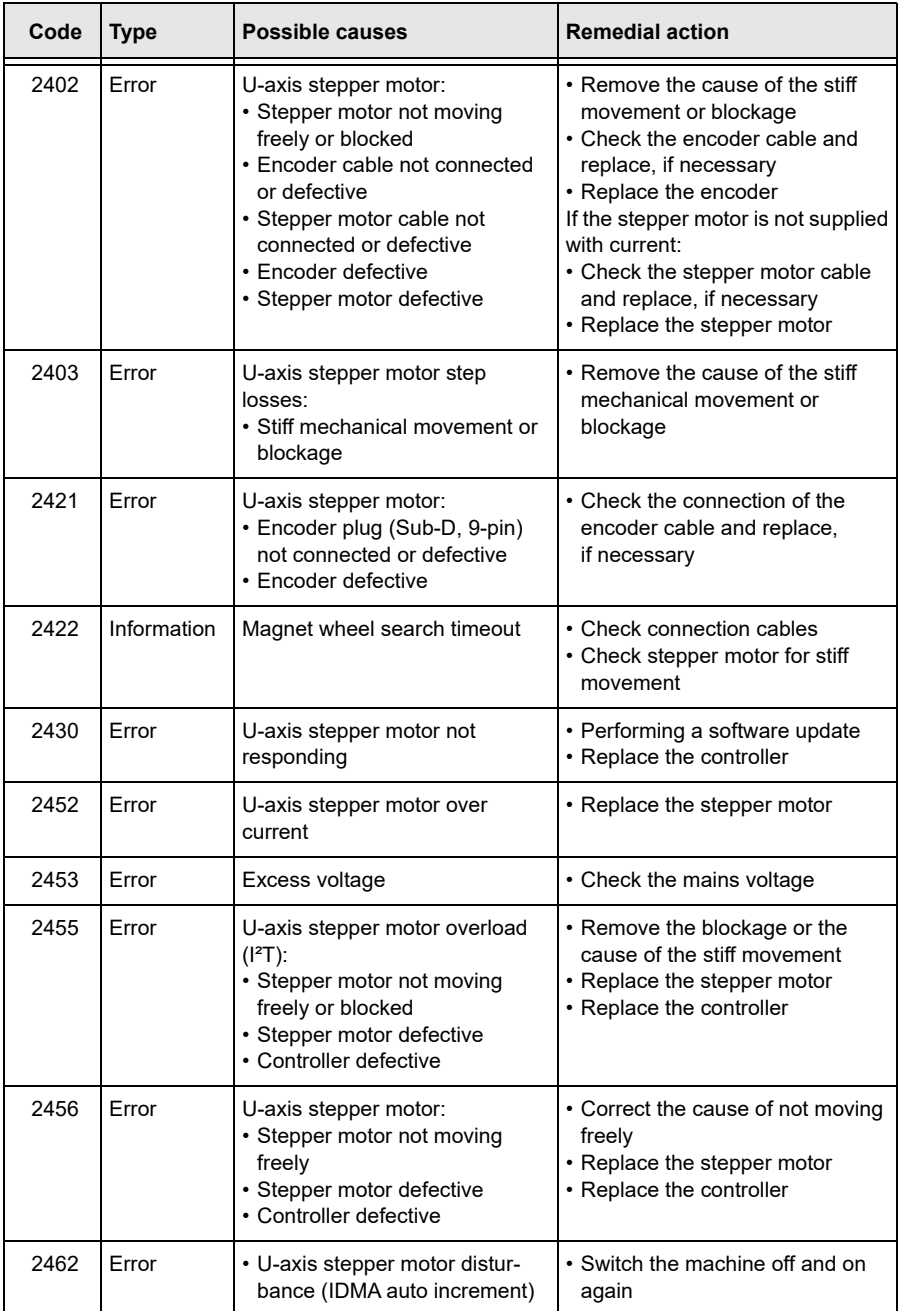

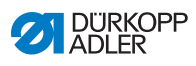

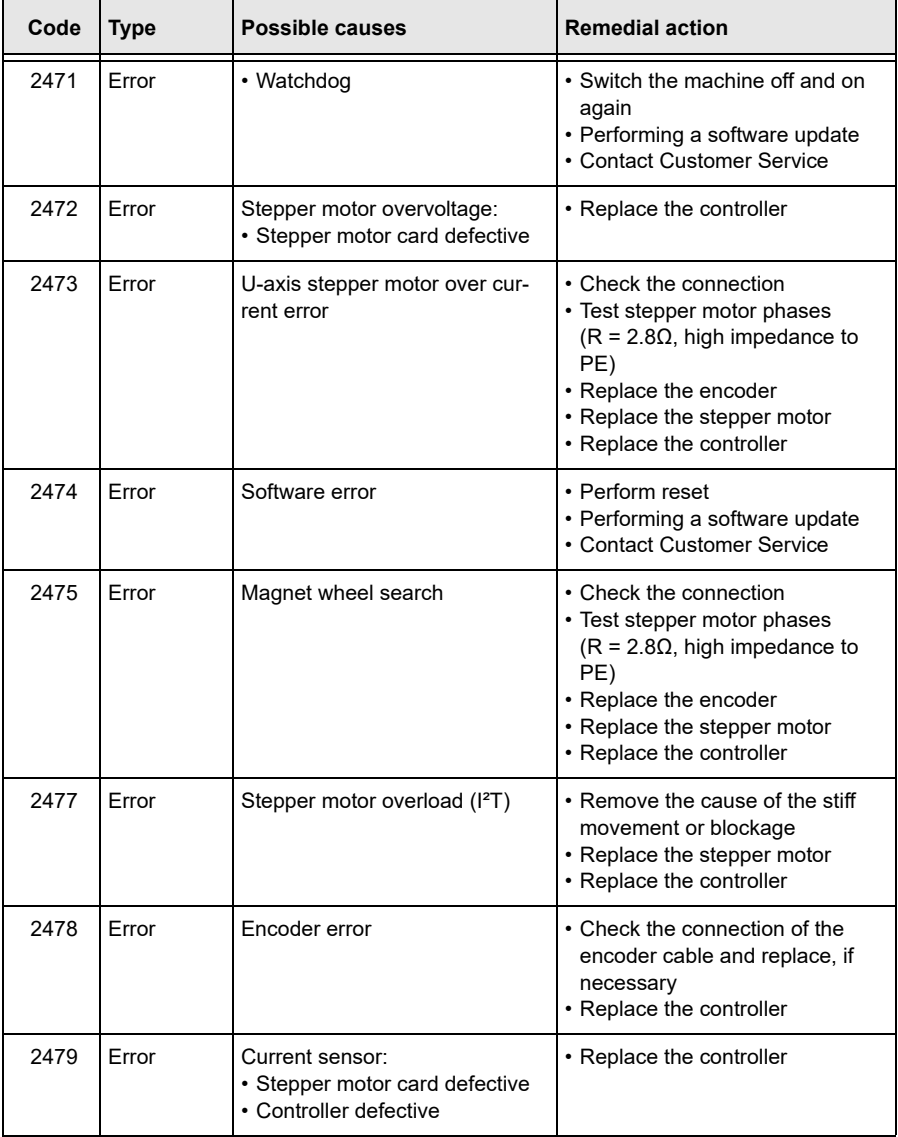

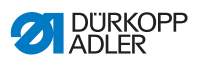

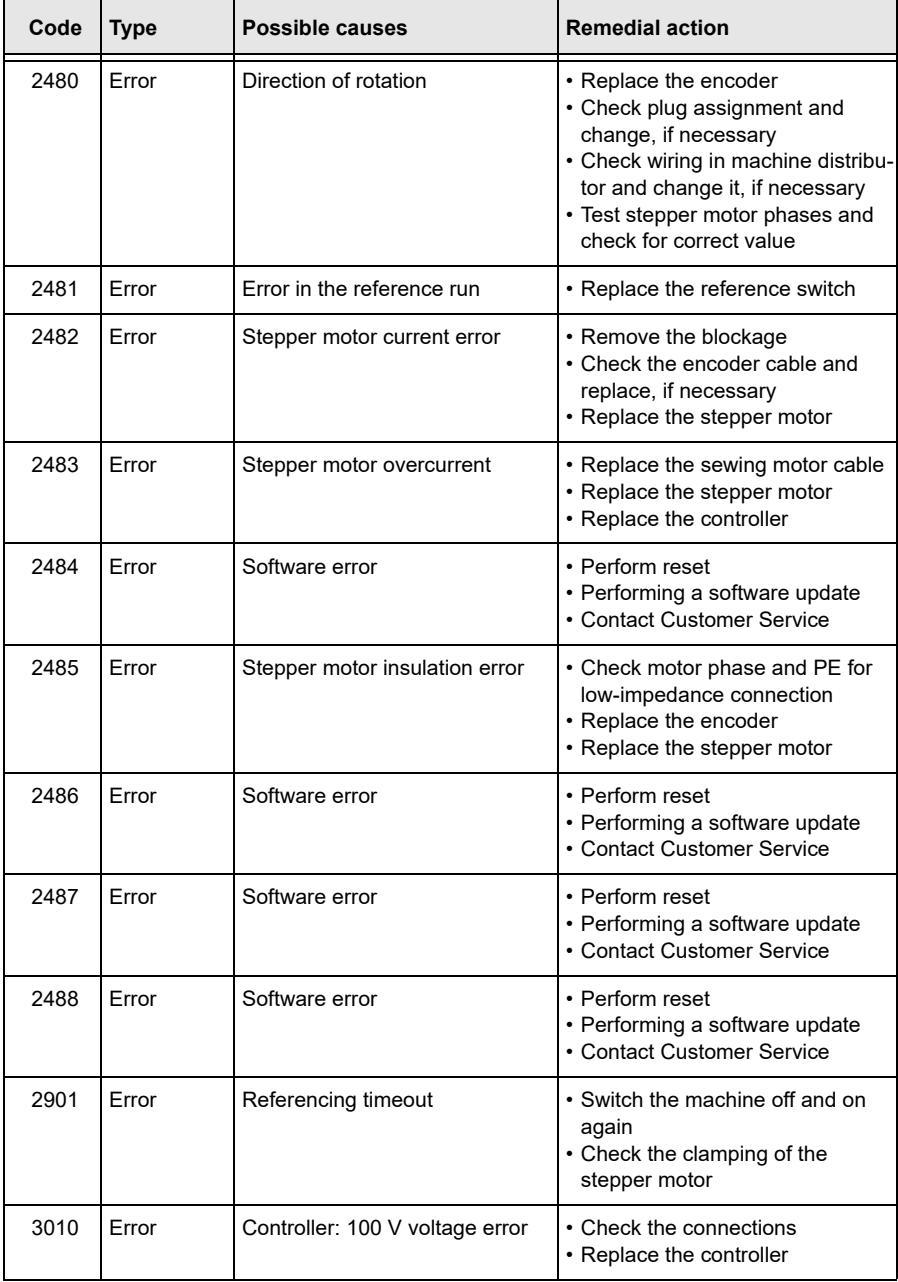

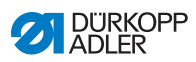

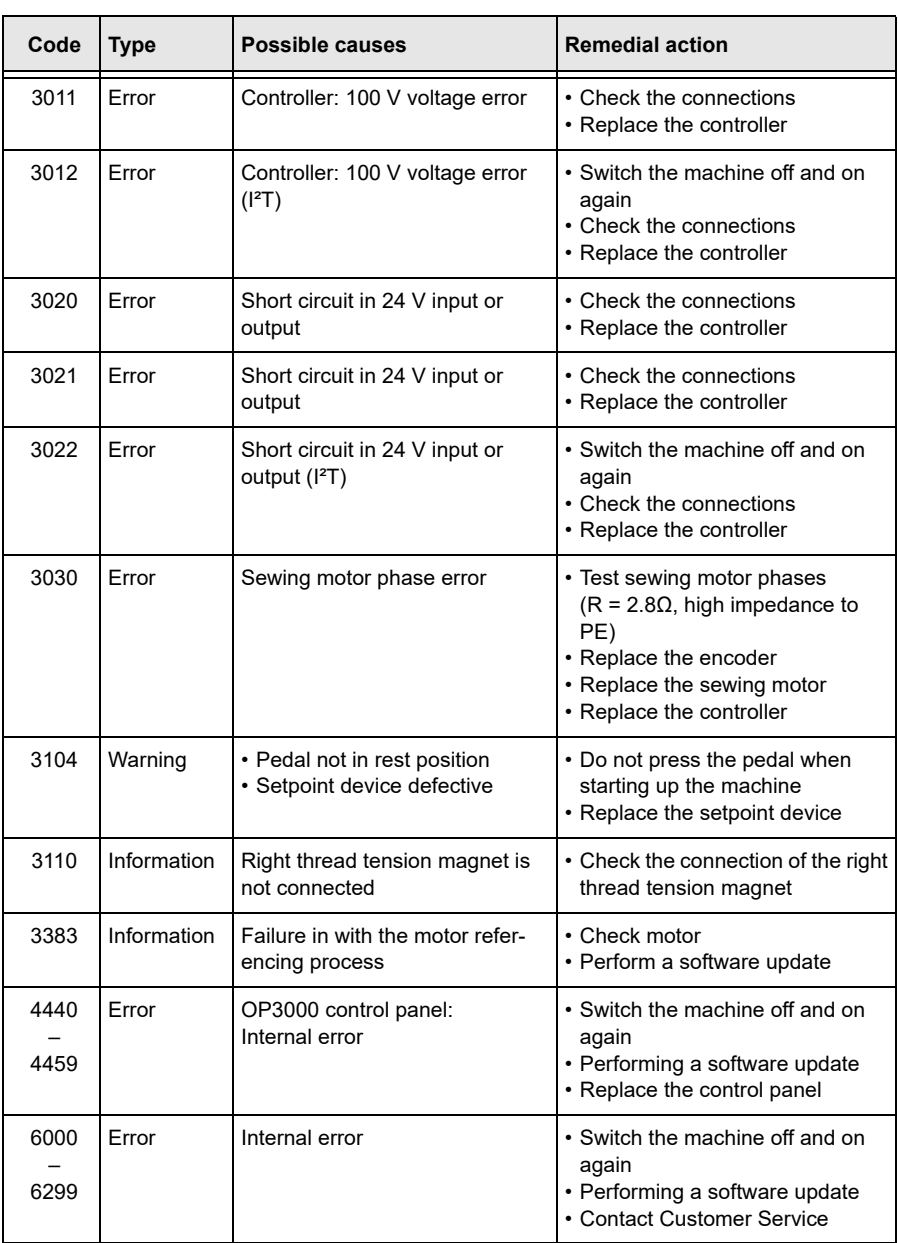

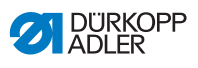

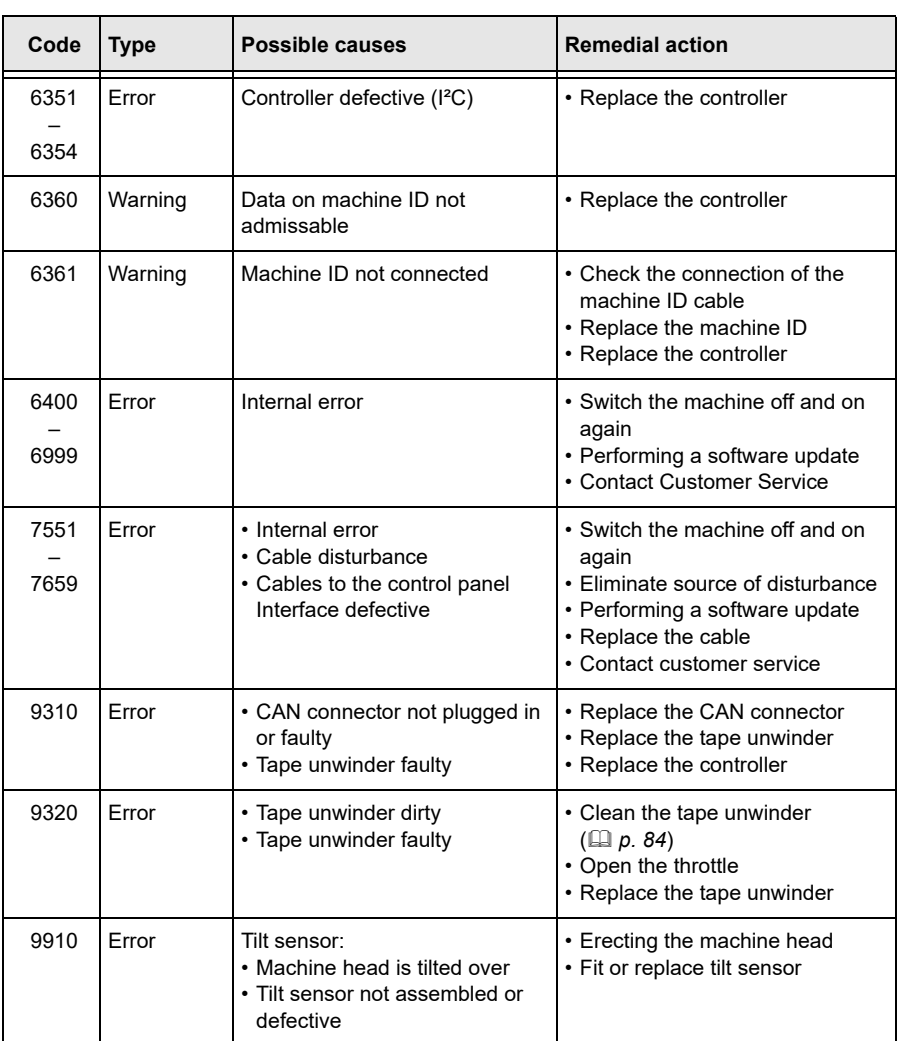

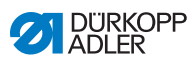

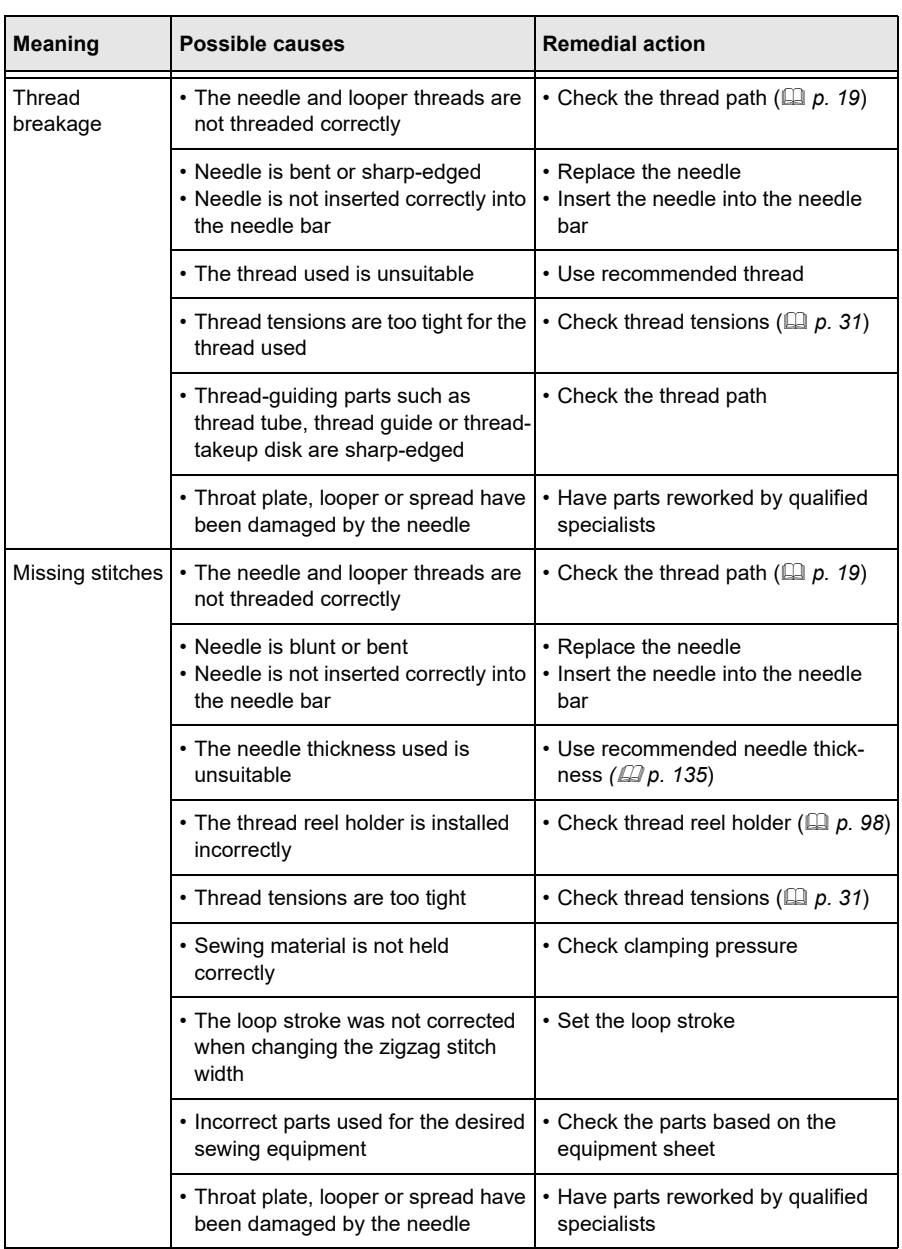

## **11.3 Errors in sewing process**

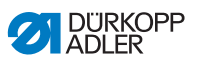

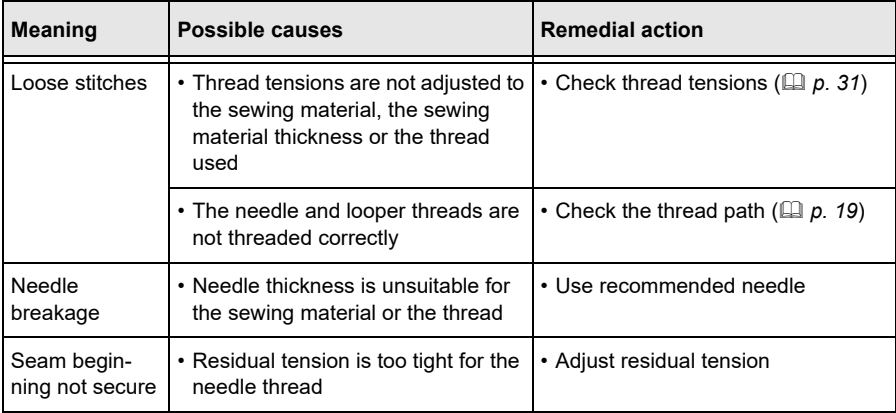

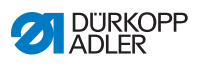

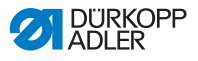

# <span id="page-136-0"></span>**12 Technical data**

### **Noise emission**

Workplace-specific emission value as per DIN EN ISO 10821:

 $L_{pA}$  = 78 dB (a) +/- 1.48 dB (A) at

- Stitch length: 3 mm
- Sewing foot stroke: 0 mm
- Speed: 3000 min<sup>-1</sup>
- Sewing material: 2-layer material G1 DIN 23328

#### **Data and parameters**

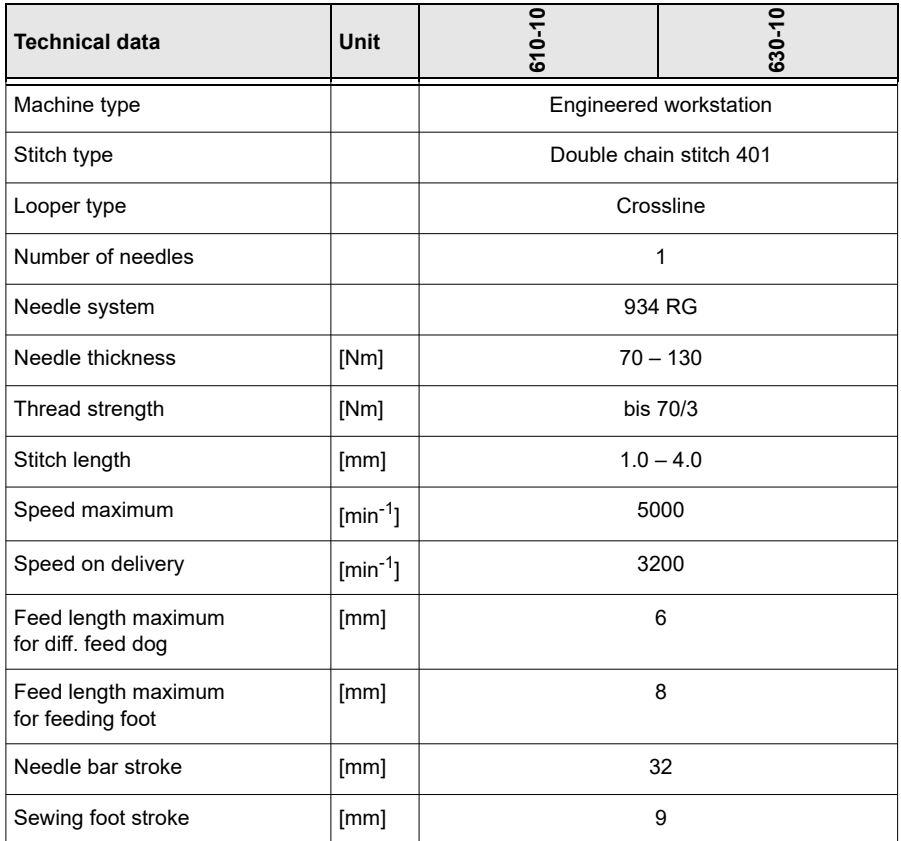

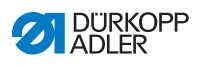

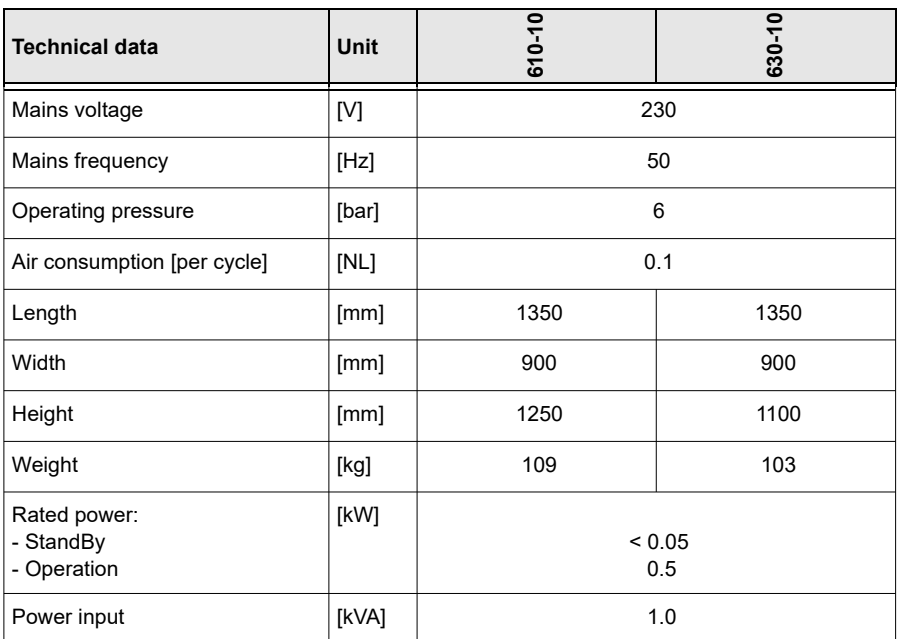

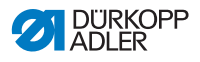

**13 Appendix**

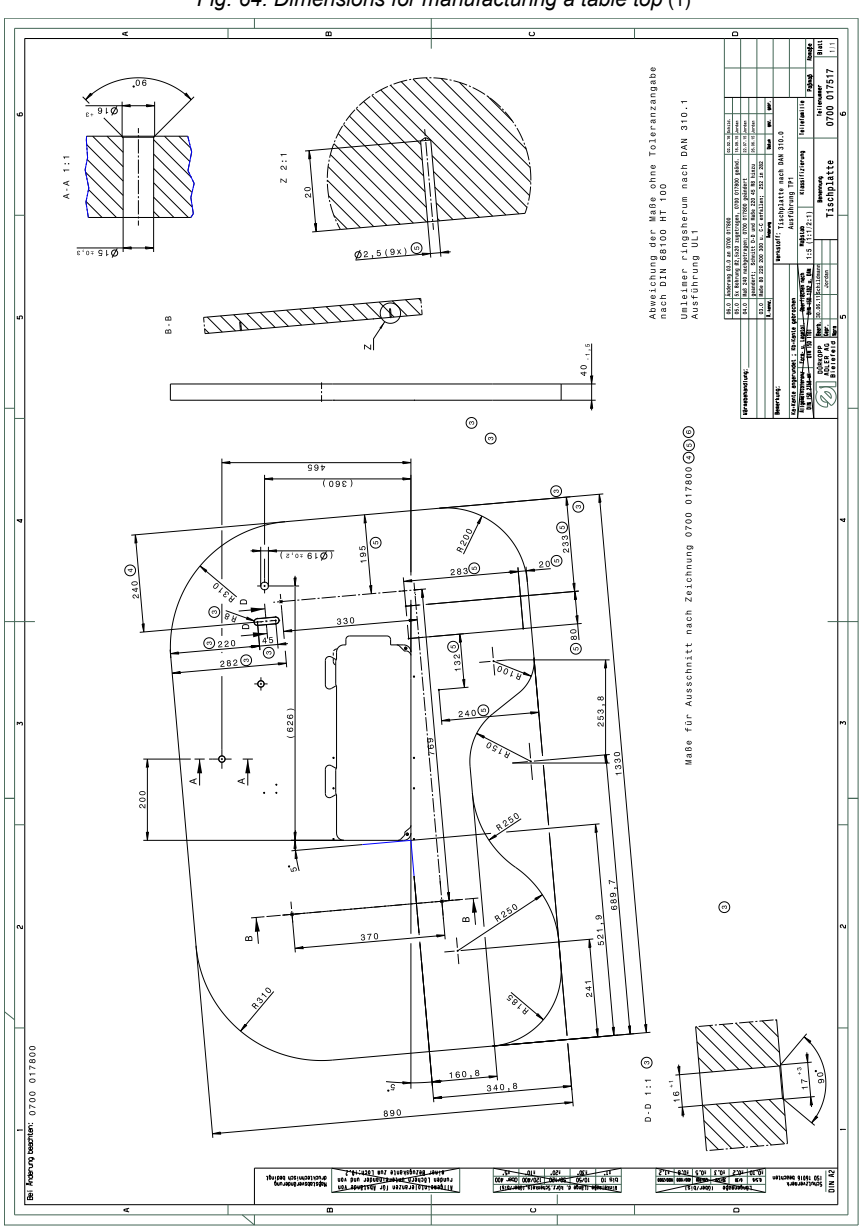

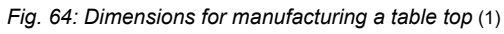

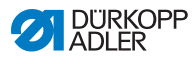

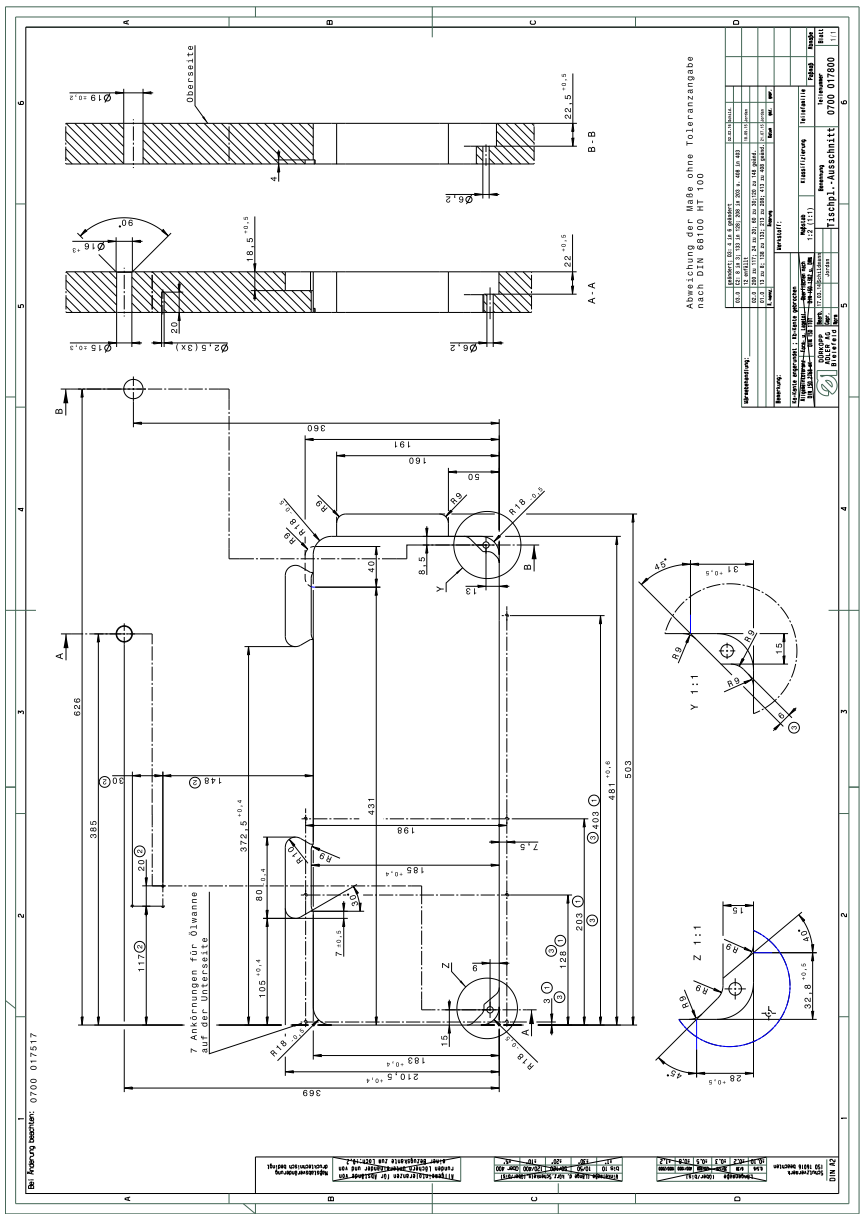

*Fig. 65: Dimensions for manufacturing a table top (2)*

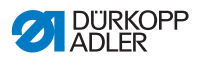

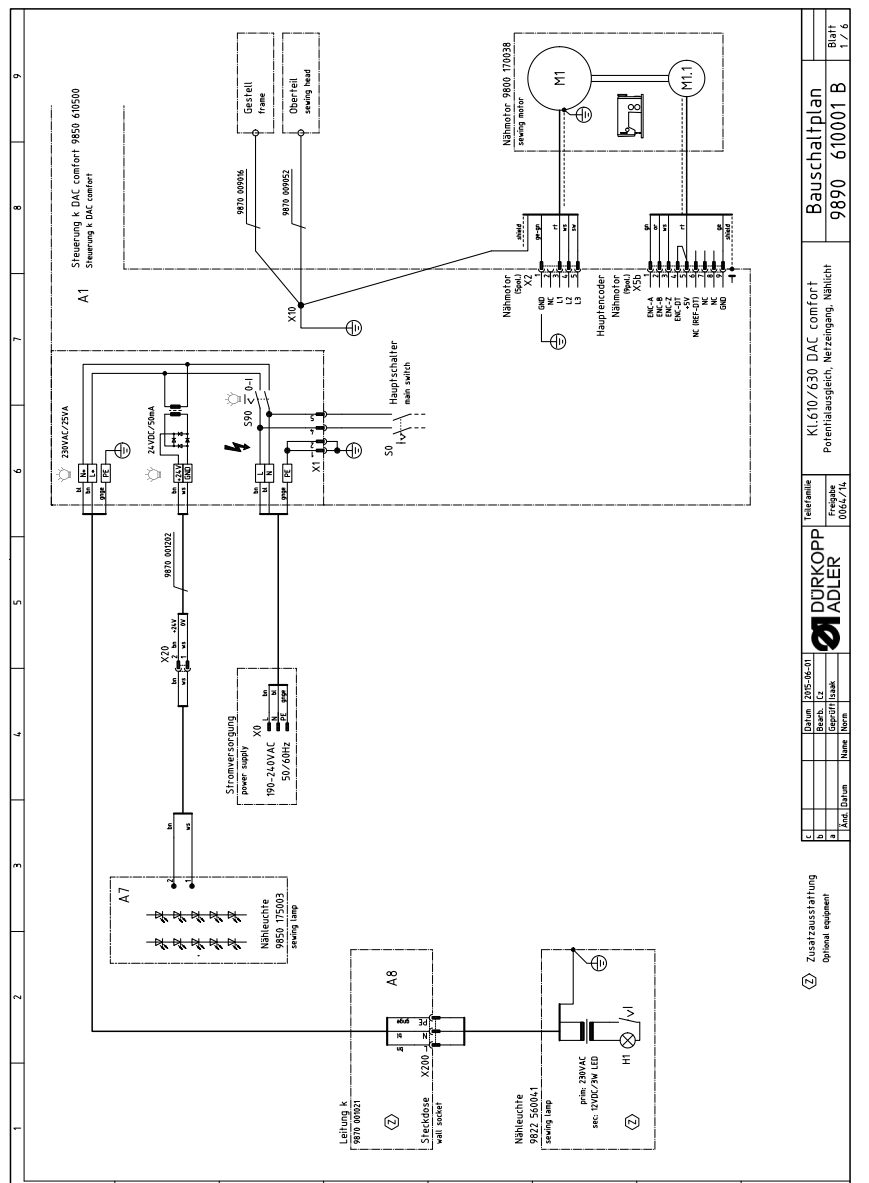

)

\*

œ

×.

+

*Fig. 66: Wiring diagram (1)*

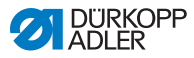

*Fig. 67: Wiring diagram (2)*

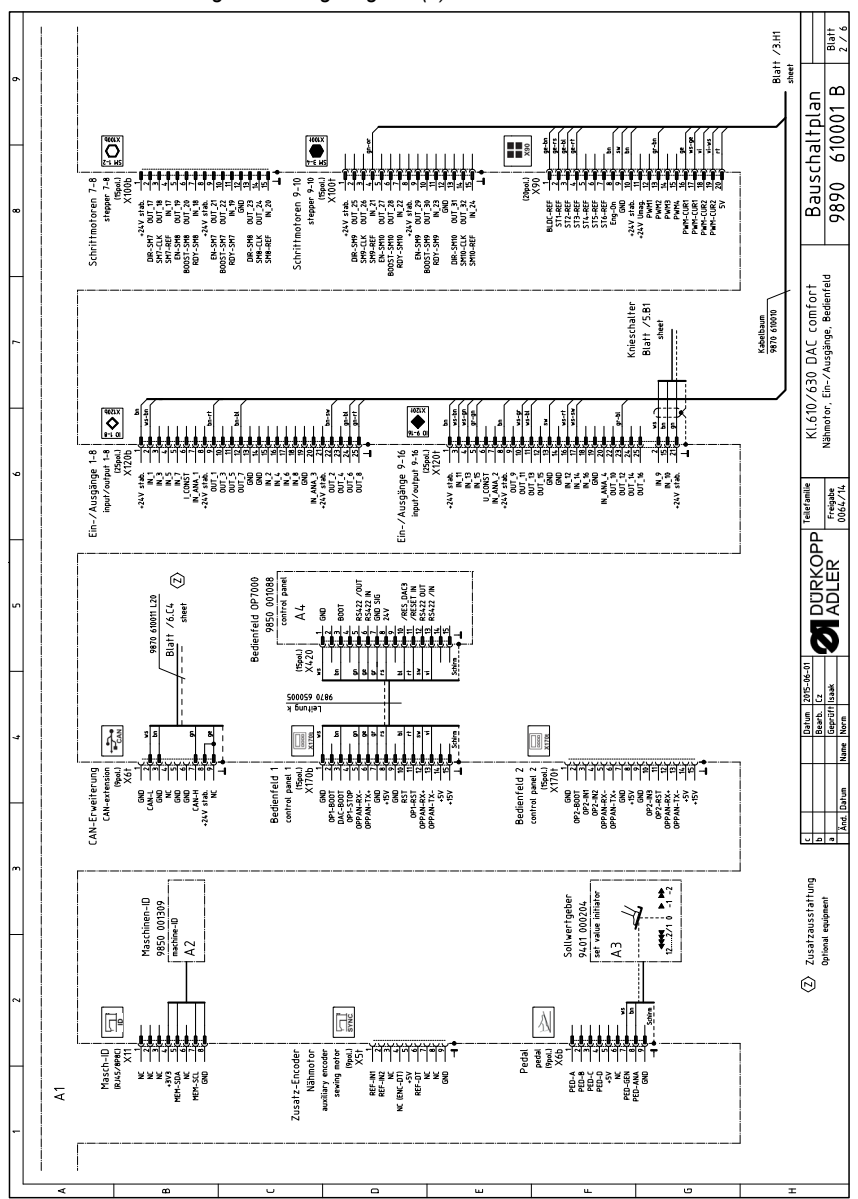

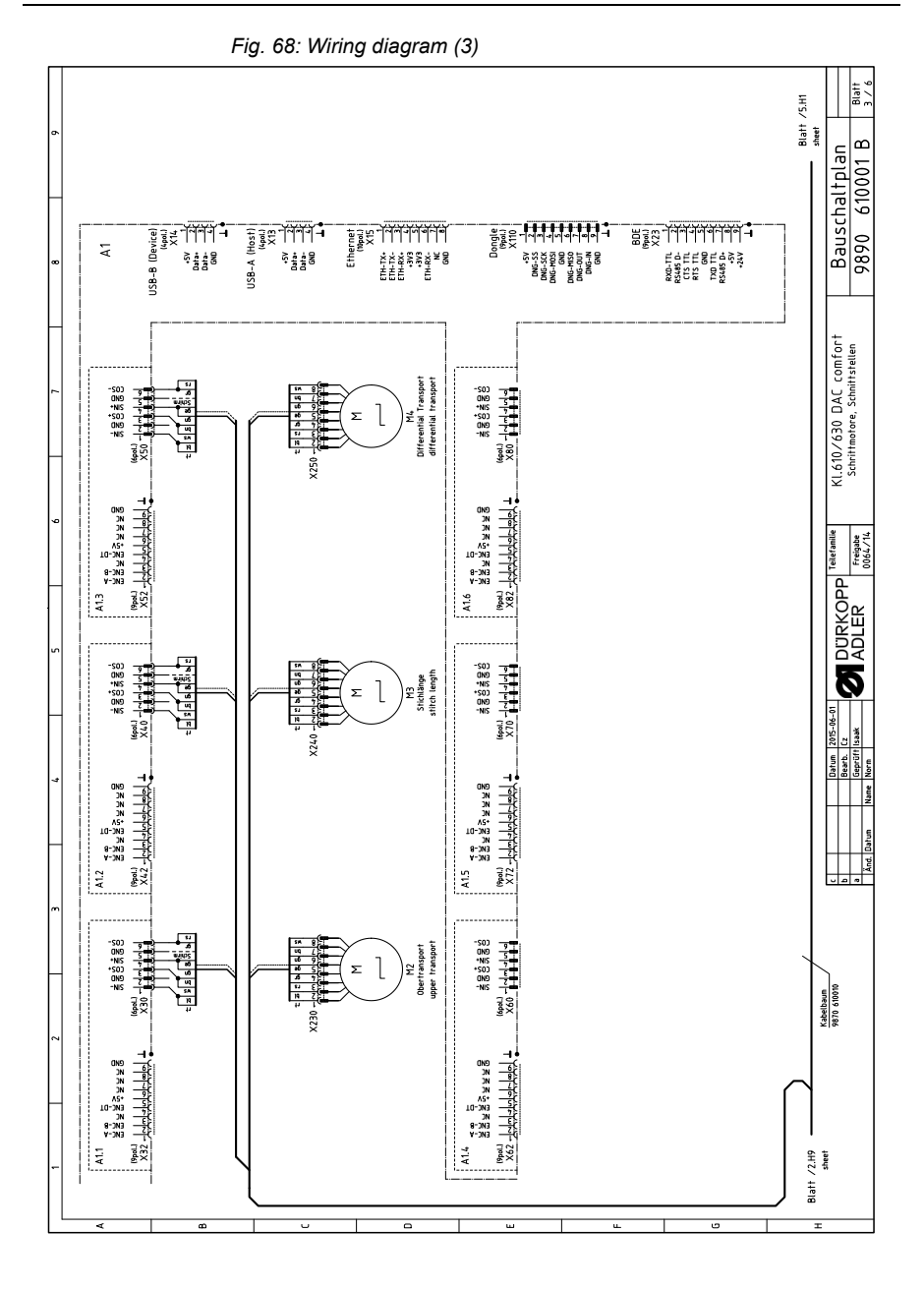

*Appendix*

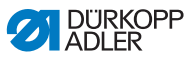

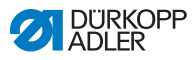

*Fig. 69: Wiring diagram (4)*

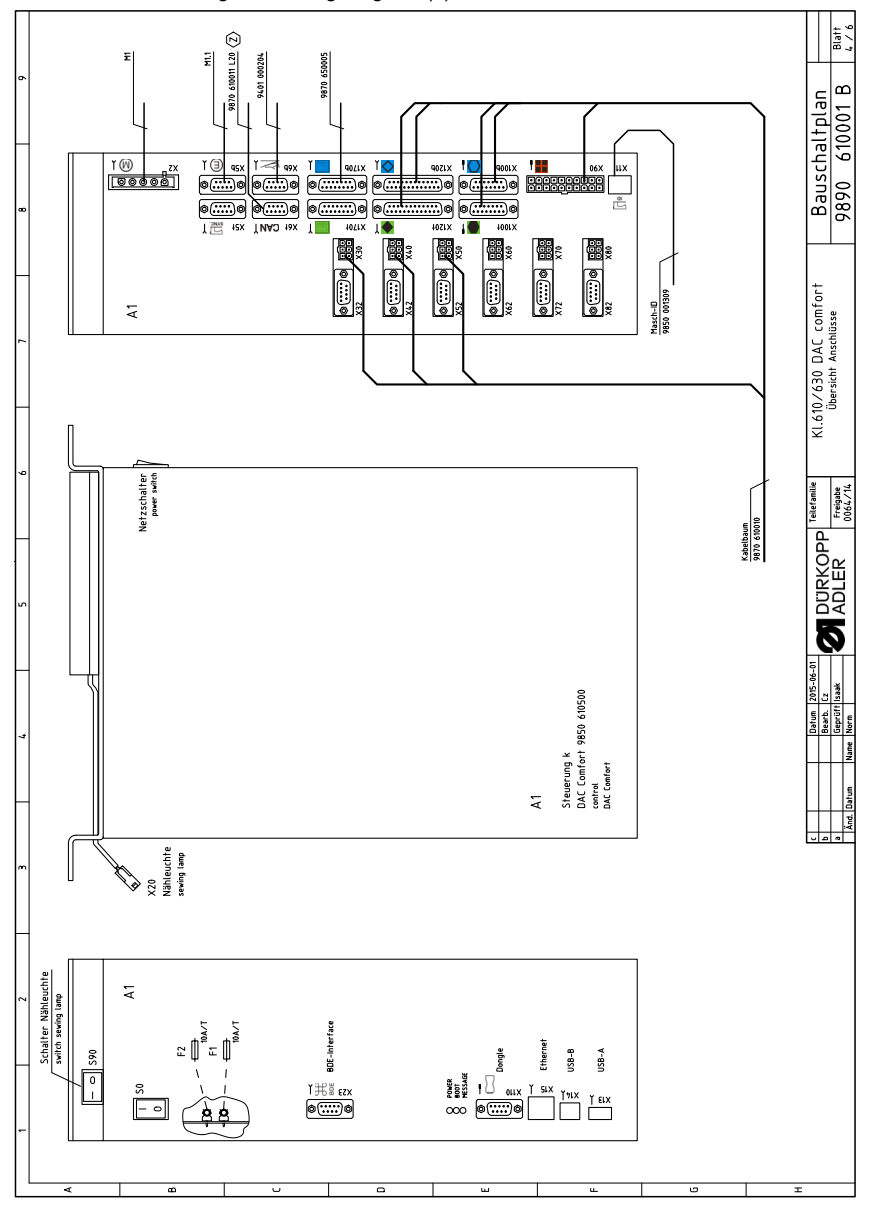
*Fig. 70: Wiring diagram (5)*

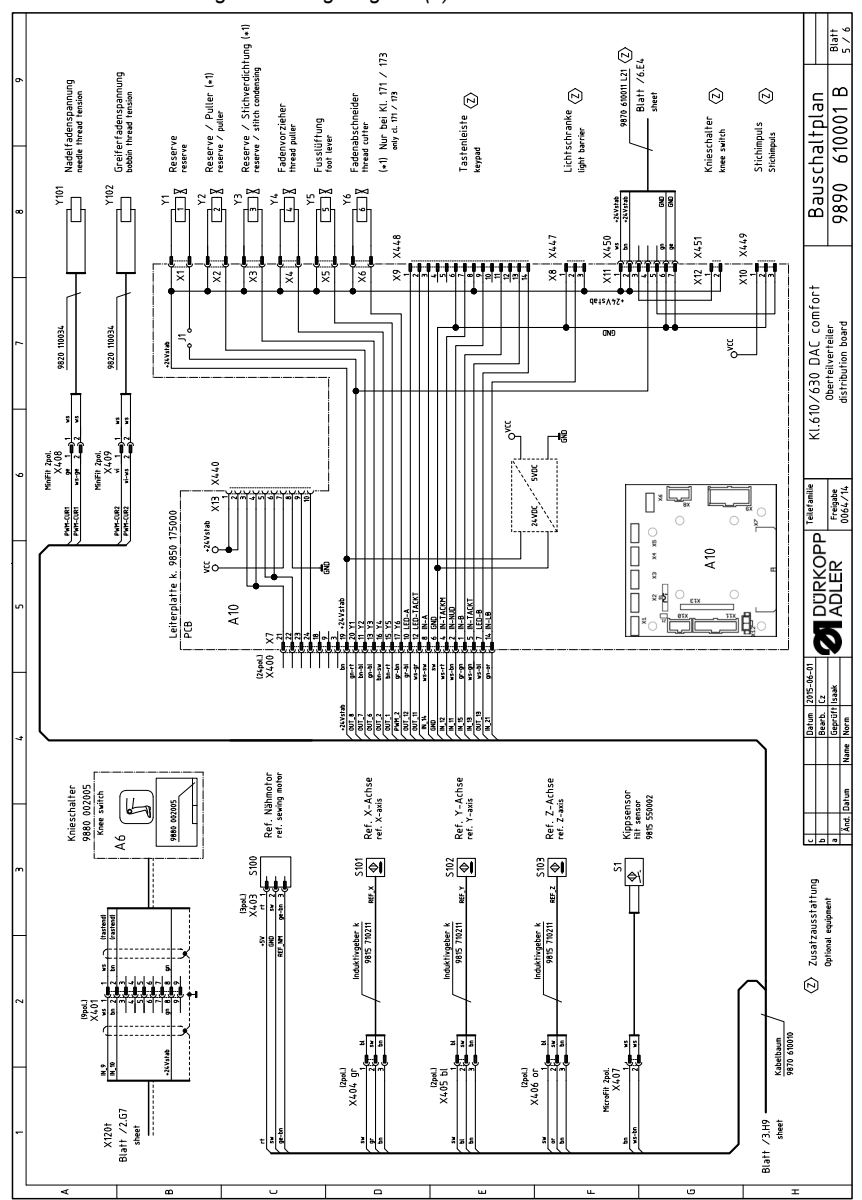

DÜRKOPP<br>ADLER  $\mathscr{I}_{\mathscr{A}}$ 

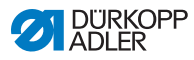

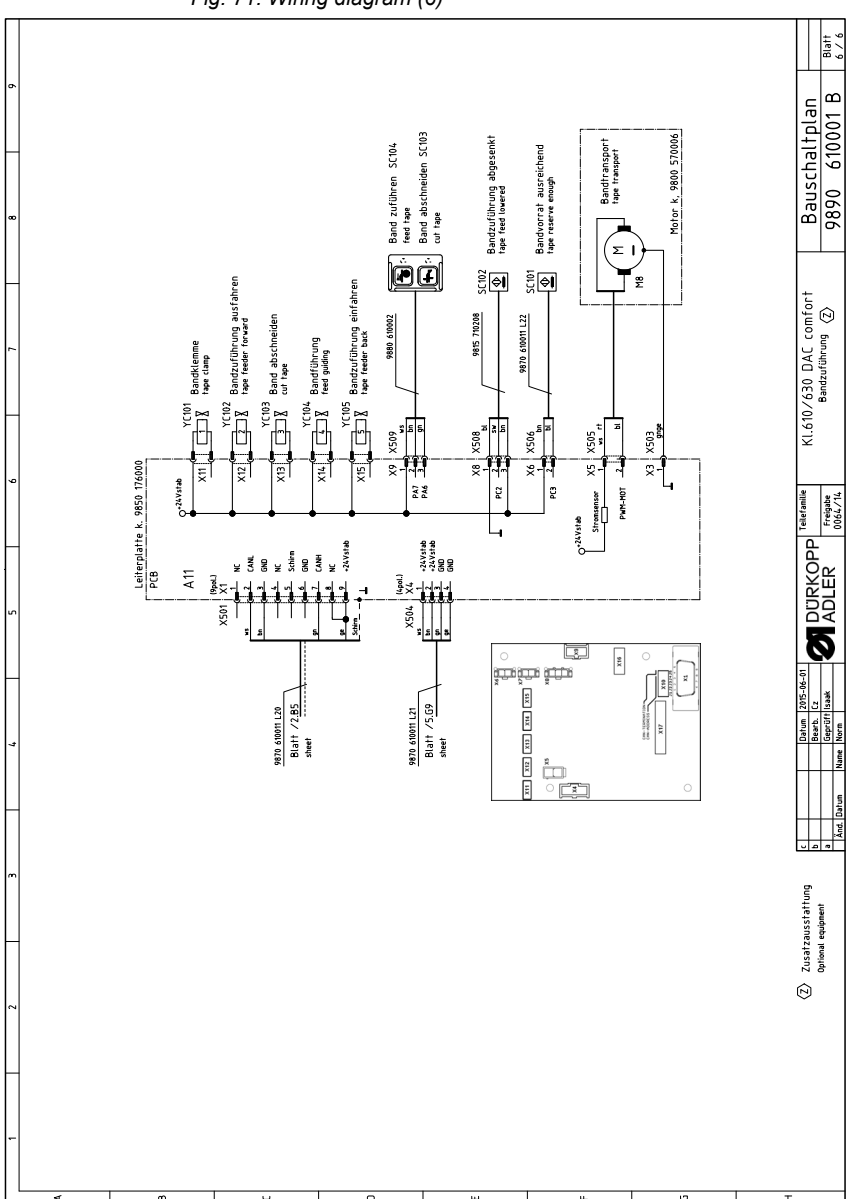

Fig. 71: Wiring diagram (6)

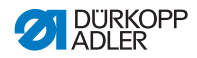

## DÜRKOPP ADLER GmbH

Potsdamer Straß e190 33719 Bielefeld GERMAN Y Phone +49(0)521/925-00 E-mail service@duerkopp-adler.com www.duerkopp-adler.co m

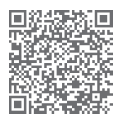

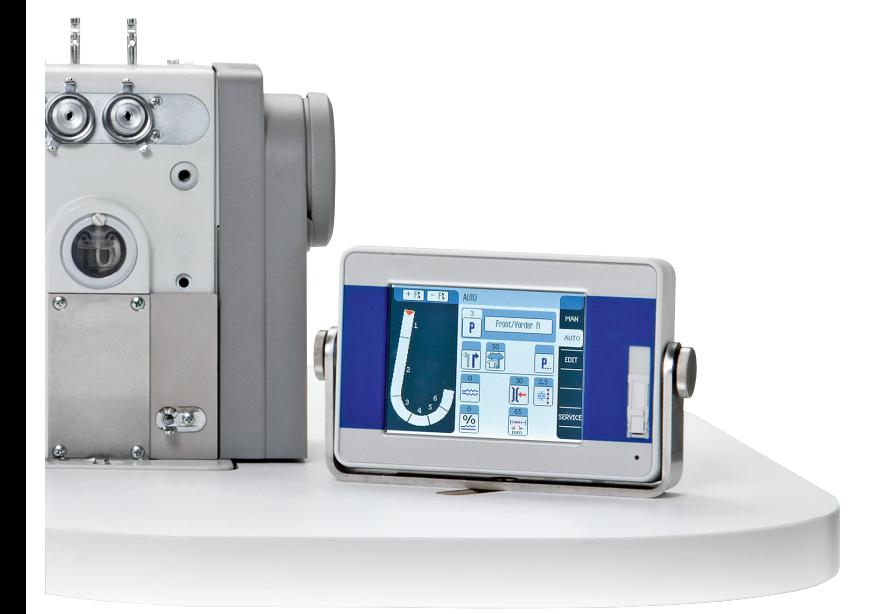